# GA-Z77X-UD5H

User's Manual

Rev. 1003 12ME-Z77XU5H-1003R

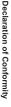

We, Manufacturer/Importer,

# G.B.T. Technology Trading GMbH

Declare that the product Address: Bullenkoppel 16, 22047 Hamburg, Germany

Product Type: Motherboard

Product Name: GA-Z77X-UD5H

conforms with the essential requirements of the following directives:

# 2004/108/EC EMC Directive:

|                      | 57                    | 57                           | 57                               |
|----------------------|-----------------------|------------------------------|----------------------------------|
| X Power-line flicker | Power-line harmonics: | Immunity:                    | Conduction & Radiated Emissions: |
| EN61000-3-3:2008     | EN61000-3-2:2006      | EN55024:1998+A1:2001+A2:2003 | EN55022:2006+A1:2007             |

# 2006/95/EC LVD Directive

| X Safety:               |
|-------------------------|
| EN60950-1:2006+A11:2009 |

# 2011/65/EU RoHS Directive

|                                           | substances in electronic equipment:              | Restriction of use of certain                       |
|-------------------------------------------|--------------------------------------------------|-----------------------------------------------------|
| and applications banned by the directive. | substances listed in Annex II, in concentrations | This product does not contain any of the restricted |

# CE marking

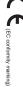

Signature: Timmy Hung

Date: Feb. 24, 2012

Name: Timmy Huang

(Stamp)

#### Supplementary Information: Conforms to the following specifications: hereby declares that the product Representative Person's Name: ERIC LU **DECLARATION OF CONFORMITY** including that may cause undesired operation. cause harmful and (2) this device must accept any inference received, subject to the following two conditions: (1) This device may not This device complies with part 15 of the FCC Rules. Operation is (a), Class B Digital Device FCC Part 15, Subpart B, Section 15.107(a) and Section 15.109 Responsible Party Name: G.B.T. INC. (U.S.A.) Per FCC Part 2 Section 2.1077(a) Model Number: GA-Z77X-UD5H **Product Name: Motherboard** Phone/Fax No: (626) 854-9338/ (626) 854-9326 Signature: Eric Lu Address: 17358 Railroad Street Date: Feb. 24, 2012 City of Industry, CA 91748

#### **Copyright**

© 2012 GIGA-BYTE TECHNOLOGY CO., LTD. All rights reserved. The trademarks mentioned in this manual are legally registered to their respective owners.

#### **Disclaimer**

Information in this manual is protected by copyright laws and is the property of GIGABYTE. Changes to the specifications and features in this manual may be made by GIGABYTE without prior notice. No part of this manual may be reproduced, copied, translated, transmitted, orpublished in any form or by any means without GIGABYTE's prior written permission.

#### **Documentation Classifications**

In order to assist in the use of this product, GIGABYTE provides the following types of documentations:

- For quick set-up of the product, read the Quick Installation Guide included with the product.
- For detailed product information, carefully read the User's Manual.

For product-related information, check on our website at: http://www.gigabyte.com

#### Identifying Your Motherboard Revision

The revision number on your motherboard looks like this: "REV: X.X." For example, "REV: 1.0" means the revision of the motherboard is 1.0. Check your motherboard revision before updating motherboard BIOS, drivers, or when looking for technical information.

Example:

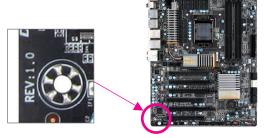

# Table of Contents

| Box Conte   | nts   |                                                                  | .6  |
|-------------|-------|------------------------------------------------------------------|-----|
| Optional It | ems   |                                                                  | .6  |
| GA-Z77X-I   | UD5H  | Motherboard Layout                                               | .7  |
|             |       | Motherboard Block Diagram                                        |     |
| Chapter 1   | Hardv | vare Installation                                                | .9  |
|             | 1-1   | Installation Precautions                                         | . 9 |
|             | 1-2   | Product Specifications                                           | 10  |
|             | 1-3   | Installing the CPU and CPU Cooler                                | 13  |
|             | 1-3   | -1 Installing the CPU                                            | 13  |
|             | 1-3   | -2 Installing the CPU Cooler                                     | 15  |
|             | 1-4   | Installing the Memory                                            | 16  |
|             |       | 1 Dual Channel Memory Configuration                              |     |
|             | 1-4   |                                                                  |     |
|             | 1-5   | Installing an Expansion Card                                     |     |
|             | 1-6   | Setting up AMD CrossFireX <sup>™</sup> /NVIDIA SLI Configuration |     |
|             | 1-7   | Back Panel Connectors                                            | 20  |
|             | 1-8   | Onboard Buttons, Switches and LEDs                               | 23  |
|             | 1-9   | Internal Connectors                                              | 25  |
| Chapter 2   | BIOS  | Setup                                                            | 37  |
|             | 2-1   | Startup Screen                                                   | 38  |
|             | 2-2   | The Main Menu                                                    | 39  |
|             | 2-3   | M.I.T                                                            | 41  |
|             | 2-4   | System                                                           | 52  |
|             | 2-5   | BIOS Features                                                    | 53  |
|             | 2-6   | Peripherals                                                      | 55  |
|             | 2-7   | Power Management                                                 |     |
|             | 2-8   | Save & Exit                                                      | 62  |

| Chapter 3 | Drive | rs In | stallation                                                | 63  |
|-----------|-------|-------|-----------------------------------------------------------|-----|
|           | 3-1   | Inst  | alling Chipset Drivers                                    | 63  |
|           | 3-2   | App   | lication Software                                         | 64  |
|           | 3-3   | Тес   | hnical Manuals                                            | 64  |
|           | 3-4   | Cor   | ntact                                                     | 65  |
|           | 3-5   | Sys   | tem                                                       | 65  |
|           | 3-6   | Dov   | vnload Center                                             | 66  |
|           | 3-7   | Nev   | v Program                                                 | 66  |
| Chapter 4 | Uniqu | ie F  | eatures                                                   | 67  |
| ·         | 4-1   |       | ess Recovery2                                             |     |
|           | 4-2   | BIC   | S Update Utilities                                        |     |
|           | 4-2   | 2-1   | Updating the BIOS with the Q-Flash Utility                | 70  |
|           | 4-2   | 2-2   | Updating the BIOS with the @BIOS Utility                  | 73  |
|           | 4-3   | Eas   | yTune 6                                                   | 74  |
|           | 4-4   | Q-S   | Share                                                     | 75  |
|           | 4-5   | eXt   | reme Hard Drive (X.H.D)                                   |     |
|           | 4-6   | Aut   | o Green                                                   |     |
|           | 4-7   | Inte  | I Rapid Start Technology                                  |     |
|           | 4-8   | Inte  | I Smart Connect Technology                                | 80  |
|           | 4-9   | Inte  | I Smart Response                                          | 82  |
| Chapter 5 | Appe  | ndix  |                                                           | 85  |
| •         | 5-1   |       | nfiguring SATA Hard Drive(s)                              |     |
|           | 5-1   |       | Configuring Intel Z77 SATA Controllers                    |     |
|           | 5-1   | -2    | Configuring Marvell 88SE9172 SATA Controllers             | 93  |
|           | 5-1   | -3    | Installing the SATA RAID/AHCI Driver and Operating System |     |
|           | 5-2   | Cor   | figuring Audio Input and Output                           | 108 |
|           | 5-2   | 2-1   | Configuring 2/4/5.1/7.1-Channel Audio                     |     |
|           | 5-2   | 2-2   | Configuring S/PDIF Out                                    |     |
|           | 5-2   | -     | Configuring Microphone Recording                          |     |
|           | 5-2   |       | Using the Sound Recorder                                  |     |
|           | 5-2   | •     | Creative Software Suite                                   |     |
|           | 5-3   |       | ubleshooting                                              |     |
|           | 5-3   |       | Frequently Asked Questions                                |     |
|           | 5-3   | _     | Troubleshooting Procedure                                 |     |
|           | 5-4   |       | bug LED Codes                                             |     |
|           | 5-5   | Reg   | gulatory Statements                                       | 123 |

# **Box Contents**

- GA-Z77X-UD5H motherboard
- Motherboard driver disk
- ☑ User's Manual
- Quick Installation Guide
- ☑ Six SATA 6Gb/s cables
- ☑ I/O Shield
- ☑ 3.5" Front Panel with 2 USB 3.0/2.0 ports
- ☑ One 2-Way SLI bridge connector
- ☑ One GC-WB300D (including two antennas, one USB 2.0 cable, driver disk, and user's manual)<sup>①</sup>

① Only for GA-Z77X-UD5H WiFi

The box contents above are for reference only and the actual items shall depend on the product package you obtain. The box contents are subject to change without notice.

# **Optional Items**

- □ 2-port USB 2.0 bracket (Part No. 12CR1-1UB030-5\*R)
- □ 2-port SATA power cable (Part No. 12CF1-2SERPW-0\*R)

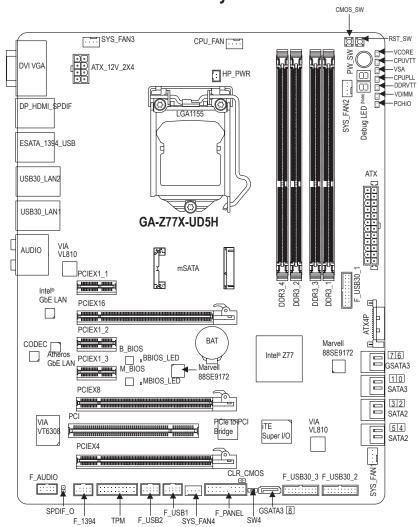

# GA-Z77X-UD5H Motherboard Layout

(Note) For debug code information, please refer to Chapter 5.

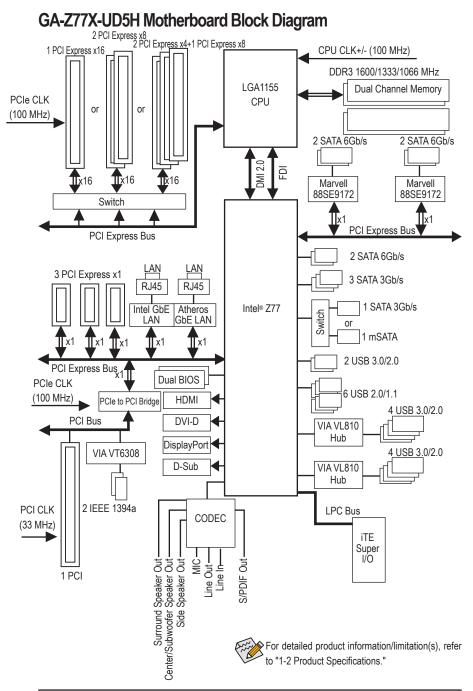

# Chapter 1 Hardware Installation

### 1-1 Installation Precautions

The motherboard contains numerous delicate electronic circuits and components which can become damaged as a result of electrostatic discharge (ESD). Prior to installation, carefully read the user's manual and follow these procedures:

- Prior to installation, make sure the chassis is suitable for the motherboard.
- Prior to installation, do not remove or break motherboard S/N (Serial Number) sticker or warranty sticker provided by your dealer. These stickers are required for warranty validation.
- Always remove the AC power by unplugging the power cord from the power outlet before installing or removing the motherboard or other hardware components.
- When connecting hardware components to the internal connectors on the motherboard, make sure they are connected tightly and securely.
- When handling the motherboard, avoid touching any metal leads or connectors.
- It is best to wear an electrostatic discharge (ESD) wrist strap when handling electronic components such as a motherboard, CPU or memory. If you do not have an ESD wrist strap, keep your hands dry and first touch a metal object to eliminate static electricity.
- Prior to installing the motherboard, please have it on top of an antistatic pad or within an electrostatic shielding container.
- Before unplugging the power supply cable from the motherboard, make sure the power supply has been turned off.
- Before turning on the power, make sure the power supply voltage has been set according to the local voltage standard.
- Before using the product, please verify that all cables and power connectors of your hardware components are connected.
- To prevent damage to the motherboard, do not allow screws to come in contact with the motherboard circuit or its components.
- Make sure there are no leftover screws or metal components placed on the motherboard or within the computer casing.
- Do not place the computer system on an uneven surface.
- Do not place the computer system in a high-temperature environment.
- Turning on the computer power during the installation process can lead to damage to system components as well as physical harm to the user.
- If you are uncertain about any installation steps or have a problem related to the use of the product, please consult a certified computer technician.

# 1-2 Product Specifications

| <ul> <li>Support for Intel® Core® 77 processors/Intel® Core® 15 processors/Intel® Celeron® processors in the LGA1155 package (Go to GIGABYTE's website for the latest CPU support list)</li> <li>L3 cache varies with CPU</li> <li>Chipset</li> <li>Intel® Z77 Express Chipset</li> <li>Memory</li> <li>4 x 1.5V DDR3 DIMM sockets supporting up to 32 GB of system memory ' Due to Windows 32:bit operating system limitation, when more than 4 GB of bysical memory is installed, the actual memory size displayed will be less than 4 GB.</li> <li>Dual channel memory architecture</li> <li>Support for DR9 1600/1333/066 MHz memory modules</li> <li>Support for DR9 1600/1333/066 MHz memory modules</li> <li>Support for DR9 1600/1333/066 MHz memory modules</li> <li>Go to GIGABYTE's website for the latest supported memory speeds and memory modules.</li> <li>Onboard</li> <li>Chipset:         <ul> <li>1 x D-S Ub port</li> <li>1 x D-S Ub port</li> <li>1 x D-S Ub port</li> <li>1 x D-S Ub port</li> <li>1 x D-VI-D port, supporting a maximum resolution of 1920x1200</li> <li>1 x DVI-D port, supporting a maximum resolution of 2560x1600p</li> </ul> </li> <li>Audio</li> <li>Realtek ALC398 code</li> <li>Support for S/PDIF Out</li> <li>2/4/5.1/7.1-channel</li> <li>Support for S/PDIF Out</li> <li>1 x Atheros GBE LAN chip (10/100/1000 Mbit) (LAN1)</li> <li>1 x Intel GDE LAN chip (10/100/1000 Mbit) (LAN1)</li> <li>1 x Net GBE CBL AN chip (10/100/1000 Mbit) (LAN1)</li> <li>1 x PCI Express x16 slot, running at x8 (PCIEX8)</li> <li>1 x PCI Express x16 slot, running at x8 (PCIEX8)</li> <li>1 x PCI Express x16 slot, running at x8 (PCIEX8)</li> <li>1 x PCI Express x16 slot, running at x8 (PCIEX8)</li> <li>1 x PCI Express x16 slot, running at x8 (PCIEX8)</li> <li>1 x PCIEX4 slot is available only when an Intel 22nm (hvg Bridge) CPU is installed, be zure to install it in t</li></ul> |                 |                                                                                                    |
|----------------------------------------------------------------------------------------------------|-----------------|----------------------------------------------------------------------------------------------------|
| <ul> <li>A x 1.5V DDR3 DIMM sockets supporting up to 32 GB of system memory         <ul> <li>bue to Windows 32-bit operating system limitation, when more than 4 GB of physical memory is installed, the actual memory size displayed will be less than 4 GB.</li> <li>Dual channel memory architecture</li> <li>Support for DDR3 1600/1333/1066 MHz memory modules</li> <li>Support for DDR3 1600/1333/1066 MHz memory modules</li> <li>Support for Ton-ECC memory modules</li> <li>Support for Extreme Memory Profile (XMP) memory modules (Go to GGABYTE's website for the latest supported memory speeds and memory modules.)</li> </ul> </li> <li>Onboard         <ul> <li>Chipset:</li> <li>1 x D-Sub port</li> <li>1 x DVI-D port, supporting a maximum resolution of 1920x1200                 <ul> <li>The DVI-D port, supporting a maximum resolution of 2560x1600p</li> <li>The DVI-D port, supporting a maximum resolution of 2560x1600p</li> <li>Realtek ALC898 codec</li> <li>Support for S/PDIF Out</li> <li>Support for S/PDIF Out</li> <li>1 x Atheros GbE LAN chip (10/100/1000 Mbit) (LAN1)</li> <li>1 x hell GbE LAN chip (10/100/1000 Mbit) (LAN1)</li></ul></li></ul></li></ul>                                                                                                    | CPU             | Intel® Core™ i3 processors/Intel® Pentium® processors/Intel® Celeron® processors in the LGA1155 package (Go to GIGABYTE's website for the latest CPU support list.)                                                                                                    |
| <ul> <li>Due to Windows 32-bit operating system limitation, when more than 4 GB of physical memory is installed, the actual memory scient displayed will be less than 4 GB.</li> <li>Dual channel memory architecture</li> <li>Support for DDR3 1600/1333/1066 MHz memory modules</li> <li>Support for DDR3 1600/1333/1066 MHz memory modules (Go to GIGABYTE's website for the latest supported memory speeds and memory modules.)</li> <li>Onboard</li> <li>Chipset:         <ul> <li>1 x D-Sub port</li> <li>1 x D-Sub port</li> <li>1 x D-U-D port, supporting a maximum resolution of 1920x1200                 <ul> <li>The DVI-D port, supporting a maximum resolution of 1920x1200</li> <li>The DVI-D port, supporting a maximum resolution of 2560x1600p</li> <li>Realtek ALC898 codec</li> <li>Support for X-Fi Xtreme Fidelity<sup>®</sup> and EAX<sup>®</sup> Advanced HD<sup>™</sup> 5.0 technologies</li> <li>High Definition Audio</li> <li>24/45.1/7.1-channel</li> <li>Support for S/PDIF Out</li> <li>1 x PCI Express x16 slot, running at x16 (PCIEX16)</li> <li>For optimum performance, if only one PCI Express graphics card is to be installed, be sure to install if in the PCIEX16 slot.</li> <li>1 x PCI Express x16 slot, running at x8 (PCIEX8)</li> <li>The PCIEX4 slot is available only when an Intel 22nm (tvy Bridge) CPU is installed.</li></ul></li></ul></li></ul>                                                                                                    | Chipset         | Intel® Z77 Express Chipset                                                                                                    |
| <ul> <li>Graphics         <ul> <li>1 x D-Sub port</li> <li>1 x DVI-D port, supporting a maximum resolution of 1920x1200</li> <li>The DVI-D port does not support D-Sub connection by adapter.</li> <li>1 x HDMI port, supporting a maximum resolution of 1920x1200</li> <li>1 x DisplayPort, supporting a maximum resolution of 2560x1600p</li> </ul> </li> <li>Realtek ALC898 codec</li> <li>Support for X-Fi Xtreme Fidelity® and EAX® Advanced HD™ 5.0 technologies</li> <li>High Definition Audio</li> <li>2/4/5.1/7.1-channel</li> <li>Support for S/PDIF Out</li> </ul> <li>I A theros GbE LAN chip (10/100/1000 Mbit) (LAN1)</li> <li>1 x Intel GbE LAN chip (10/100/1000 Mbit) (LAN1)</li> <li>1 x Intel GbE LAN chip (10/100/1000 Mbit) (LAN2)</li> <li>I x PCI Express x16 slot, running at x8 (PCIEX8)</li> <li>For optimum performance, if only one PCI Express graphics card is to be installed, be sure to install it in the PCIEX16 slot.</li> <li>1 x PCI Express x16 slot, running at x8 (PCIEX8)</li> <li>The PCIEX4 slot shares bandwidth with the PCIEX16 slot. When the PCIEX8 slot is populated, the PCIEX16 slot. When the PCIEX8 slot is populated, the PCIEX16 slot will operate at up to x8 mode.</li> <li>1 x PCI Express x16 slot, running at x4 (PCIEX4)</li> <li>The PCIEX4 slot shares bandwidth with the PCIEX8 and PCIEX16 slot. When the PCIEX4 slot is populated, the PCIEX16 slot will operate at up to x8 mode and the PCIEX4 slot is populated, the PCIEX16 slot will operate at up to x8 mode and the PCIEX4 slot is populated, the PCIEX16 slot sole mode and the PCIEX4 slot is populated, the PCIEX4 slots conform to PCI Express 3.0 standard.)</li>                                                                                                    | Memory          | <ul> <li>* Due to Windows 32-bit operating system limitation, when more than 4 GB of physical memory is installed, the actual memory size displayed will be less than 4 GB.</li> <li>* Dual channel memory architecture</li> <li>* Support for DDR3 1600/1333/1066 MHz memory modules</li> <li>* Support for non-ECC memory modules</li> <li>* Support for Extreme Memory Profile (XMP) memory modules</li> <li>* Go to GIGABYTE's website for the latest supported memory speeds and memory</li> </ul>                                                                                                    |
| <ul> <li>Support for X-Fi Xtreme Fidelity® and EAX® Advanced HD™ 5.0 technologies</li> <li>High Definition Audio</li> <li>2/4/5.1/7.1-channel</li> <li>Support for S/PDIF Out</li> <li>1 x Atheros GbE LAN chip (10/100/1000 Mbit) (LAN1)</li> <li>1 x Intel GbE LAN chip (10/100/1000 Mbit) (LAN2)</li> <li>Expansion Slots</li> <li>1 x PCI Express x16 slot, running at x16 (PCIEX16)         <ul> <li>For optimum performance, if only one PCI Express graphics card is to be installed, be sure to install it in the PCIEX16 slot.</li> <li>1 x PCI Express x16 slot, running at x8 (PCIEX8)</li> <li>The PCIEX8 slot shares bandwidth with the PCIEX16 slot. When the PCIEX8 slot is populated, the PCIEX16 slot will operate at up to x8 mode.</li> <li>1 x PCI Express x16 slot, running at x4 (PCIEX4)</li> <li>The PCIEX4 slot is available only when an Intel 22nm (Ivy Bridge) CPU is installed.</li> <li>The PCIEX4 slot shares bandwidth with the PCIEX16 slots. When the PCIEX4 slot is populated, the PCIEX16 slot will operate at up to x8 mode and the PCIEX4 slot is populated, the PCIEX4 slot so conform to PCI Express 3.0 standard.)</li> <li>To support PCI Express 3.0, you must install an Intel 22nm (Ivy Bridge) CPU.</li> <li>3 x PCI Express x1 slots (AII PCI Express 3.0, you must install an Intel 22nm (Ivy Bridge) CPU.</li> <li>3 x PCI Express x1 slots (AII PCI Express x1 slots (AII PCI Express x1 slots (AII PCI Express x1 slots (AII PCI Express x1 slots (AII PCI Express x1 slots (AII PCI Express x1 slots (AII PCI Express x1 slots conform to PCI Express 2.0 standard.)</li> <li>1 x PCI slot</li> </ul> </li> </ul>                                                                                                    |                 | <ul> <li>1 x D-Sub port</li> <li>1 x DVI-D port, supporting a maximum resolution of 1920x1200</li> <li>* The DVI-D port does not support D-Sub connection by adapter.</li> <li>1 x HDMI port, supporting a maximum resolution of 1920x1200</li> </ul>                                                                                                    |
| <ul> <li>1 x Intel GbE LAN chip (10/100/1000 Mbit) (LAN2)</li> <li>1 x PCI Express x16 slot, running at x16 (PCIEX16)         <ul> <li>For optimum performance, if only one PCI Express graphics card is to be installed, be sure to install it in the PCIEX16 slot.</li> <li>1 x PCI Express x16 slot, running at x8 (PCIEX8)                 <ul></ul></li></ul></li></ul>                                                                                                    | Audio           | <ul> <li>Support for X-Fi Xtreme Fidelity<sup>®</sup> and EAX<sup>®</sup> Advanced HD<sup>™</sup> 5.0 technologies</li> <li>High Definition Audio</li> <li>2/4/5.1/7.1-channel</li> </ul>                                                                                                    |
| <ul> <li>For optimum performance, if only one PCI Express graphics card is to be installed, be sure to install it in the PCIEX16 slot.</li> <li>1 x PCI Express x16 slot, running at x8 (PCIEX8)         <ul> <li>The PCIEX8 slot shares bandwidth with the PCIEX16 slot. When the PCIEX8 slot is populated, the PCIEX16 slot will operate at up to x8 mode.</li> <li>1 x PCI Express x16 slot, running at x4 (PCIEX4)                 <ul></ul></li></ul></li></ul>                                                                                                    |                 |                                                                                                    |
| FILM                                                                                                    | Expansion Slots | <ul> <li>1 x PCI Express x16 slot, running at x16 (PCIEX16)         <ul> <li>For optimum performance, if only one PCI Express graphics card is to be installed, be sure to install it in the PCIEX16 slot.</li> </ul> </li> <li>1 x PCI Express x16 slot, running at x8 (PCIEX8)         <ul> <li>The PCIEX8 slot shares bandwidth with the PCIEX16 slot. When the PCIEX8 slot is populated, the PCIEX16 slot will operate at up to x8 mode.</li> </ul> </li> <li>1 x PCI Express x16 slot, running at x4 (PCIEX4)         <ul> <li>The PCIEX4 slot is available only when an Intel 22nm (Ivy Bridge) CPU is installed.</li> <li>The PCIEX4 slot shares bandwidth with the PCIEX16 slots. When the PCIEX4 slot is oppulated, the PCIEX16 slot will operate at up to x8 mode and the PCIEX4 slot is oppulated, the PCIEX16 slots will operate at up to x8 mode and the PCIEX4 slot is oppulated, the PCIEX16 slots will operate at up to x8 mode and the PCIEX8 will operate at up to x4 mode.</li> <li>(The PCIEX16, PCIEX8 and PCIEX4 slots conform to PCI Express 3.0 standard.)             <ul></ul></li></ul></li></ul> |
|                                                                                                    | LT MY           | Support for AMD CrossFireX <sup>™</sup> / NVIDIA SLI technology                                                                                                    |

| Storage Interface      | <ul> <li>Chipset: <ul> <li>2 x SATA 6Gb/s connectors (SATA3 0/SATA3 1) supporting up to 2 SATA 6Gb/s devices</li> <li>4 x SATA 3Gb/s connectors (SATA2 2~5) supporting up to 4 SATA 3Gb/s devices</li> <li>1 x mSATA connector <ul> <li>The SATA2 5 connector will become unavailable when the mSATA connector is installed with a solid state drive.</li> </ul> </li> <li>Support for RAID 0, RAID 1, RAID 5, and RAID 10 <ul> <li>When a RAID set is built across the SATA 6Gb/s and SATA 3Gb/s channels, the system performance of the RAID set may vary depending on the devices being connected.</li> </ul> </li> <li>2 x Marvell 88SE9172 chips: <ul> <li>3 x SATA 6Gb/s connector on the back panel supporting up to 1 SATA 6Gb/s device</li> <li>Support for RAID 0 and RAID 1</li> </ul> </li> </ul></li></ul> |
|------------------------|----------------------------------------------------------------------------------------------------|
|                        |                                                                                                    |
| USB                    | <ul> <li>Chipset:         <ul> <li>Up to 2 USB 3.0/2.0 ports (available through the internal USB headers)</li> <li>Up to 6 USB 2.0/1.1 ports (2 ports on the back panel, 4 ports available through the internal USB headers)</li> </ul> </li> <li>Chipset + 2 VIA VL810 Hubs:         <ul> <li>Up to 8 USB 3.0/2.0 ports (4 ports on the back panel, 4 ports available through the internal USB headers)</li> <li>In Windows XP, the Intel USB 3.0 ports and VIA VL810 HUB can support up to USB 2.0 transfer speed.</li> <li>Due to a Windows 7 limitation, please connect your USB device(s) to the USB 2.0/1.1 port(s) before the Intel USB 3.0 controller driver is installed.</li> </ul> </li> </ul>                                                                                                    |
| िं IEEE 1394           | <ul> <li>VIA VT6308 chip:</li> <li>Up to 2 IEEE 1394a ports (1 port on the back panel, 1 port available through<br/>the internal IEEE 1394a header)</li> </ul>                                                                                                    |
| Internal<br>Connectors | <ul> <li>1 x 24-pin ATX main power connector</li> <li>1 x 8-pin ATX 12V power connector</li> <li>1 x PCle power connector</li> <li>5 x SATA 6Gb/s connectors</li> <li>4 x SATA 3Gb/s connectors</li> <li>1 x mSATA connector</li> <li>1 x CPU fan header</li> <li>4 x system fan headers</li> <li>1 x front panel header</li> <li>1 x front panel audio header</li> <li>3 x USB 3.0/2.0 headers</li> <li>2 x USB 2.0/1.1 headers</li> <li>1 x Clear CMOS jumper</li> <li>1 x Trusted Platform Module (TPM) header</li> <li>1 x clear CMOS button</li> <li>1 x clear CMOS button</li> <li>1 x clear CMOS button</li> <li>1 x heatsink LED power connector</li> <li>1 x BIOS Switch</li> <li>Voltage Measurement Points</li> </ul>                                                                                        |
|                        | <u> </u>                                                                                                    |

Hardware Installation

| Image: System Voltage detection         Image: System Voltage detection         Image: System Voltage detection         Image: CPU/System fan speed detection         Image: CPU/System fan speed detection         Image: CPU/System fan speed control         Image: CPU/System fan speed control         Image: CPU/System fan Speed control         Image: CPU/System fan Speed control         Image: CPU/System fan Speed control         Image: CPU/System fan Speed control                                                                                                    | Back Panel<br>Connectors | <ul> <li>1 x D-Sub port</li> <li>1 x DVI-D port</li> <li>1 x optical S/PDIF Out connector</li> <li>1 x HDMI port</li> <li>1 x DisplayPort</li> <li>1 x eSATA 6Gb/s connector</li> <li>4 x USB 3.0/2.0 ports</li> <li>2 x USB 2.0/1.0 ports</li> <li>2 x USB 2.0/1.0 ports</li> <li>1 x IEEE 1394a port</li> <li>2 x RJ-45 ports</li> <li>6 x audio jacks (Center/Subwoofer Speaker Out, Rear Speaker Out, Side Speaker Out, Line In/Mic In, Line Out)</li> </ul> |
|----------------------------------------------------------------------------------------------------|--------------------------|----------------------------------------------------------------------------------------------------|
| <ul> <li>Monitor</li> <li>CPU/System temperature detection</li> <li>CPU/System fan speed detection</li> <li>CPU/System fan speed detection</li> <li>CPU/System fan speed control</li> <li>Whether the CPU/System fan speed control function is supported will depend on the CPU/System cooler you install.</li> <li>BIOS</li> <li>2 x 64 Mbit flash</li> <li>Use of licensed AMI EFI BIOS</li> <li>Support for DualBIOS"</li> <li>PnP 1.0a, DMI 2.0, SM BIOS 2.6, ACPI 2.0a</li> <li>Support for QBIOS</li> <li>Support for Zyress Install</li> <li>Support for Zyress Recovery2</li> <li>Support for Parse Statll</li> <li>Support for ON/OFF Charge</li> <li>Support for ON/OFF Charge</li> <li>Support for Z-Steup</li> <li>Monitor Fash</li> <li>Support for Z-Steup</li> <li>Monitor Atto Green</li> <li>Support for Z-Steup</li> <li>Monitor Able Scurity (OEM version)</li> <li>Intel® Smart Connect Technology</li> <li>Intel® Smart Connect Technology</li> <li>Intel® Smart Response Technology</li> <li>Intel® Smart Response Technology</li> <li>Intel® Smart Response Technology</li> <li>Intel® Smart Connect Technology</li> <li>Intel® Smart Connect Technology</li> <li>Intel® Smart</li></ul> | I/O Controller           | iTE I/O Controller Chip                                                                                                    |
| <ul> <li>Use of licensed AMI EFI BIOS</li> <li>Support for DualBIOS<sup>™</sup></li> <li>PnP 1.0a, DMI 2.0, SM BIOS 2.6, ACPI 2.0a</li> <li>Unique Features</li> <li>Support for @BIOS</li> <li>Support for Q-Flash</li> <li>Support for Xpress Install</li> <li>Support for EasyTune         <ul> <li>Available functions in EasyTune may differ by motherboard model.</li> <li>Support for Auto Green</li> <li>Support for Q-Share</li> <li>Support for Q-Share</li> <li>Support for Ze Setup</li> </ul> </li> <li>Bundled</li> <li>Norton Internet Security (OEM version)</li> <li>Intel® Rapid Start Technology</li> <li>Intel® Smart Connect Technology</li> <li>Intel® Smart Response Technology</li> <li>LucidLogix Virtu MVP         <ul> <li>Make sure the monitor cable has been connected to the integrated graphics port on the back panel.</li> </ul> </li> </ul>                                                                                                    |                          | <ul> <li>CPU/System temperature detection</li> <li>CPU/System fan speed detection</li> <li>CPU overheating warning</li> <li>CPU/System fan fail warning</li> <li>CPU/System fan speed control         <ul> <li>Whether the CPU/System fan speed control function is supported will depend on the</li> </ul> </li> </ul>                                                                                                    |
| <ul> <li>Support for Q-Flash</li> <li>Support for Xpress Install</li> <li>Support for Xpress Install</li> <li>Support for Zyress Recovery2</li> <li>Support for EasyTune         <ul> <li>* Available functions in EasyTune may differ by motherboard model.</li> <li>Support for extreme Hard Drive (X.H.D)</li> <li>Support for Auto Green</li> <li>Support for ON/OFF Charge</li> <li>Support for Q-Share</li> <li>Support for Z Setup</li> </ul> </li> <li>Morton Internet Security (OEM version)</li> <li>Intel® Rapid Start Technology</li> <li>Intel® Smart Response Technology</li> <li>Intel® Smart Response Technology</li> <li>LucidLogix Virtu MVP             <ul></ul></li></ul>                                                                                                    | BIOS                     | <ul> <li>Use of licensed AMI EFI BIOS</li> <li>Support for DualBIOS<sup>™</sup></li> </ul>                                                                                                    |
| <ul> <li>Software</li> <li>Intel® Rapid Start Technology</li> <li>Intel® Smart Connect Technology</li> <li>Intel® Smart Connect Technology</li> <li>Intel® Smart Response Technology</li> <li>LucidLogix Virtu MVP         <ul> <li>Make sure the monitor cable has been connected to the integrated graphics port on the back panel.</li> </ul> </li> <li>Operating System</li> <li>Support for Microsoft® Windows 7/XP</li> </ul>                                                                                                    | Unique Features          | <ul> <li>Support for Q-Flash</li> <li>Support for Xpress Install</li> <li>Support for Xpress Recovery2</li> <li>Support for EasyTune         <ul> <li>Available functions in EasyTune may differ by motherboard model.</li> </ul> </li> <li>Support for eXtreme Hard Drive (X.H.D)</li> <li>Support for Auto Green</li> <li>Support for Q-Share</li> <li>Support for 3D Power</li> </ul>                                                                         |
| System     Support for Microsoft® Windows //XP                                                                                                    |                          | <ul> <li>Intel® Rapid Start Technology</li> <li>Intel® Smart Connect Technology</li> <li>Intel® Smart Response Technology</li> <li>LucidLogix Virtu MVP         <ul> <li>* Make sure the monitor cable has been connected to the integrated graphics port on</li> </ul> </li> </ul>                                                                                                    |
| Form Factor   ATX Form Factor; 30.5cm x 24.4cm                                                                                                    |                          | Support for Microsoft® Windows 7/XP                                                                                                    |
|                                                                                                    | Form Factor              | ATX Form Factor; 30.5cm x 24.4cm                                                                                                    |

\* GIGABYTE reserves the right to make any changes to the product specifications and product-related information without prior notice.

\* Please visit GIGABYTE's website to check the supported operating system(s) for the software listed in the "Unique Features" and "Bundled Software" columns.

Hardware Installation

# 1-3 Installing the CPU and CPU Cooler

Read the following guidelines before you begin to install the CPU:

• Make sure that the motherboard supports the CPU.

- (Go to GIGABYTE's website for the latest CPU support list.)
- Always turn off the computer and unplug the power cord from the power outlet before installing the CPU to prevent hardware damage.
- Locate the pin one of the CPU. The CPU cannot be inserted if oriented incorrectly. (Or you may locate the notches on both sides of the CPU and alignment keys on the CPU socket.)
- Apply an even and thin layer of thermal grease on the surface of the CPU.
- Do not turn on the computer if the CPU cooler is not installed, otherwise overheating and damage of the CPU may occur.
- Set the CPU host frequency in accordance with the CPU specifications. It is not recommended
  that the system bus frequency be set beyond hardware specifications since it does not meet the
  standard requirements for the peripherals. If you wish to set the frequency beyond the standard
  specifications, please do so according to your hardware specifications including the CPU, graphics
  card, memory, hard drive, etc.

#### 1-3-1 Installing the CPU

A. Locate the alignment keys on the motherboard CPU socket and the notches on the CPU.

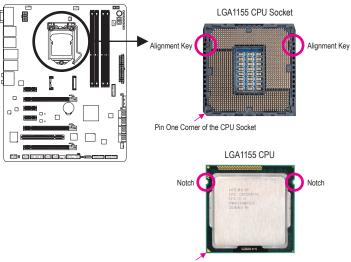

Triangle Pin One Marking on the CPU

B. Follow the steps below to correctly install the CPU into the motherboard CPU socket.

Before installing the CPU, make sure to turn off the computer and unplug the power cord from the power outlet to prevent damage to the CPU.

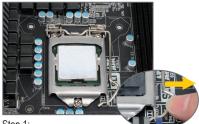

Step 1:

Gently press the CPU socket lever handle down and away from the socket with your finger. Then completely lift the CPU socket lever and the metal load plate will be lifted as well.

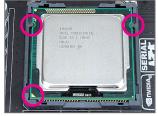

#### Step 3:

Hold the CPU with your thumb and index fingers. Align the CPU pin one marking (triangle) with the pin one corner of the CPU socket (or you may align the CPU notches with the socket alignment keys) and gently insert the CPU into position.

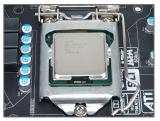

#### Step 5:

Push the CPU socket lever back into its locked position.

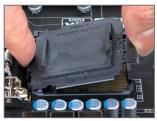

#### Step 2:

Remove the CPU socket cover as shown. Hold your index finger down on the rear grip of the socket cover and use your thumb to lift up the front edge (next to the "REMOVE" mark) and then remove the cover. (DO NOT touch socket contacts. To protect the CPU socket, always replace the protective socket cover when the CPU is not installed.)

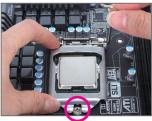

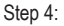

Once the CPU is properly inserted, use one hand to hold the socket lever and use the other to lightly replace the load plate. When replacing the load plate, make sure the front end of the load plate is under the shoulder screw.

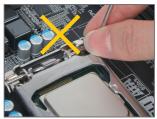

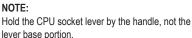

#### 1-3-2 Installing the CPU Cooler

Follow the steps below to correctly install the CPU cooler on the motherboard. (The following procedure uses Intel® boxed cooler as the example cooler.)

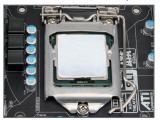

#### Step 1:

Apply an even and thin layer of thermal grease on the surface of the installed CPU.

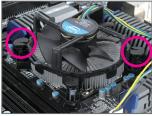

#### Step 3:

Place the cooler atop the CPU, aligning the four push pins through the pin holes on the motherboard. Push down on the push pins diagonally.

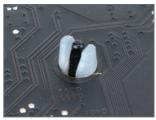

Step 5:

After the installation, check the back of the motherboard. If the push pin is inserted as the picture above shows, the installation is complete.

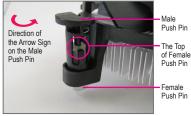

Step 2:

Before installing the cooler, note the direction of the arrow sign — on the male push pin. (Turning the push pin along the direction of arrow is to remove the cooler, on the contrary, is to install.)

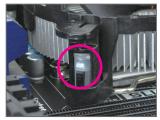

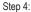

You should hear a "click" when pushing down each push pin. Check that the Male and Female push pins are joined closely.

(Refer to your CPU cooler installation manual for instructions on installing the cooler.)

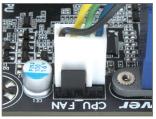

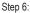

Finally, attach the power connector of the CPU cooler to the CPU fan header (CPU\_FAN) on the motherboard.

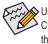

Use extreme care when removing the CPU cooler because the thermal grease/tape between the CPU cooler and CPU may adhere to the CPU. Inadequately removing the CPU cooler may damage the CPU.

### 1-4 Installing the Memory

Read the following guidelines before you begin to install the memory:

- Make sure that the motherboard supports the memory. It is recommended that memory of the same capacity, brand, speed, and chips be used.
  - (Go to GIGABYTE's website for the latest supported memory speeds and memory modules.)
  - Always turn off the computer and unplug the power cord from the power outlet before installing the memory to prevent hardware damage.
  - Memory modules have a foolproof design. A memory module can be installed in only one direction. If you are unable to insert the memory, switch the direction.

#### 1-4-1 Dual Channel Memory Configuration

This motherboard provides four DDR3 memory sockets and supports Dual Channel Technology. After the memory is installed, the BIOS will automatically detect the specifications and capacity of the memory. Enabling Dual Channel memory mode will double the original memory bandwidth.

The four DDR3 memory sockets are divided into two channels and each channel has two memory sockets as following:

▶ Channel A: DDR3\_2, DDR3\_4

► Channel B: DDR3\_1, DDR3\_3

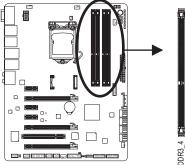

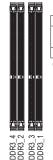

|              | DDR3_4 | DDR3_2 | DDR3_3 | DDR3_1 |
|--------------|--------|--------|--------|--------|
| Two Modules  |        | DS/SS  |        | DS/SS  |
|              | DS/SS  |        | DS/SS  |        |
| Four Modules | DS/SS  | DS/SS  | DS/SS  | DS/SS  |

(SS=Single-Sided, DS=Double-Sided, "- - "=No Memory)

Due to CPU limitations, read the following guidelines before installing the memory in Dual Channel mode.

- 1. Dual Channel mode cannot be enabled if only one DDR3 memory module is installed.
- When enabling Dual Channel mode with two or four memory modules, it is recommended that memory of the same capacity, brand, speed, and chips be used. For optimum performance, when enabling Dual Channel mode with two memory modules, we recommend that you install them in the DDR3\_1 and DDR3\_2 sockets.

#### 1-4-2 Installing a Memory

Before installing a memory module, make sure to turn off the computer and unplug the power cord from the power outlet to prevent damage to the memory module. DDR3 and DDR2 DIMMs are not compatible to each other or DDR DIMMs. Be sure to install DDR3 DIMMs on this motherboard.

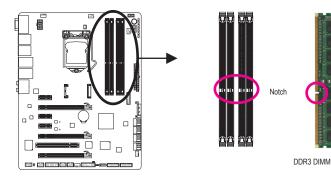

A DDR3 memory module has a notch, so it can only fit in one direction. Follow the steps below to correctly install your memory modules in the memory sockets.

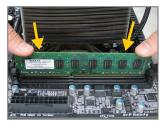

#### Step 1:

Note the orientation of the memory module. Spread the retaining clips at both ends of the memory socket. Place the memory module on the socket. As indicated in the picture on the left, place your fingers on the top edge of the memory, push down on the memory and insert it vertically into the memory socket.

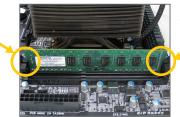

#### Step 2:

The clips at both ends of the socket will snap into place when the memory module is securely inserted.

# 1-5 Installing an Expansion Card

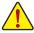

Read the following guidelines before you begin to install an expansion card:

- Make sure the motherboard supports the expansion card. Carefully read the manual that came with your expansion card.
- Always turn off the computer and unplug the power cord from the power outlet before installing an
  expansion card to prevent hardware damage.

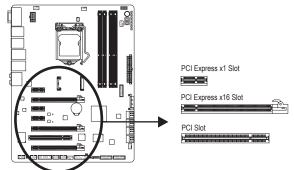

Follow the steps below to correctly install your expansion card in the expansion slot.

- 1. Locate an expansion slot that supports your card. Remove the metal slot cover from the chassis back panel.
- 2. Align the card with the slot, and press down on the card until it is fully seated in the slot.
- 3. Make sure the metal contacts on the card are completely inserted into the slot.
- 4. Secure the card's metal bracket to the chassis back panel with a screw.
- 5. After installing all expansion cards, replace the chassis cover(s).
- 6. Turn on your computer. If necessary, go to BIOS Setup to make any required BIOS changes for your expansion card(s).
- 7. Install the driver provided with the expansion card in your operating system.

Example: Installing and Removing a PCI Express Graphics Card:

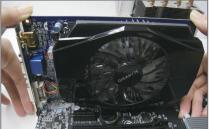

• Installing a Graphics Card:

Gently push down on the top edge of the card until it is fully inserted into the PCI Express slot. Make sure the card is securely seated in the slot and does not rock.

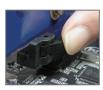

Removing the Card:

Press the latch at the end of the PCI Express slot to release the card and then pull the card straight up from the slot.

Hardware Installation

# 1-6 Setting up AMD CrossFireX<sup>™</sup>/NVIDIA SLI Configuration

#### A. System Requirements

- Windows 7, XP operating system
- A CrossFireX/SLI-supported motherboard with two PCI Express x16 slots and correct driver
- Two/three/four CrossFireX/SLI-ready graphics cards of identical brand and chip and correct driver
- CrossFireX<sup>(Note)</sup>/SLI bridge connectors
- A power supply with sufficient power is recommended (Refer to the manual of your graphics cards for the power requirement)

#### B. Connecting the Graphics Cards

#### Step 1:

Observe the steps in "1-5 Installing an Expansion Card" and install the CrossFireX/SLI graphics cards on the PCI Express x16 slots.

Step 2:

Insert the CrossFireX/SLI bridge connectors in the CrossFireX/SLI gold edge connectors on top of the cards.

Step 3:

Plug the display cable into the graphics card on the PCI Express x16 slot.

#### C. Configuring the Graphics Card Driver

#### C-1. To Enable CrossFireX Function

After installing the graphics card driver in the operating system, go to the Catalyst Control Center. Browse to Performance\AMD CrossFireX Configurations and ensure the Enable CrossFireX<sup>™</sup> check box is selected and click Apply.

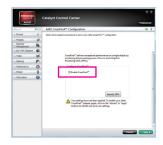

#### C-2. To Enable SLI Function

After installing the graphics card driver in the operating system, go to the **NVIDIA Control Panel**. Browse to the **Set SLI and Physx Configuration** screen and ensure **Maximize 3D performance** is enabled.

| 3 tot - 🖸   🐔 💷 *                                            | dvanced Settings =                                                                       |                                                                         |
|--------------------------------------------------------------|------------------------------------------------------------------------------------------|-------------------------------------------------------------------------|
| lecta Tak<br>20 Settege<br>Labor solar article with proves   | 🛓 Set SLI and PhysX C                                                                    | onfiguration<br>Reduce Defaults                                         |
| Marage 20 settings<br>- 20 States of Provide Conferences     | NVDUR SLIPtechnology allows you to use to<br>usize GPU acceleration to provide analog to | no or more GPUs for agrificant inprovementa in<br>drine physics effects |
| -Change reak-tion<br>-Adust dialities only settings          | Set the following:                                                                       |                                                                         |
| Autors digitar                                               | ALL CATEGORIANT                                                                          | Physik settings                                                         |
| Video                                                        | @ Meximize 3D performance                                                                | Precessor                                                               |
| -Adjust video color antilinge<br>Adjust video image pertinge |                                                                                          | Auto select (recommended                                                |
| -Aquit vees mage serings                                     | C Opelie SJ                                                                              | Dedicate to Physic                                                      |
|                                                              | 3 may SU                                                                                 | Physic + Gefore                                                         |
|                                                              | _                                                                                        | Physit                                                                  |
|                                                              | and and a second                                                                         |                                                                         |
|                                                              |                                                                                          |                                                                         |

(Note) The bridge connector(s) may be needed or not depending on your graphics cards.

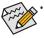

- Procedure and driver screen for enabling CrossFireX/SLI technology may differ by graphics cards and driver version. Refer to the manual that came with your graphics cards for more information about enabling CrossFireX/SLI technology.
- When two or more graphics cards are installed, we recommend that you connect the SATA power cable(s) from the power supply to the ATX4P connector to ensure system stability.

### 1-7 Back Panel Connectors

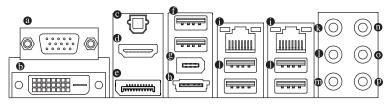

#### D-Sub Port

The D-Sub port supports a 15-pin D-Sub connector. Connect a monitor that supports D-Sub connection to this port.

#### DVI-D Port (Note)

The DVI-D port conforms to the DVI-D specification and supports a maximum resolution of 1920x1200 (the actual resolutions supported depend on the monitor being used). Connect a monitor that supports DVI-D connection to this port.

#### Optical S/PDIF Out Connector

This connector provides digital audio out to an external audio system that supports digital optical audio. Before using this feature, ensure that your audio system provides an optical digital audio in connector.

#### HDMI Port

HDMI (High-Definition Multimedia Interface) is an all-digital audio/video interface capable of transmitting uncompressed audio/video signals. The HDMI port is HDCP compliant and supports Dolby TrueHD and DTS HDMaster Audio formats. It also supports up to 192KHz/24bit 8-channel LPCM audio output. You can use this port to connect your HDMI-supported monitor. The maximum supported resolution is 1920x1200, but the actual resolutions supported are dependent on the monitor being used.

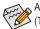

After installing the HDMI device, make sure to set the default sound playback device to HDMI. (The item name may differ depending on your operating system. The screenshot below is from Windows 7.)

|   | W2353<br>Intel(R) 顧示器官众<br>預設装置                                        |  |
|---|------------------------------------------------------------------------|--|
| 0 | 闡何\<br>Realtek High Definition Audio<br>未插入                            |  |
| - | Realtek Digital Output<br>Realtek High Definition Audio<br>8548        |  |
|   | Realtek Digital Output(Optical)<br>Realtek High Definition Audio<br>했네 |  |

In Windows 7, select Start>Control Panel>Hardware and Sound>Sound>Playback, set Intel(R) Display Audio to the default playback device.

(Note) The DVI-D port does not support D-Sub connection by adapter.

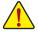

- When removing the cable connected to a back panel connector, first remove the cable from your device and then remove it from the motherboard.
- When removing the cable, pull it straight out from the connector. Do not rock it side to side to prevent
  an electrical short inside the cable connector.

#### OisplayPort

DisplayPort is one of the new generation interface technologies that delivers high guality digital imaging and audio, supporting bi-directional audio transmition. DisplayPort can support both DPCP and HDCP content protection mechanisms. Connect the audio/video device that supports DisplayPort to this port. The DisplayPort Technology can support a maximum resolution of 2560x1600p but the actual resolutions supported depend on the monitor being used.

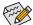

After installing the DisplayPort device, make sure the default device for sound playback is the DisplayPort device. (The item name may differ from operating system. For example, in Windows 7, go to Start>Control Panel>Hardware and Sound>Sound>Playback and set the DisplayPort device as the default playback device. Refer to the HDMI settings information on the previous page for the configuration dialog box.)

#### Dual Display Configurations for the Onboard Graphics:

This motherboard provides four video output ports: D-Sub, DVI-D, HDMI, and DisplayPort. Dual monitor confgurations are supported in operating system environment only, but not during the BIOS Setup or POST process.

#### • USB 2.0/1.1 Port

The USB 2.0/1.1 port supports the USB 3.0 specification and is compatible to the USB 2.0/1.1 specification. Use this port for USB devices such as a USB keyboard/mouse, USB printer, USB flash drive and etc.

#### IEEE 1394a Port

The IEEE 1394 port supports the IEEE 1394a specification, featuring high speed, high bandwidth and hotplug capabilities. Use this port for an IEEE 1394a device.

#### eSATA 6Gb/s Connector

This connector supports SATA 6Gb/s specification. Use the port to connect an external SATA device or a SATA port multiplier. The Marvell 88SE9172 chip supports RAID function. Refer to Chapter 5. "Configuring SATA Hard Drive(s)," for instructions on configuring a RAID array.

#### RJ-45 LAN Port (LAN1/2)

The Gigabit Ethernet LAN port provides Internet connection at up to 1 Gbps data rate. The following describes the states of the LAN port LEDs.

Activity | ED

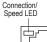

| Activity LED | Connection/Speed LED: |
|--------------|-----------------------|
|              |                       |

Description State Orange 1 Gbps data rate Green 100 Mbps data rate Off 10 Mbps data rate

| Cuvity LLD. |                                                |
|-------------|------------------------------------------------|
| State       | Description                                    |
| Blinking    | Data transmission or receiving is occurring    |
| On          | No data transmission or receiving is occurring |
|             |                                                |

#### USB 3.0/2.0 Port

I AN Port

The USB 3.0 port supports the USB 3.0 specification and is compatible to the USB 2.0/1.1 specification. Use this port for USB devices such as a USB keyboard/mouse, USB printer, USB flash drive and etc.

#### Center/Subwoofer Speaker Out Jack (Orange)

Use this audio jack to connect center/subwoofer speakers in a 5.1/7.1-channel audio configuration.

- Rear Speaker Out Jack (Black) This jack can be used to connect front speakers in a 4/5.1/7.1-channel audio configuration.
- Side Speaker Out Jack (Gray) Use this audio jack to connect side speakers in a 7.1-channel audio configuration.
- Line In Jack (Blue)
   The default line in jack. Use this audio jack for line in devices such as an optical drive, walkman, etc.

#### Line Out Jack (Green)

The default line out jack. Use this audio jack for a headphone or 2-channel speaker. This jack can be used to connect front speakers in a 4/5.1/7.1-channel audio configuration.

#### Mic In Jack (Pink)

The default Mic in jack. Microphones must be connected to this jack.

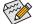

In addition to the default speakers settings, the ● ~● audio jacks can be reconfigured to perform different functions via the audio software. Only microphones still MUST be connected to the default Mic in jack (●). Refer to the instructions on setting up a 2/4/5.1/7.1-channel audio configuration in Chapter 5, "Configuring 2/4/5.1/7.1-Channel Audio." Refer to the instructions on setting up a 2/4/5.1/7.1-channel audio configuration in Chapter 5, "Configuring 2/4/5.1/7.1-channel Audio."

# 1-8 Onboard Buttons, Switches and LEDs

#### **BIOS Switch and BIOS LED Indicators**

The BIOS switch (SW4) allows users to easily select a different BIOS for boot up or overclocking, helping to reduce BIOS failure during overclocking. The LED indicator (MBIOS\_LED/BBIOS\_LED) shows which BIOS is active.

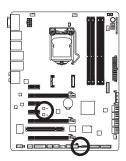

BIOS Switch: SW4 Image: 1: Main BIOS (Boot from the main BIOS) Image: 3: Backup BIOS (Boot from the backup BIOS) BIOS LED Indicators: BBIOS\_LED (The backup BIOS is active) MBIOS\_LED (The main BIOS is active)

#### **Quick Buttons**

This motherboard has 3 quick buttons: power button, reset button and clearing CMOS button. The power button and reset button allow users to quickly turn on/off or reset the computer in an open-case environment when they want to change hardware components or conduct hardware testing. Use this button to clear the CMOS values (e.g. date information and BIOS configuration) and reset the CMOS values to factory defaults when needed.

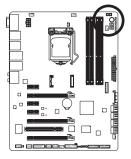

PW\_SW: Power button RST\_SW: Reset button CMOS\_SW: Clear CMOS Button

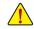

- Always turn off your computer and unplug the power cord from the power outlet before clearing the CMOS values.
- After system restart, go to BIOS Setup to load factory defaults (select Load Optimized Defaults) or manually configure the BIOS settings (refer to Chapter 2, "BIOS Setup," for BIOS configurations).

#### **Voltage Measurement Points**

Users can use a multimeter to measure component voltages, including VCORE, CPU VTT, VSA, CPU PLL, DDR VTT, VDIMM, and PCHIO. You can employ following way to measure component voltages.

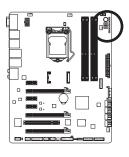

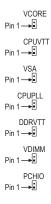

| Pin No. | Definition |
|---------|------------|
| 1       | +12V       |
| 2       | GND        |

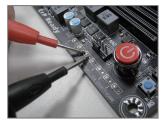

#### Steps:

Connect the red lead of the multimeter to the pin 1 (+12V) of a voltage measurement point and the black lead to the pin 2 (ground).

## 1-9 Internal Connectors

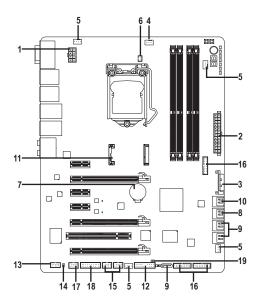

| 1)  | ATX_12V_2X4    | 11) | mSATA                         |
|-----|----------------|-----|-------------------------------|
| 2)  | ATX            | 12) | F_PANEL                       |
| 3)  | ATX4P          | 13) | F_AUDIO                       |
| 4)  | CPU_FAN        | 14) | SPDIF_O                       |
| 5)  | SYS_FAN1/2/3/4 | 15) | F_USB1/F_USB2                 |
| 6)  | HP_PWR         | 16) | F_USB30_1/F_USB30_2/F_USB30_3 |
| 7)  | BAT            | 17) | F_1394                        |
| 8)  | SATA3 0/1      | 18) | ТРМ                           |
| 9)  | SATA2 2/3/4/5  | 19) | CLR_CMOS                      |
| 10) | GSATA3 6/7/8   |     |                               |

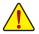

Read the following guidelines before connecting external devices:

- First make sure your devices are compliant with the connectors you wish to connect.
- Before installing the devices, be sure to turn off the devices and your computer. Unplug the power cord from the power outlet to prevent damage to the devices.
- After installing the device and before turning on the computer, make sure the device cable has been securely attached to the connector on the motherboard.

#### 1/2) ATX\_12V\_2X4/ATX (2x4 12V Power Connector and 2x12 Main Power Connector)

With the use of the power connector, the power supply can supply enough stable power to all the components on the motherboard. Before connecting the power connector, first make sure the power supply is turned off and all devices are properly installed. The power connector possesses a foolproof design. Connect the power supply cable to the power connector in the correct orientation.

The 12V power connector mainly supplies power to the CPU. If the 12V power connector is not connected, the computer will not start.

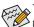

To meet expansion requirements, it is recommended that a power supply that can withstand high power consumption be used (500W or greater). If a power supply is used that does not provide the required power, the result can lead to an unstable or unbootable system.

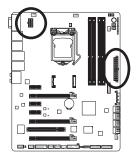

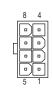

ATX\_12V\_2X4

| ATX_12V_ | ATX_12V_2X4:                |  |  |
|----------|-----------------------------|--|--|
| Pin No.  | Definition                  |  |  |
| 1        | GND (Only for 2x4-pin 12V)  |  |  |
| 2        | GND (Only for 2x4-pin 12V)  |  |  |
| 3        | GND                         |  |  |
| 4        | GND                         |  |  |
| 5        | +12V (Only for 2x4-pin 12V) |  |  |
| 6        | +12V (Only for 2x4-pin 12V) |  |  |
| 7        | +12V                        |  |  |
| 8        | +12V                        |  |  |

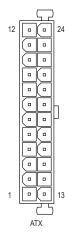

| Pin No. | Definition                      | Pin No. | Definition                     |
|---------|---------------------------------|---------|--------------------------------|
| 1       | 3.3V                            | 13      | 3.3V                           |
| 2       | 3.3V                            | 14      | -12V                           |
| 3       | GND                             | 15      | GND                            |
| 4       | +5V                             | 16      | PS_ON (soft On/Off)            |
| 5       | GND                             | 17      | GND                            |
| 6       | +5V                             | 18      | GND                            |
| 7       | GND                             | 19      | GND                            |
| 8       | Power Good                      | 20      | -5V                            |
| 9       | 5VSB (stand by +5V)             | 21      | +5V                            |
| 10      | +12V                            | 22      | +5V                            |
| 11      | +12V (Only for 2x12-pin<br>ATX) | 23      | +5V (Only for 2x12-pin ATX     |
| 12      | 3.3V (Only for 2x12-pin<br>ATX) | 24      | GND (Only for 2x12-pin<br>ATX) |

#### 3) ATX4P (PCIe Power Connector)

The power connector provide auxiliary power to the onboard PCI Express x16 slots. When two or more graphics cards are installed, we recommend that you connect the SATA power cable(s) from the power supply to the ATX4P connector to ensure system stability.

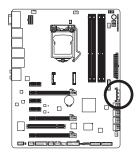

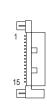

| Pin No. | Definition |
|---------|------------|
| 1       | NC         |
| 2       | NC         |
| 3       | NC         |
| 4       | GND        |
| 5       | GND        |
| 6       | GND        |
| 7       | VCC        |
| 8       | VCC        |
| 9       | VCC        |
| 10      | GND        |
| 11      | GND        |
| 12      | GND        |
| 13      | +12V       |
| 14      | +12V       |
| 15      | +12V       |

#### 4/5) CPU FAN/SYS FAN1/SYS FAN2/SYS FAN3/SYS FAN4 (Fan Headers)

All fan headers on this motherboard are 4-pin. Most fan headers possess a foolproof insertion design. When connecting a fan cable, be sure to connect it in the correct orientation (the black connector wire is the ground wire). The speed control function requires the use of a fan with fan speed control design. For optimum heat dissipation, it is recommended that a system fan be installed inside the chassis.

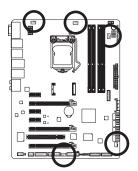

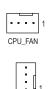

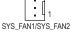

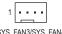

|   |                   | -          |            |
|---|-------------------|------------|------------|
|   | 1                 | 3          | Sense      |
|   | SYS FAN3/SYS FAN4 | 4          | VCC        |
|   |                   | 0.40 54.14 |            |
| 2 | /3:               | SYS_FAN4   |            |
|   | Definition        | Pin No.    | Definition |
|   | GND               | 1          | GND        |
|   | +12V              | 2          | +12V       |
|   |                   |            |            |

| CPU_FAN: |                     |
|----------|---------------------|
| Pin No.  | Definition          |
| 1        | GND                 |
| 2        | +12V /Speed Control |
| 3        | Sense               |
| 4        | Speed Control       |

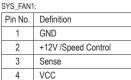

| SYS_FAN2 | 2/3:          | SYS_FAN4 | k:         |
|----------|---------------|----------|------------|
| Pin No.  | Definition    | Pin No.  | Definition |
| 1        | GND           | 1        | GND        |
| 2        | +12V          | 2        | +12V       |
| 3        | Sense         | 3        | Sense      |
| 4        | Speed Control | 4        | Reserve    |

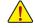

- Be sure to connect fan cables to the fan headers to prevent your CPU and system from overheating. Overheating may result in damage to the CPU or the system may hang.
- These fan headers are not configuration jumper blocks. Do not place a jumper cap on the headers.

#### 6) HP\_PWR

The power connector provides power to the LEDs on the Chipset heatsink.

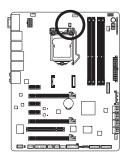

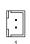

| Pin No. | Definition |
|---------|------------|
| 1       | +12V       |
| 2       | GND        |

#### 7) BAT (Battery)

The battery provides power to keep the values (such as BIOS configurations, date, and time information) in the CMOS when the computer is turned off. Replace the battery when the battery voltage drops to a low level, or the CMOS values may not be accurate or may be lost.

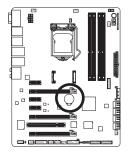

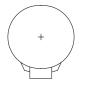

You may clear the CMOS values by removing the battery:

- 1. Turn off your computer and unplug the power cord.
- Gently remove the battery from the battery holder and wait for one minute. (Or use a metal object like a screwdriver to touch the positive and negative terminals of the battery holder, making them short for 5 seconds.)
   Replace the battery.
- Plug in the power cord and restart your computer.

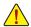

- Always turn off your computer and unplug the power cord before replacing the battery.
- Replace the battery with an equivalent one. Danger of explosion if the battery is replaced with an incorrect model.
- Contact the place of purchase or local dealer if you are not able to replace the battery by yourself
  or uncertain about the battery model.
- When installing the battery, note the orientation of the positive side (+) and the negative side (-)
  of the battery (the positive side should face up).
- · Used batteries must be handled in accordance with local environmental regulations.

Hardware Installation

#### 8) SATA3 0/1 (SATA 6Gb/s Connectors, Controlled by Intel Z77 Chipset)

The SATA connectors conform to SATA 6Gb/s standard and are compatible with SATA 3Gb/s and SATA 1.5Gb/s standard. Each SATA connector supports a single SATA device. The "SATA3 0" and "SATA3 1" connectors support RAID 0 and RAID 1. RAID 5 and RAID 10 can be implemented on the two connectors with the "SATA2 2/3/4/5" and mSATA connectors <sup>(Note)</sup>. Refer to Chapter 5, "Configuring SATA Hard Drive(s)," for instructions on configuring a RAID array.

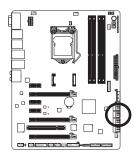

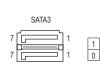

| Pin No. | Definition |
|---------|------------|
| 1       | GND        |
| 2       | TXP        |
| 3       | TXN        |
| 4       | GND        |
| 5       | RXN        |
| 6       | RXP        |
| 7       | GND        |

#### 9) SATA2 2/3/4/5 (SATA 3Gb/s Connectors, Controlled by Intel Z77 Chipset)

The SATA connectors conform to SATA 3Gb/s standard and are compatible with SATA 1.5Gb/s standard. Each SATA connector supports a single SATA device. The Intel Z77 Chipset supports RAID 0, RAID 1, RAID 5, and RAID 10. Refer to Chapter 5, "Configuring SATA Hard Drive(s)," for instructions on configuring a RAID array.

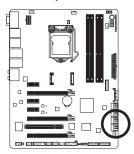

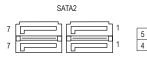

|         |            | 0 |
|---------|------------|---|
| Pin No. | Definition |   |
| 1       | GND        |   |
| 2       | TXP        |   |
| 3       | TXN        |   |
| 4       | GND        |   |
| 5       | RXN        |   |
| 6       | RXP        |   |
| 7       | GND        |   |

File.

- A RAID 0 or RAID 1 configuration requires at least two hard drives. If more than two hard drives are to be used, the total number of hard drives must be an even number.
- A RAID 5 configuration requires at least three hard drives. (The total number of hard drives does not have to be an even number.)
- A RAID 10 configuration requires four hard drives.
- (Note) When a RAID set is built across the SATA 6Gb/s and SATA 3Gb/s channels, the system performance of the RAID set may vary depending on the devices being connected.

#### 10) GSATA3 6/7/8 (SATA 6Gb/s Connectors, Controlled by Marvell 88SE9172 Chip)

The SATA connectors conform to SATA 6Gb/s standard and are compatible with SATA 3Gb/s and SATA 1.5Gb/s standard. Each SATA connector supports a single SATA device. The Marvell 88SE9172 chip supports RAID 0 and RAID 1. Refer to Chapter 5, "Configuring SATA Hard Drive(s)," for instructions on configuring a RAID array.

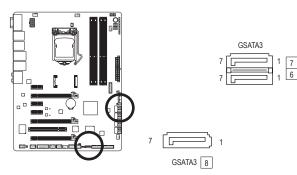

| Pin No. | Definition |
|---------|------------|
| 1       | GND        |
| 2       | TXP        |
| 3       | TXN        |
| 4       | GND        |
| 5       | RXN        |
| 6       | RXP        |
| 7       | GND        |

A RAID 0 or RAID 1 configuration requires two hard drives.

#### 11) mSATA (Solid-State Drive Connector, Controlled by the Intel Z77 Chipset)

The mSATA connector conforms to SATA 3Gb/s standard and can connect to a single solid-state drive. When the mSATA connector is installed with a solid-state drive, the SATA2\_5 connector will become unavailable.

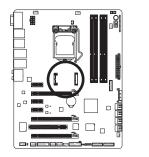

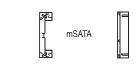

#### 12) F PANEL (Front Panel Header)

Connect the power switch, reset switch, speaker, chassis intrusion switch/sensor and system status indicator on the chassis to this header according to the pin assignments below. Note the positive and negative pins before connecting the cables.

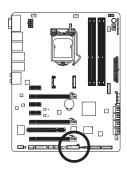

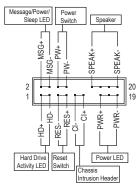

MSG/PWR (Message/Power/Sleep LED, Yellow/Purple): •

| System Status | LED | Connects to the power status indicator on the chassis front panel. The LED   |
|---------------|-----|------------------------------------------------------------------------------|
| S0            | On  | is on when the system is operating. The LED is off when the system is in S3/ |
| S3/S4/S5      | Off | S4 sleep state or powered off (S5).                                          |

PW (Power Switch, Red):

Connects to the power switch on the chassis front panel. You may configure the way to turn off your system using the power switch (refer to Chapter 2, "BIOS Setup," "Power Management," for more information).

• SPEAK (Speaker, Orange):

Connects to the speaker on the chassis front panel. The system reports system startup status by issuing a beep code. One single short beep will be heard if no problem is detected at system startup.

- HD (Hard Drive Activity LED, Blue): Connects to the hard drive activity LED on the chassis front panel. The LED is on when the hard drive is reading or writing data.
- RES (Reset Switch, Green): Connects to the reset switch on the chassis front panel. Press the reset switch to restart the computer if the computer freezes and fails to perform a normal restart.
- CI (Chassis Intrusion Header, Gray): Connects to the chassis intrusion switch/sensor on the chassis that can detect if the chassis cover has been removed. This function requires a chassis with a chassis intrusion switch/sensor.

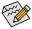

The front panel design may differ by chassis. A front panel module mainly consists of power switch, reset switch, power LED, hard drive activity LED, speaker and etc. When connecting your chassis front panel module to this header, make sure the wire assignments and the pin assignments are matched correctly.

#### 13) F\_AUDIO (Front Panel Audio Header)

The front panel audio header supports Intel High Definition audio (HD) and AC'97 audio. You may connect your chassis front panel audio module to this header. Make sure the wire assignments of the module connector match the pin assignments of the motherboard header. Incorrect connection between the module connector and the motherboard header will make the device unable to work or even damage it.

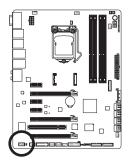

|   | For HD Front Panel Audio: |            |  | For AC'97 | Front Panel Audio |
|---|---------------------------|------------|--|-----------|-------------------|
|   | Pin No.                   | Definition |  | Pin No.   | Definition        |
|   | 1                         | MIC2_L     |  | 1         | MIC               |
| 1 | 2                         | GND        |  | 2         | GND               |
|   | 3                         | MIC2_R     |  | 3         | MIC Power         |
|   | 4                         | -ACZ_DET   |  | 4         | NC                |
|   | 5                         | LINE2_R    |  | 5         | Line Out (R)      |
|   | 6                         | GND        |  | 6         | NC                |
|   | 7                         | FAUDIO_JD  |  | 7         | NC                |
|   | 8                         | No Pin     |  | 8         | No Pin            |
|   | 9                         | LINE2_L    |  | 9         | Line Out (L)      |
|   | 10                        | GND        |  | 10        | NC                |

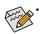

The front panel audio header supports HD audio by default. If your chassis provides an AC'97 front panel audio module, refer to the instructions on how to activate AC'97 functionality via the audio software in Chapter 5, "Configuring 2/4/5.1/7.1-Channel Audio."

- Audio signals will be present on both of the front and back panel audio connections simultaneously.
   If you want to mute the back panel audio (only supported when using an HD front panel audio module), refer to Chapter 5, "Configuring 2/4/5.1/7.1-Channel Audio."
- Some chassis provide a front panel audio module that has separated connectors on each wire
  instead of a single plug. For information about connecting the front panel audio module that has
  different wire assignments, please contact the chassis manufacturer.

#### 14) SPDIF\_O (S/PDIF Out Header)

This header supports digital S/PDIF Out and connects a S/PDIF digital audio cable (provided by expansion cards) for digital audio output from your motherboard to certain expansion cards like graphics cards and sound cards. For example, some graphics cards may require you to use a S/PDIF digital audio cable for digital audio output from your motherboard to your graphics card if you wish to connect an HDMI display to the graphics card and have digital audio output from the HDMI display at the same time.

For information about connecting the S/PDIF digital audio cable, carefully read the manual for your expansion card.

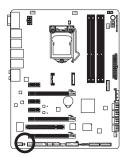

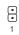

| Pin No. | Definition |
|---------|------------|
| 1       | SPDIFO     |
| 2       | GND        |

#### 15) F\_USB1/F\_USB2 (USB 2.0/1.1 Headers)

The headers conform to USB 2.0/1.1 specification. Each USB header can provide two USB ports via an optional USB bracket. For purchasing the optional USB bracket, please contact the local dealer.

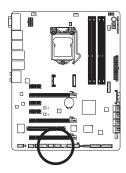

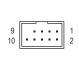

| Pin No. | Definition |
|---------|------------|
| 1       | Power (5V) |
| 2       | Power (5V) |
| 3       | USB DX-    |
| 4       | USB DY-    |
| 5       | USB DX+    |
| 6       | USB DY+    |
| 7       | GND        |
| 8       | GND        |
| 9       | No Pin     |
| 10      | NC         |

#### 16) F\_USB30\_1/F\_USB30\_2/F\_USB30\_3 (USB 3.0/2.0 Headers)

The header conforms to USB 3.0/2.0 specification and can provide two USB ports. You can also install the included 3.5" front panel into a free 3.5" drive bay of your chassis and connect the USB cable from the 3.5" front panel to this header.

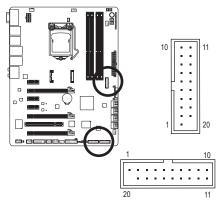

| Pin No. | Definition | Pin No. | Definition |
|---------|------------|---------|------------|
| 1       | VBUS       | 11      | D2+        |
| 2       | SSRX1-     | 12      | D2-        |
| 3       | SSRX1+     | 13      | GND        |
| 4       | GND        | 14      | SSTX2+     |
| 5       | SSTX1-     | 15      | SSTX2-     |
| 6       | SSTX1+     | 16      | GND        |
| 7       | GND        | 17      | SSRX2+     |
| 8       | D1-        | 18      | SSRX2-     |
| 9       | D1+        | 19      | VBUS       |
| 10      | NC         | 20      | No Pin     |

• Do not plug the IEEE 1394 bracket (2x5-pin) cable into the USB 2.0/1.1 header.

• Prior to installing the USB bracket, be sure to turn off your computer and unplug the power cord from the power outlet to prevent damage to the USB bracket.

#### 17) F\_1394 (IEEE 1394a Header)

The header conforms to IEEE 1394a specification. The IEEE 1394a header can provide one IEEE 1394a port via an optional IEEE 1394a bracket. For purchasing the optional IEEE 1394a bracket, please contact the local dealer.

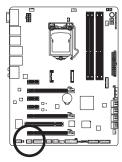

| 9<br>10 | :: | : | 1<br>2 |
|---------|----|---|--------|
|         |    |   |        |
|         |    |   |        |

| Pin No. | Definition  |
|---------|-------------|
| 1       | TPA+        |
| 2       | TPA-        |
| 3       | GND         |
| 4       | GND         |
| 5       | TPB+        |
| 6       | TPB-        |
| 7       | Power (12V) |
| 8       | Power (12V) |
| 9       | No Pin      |
| 10      | GND         |

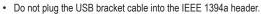

• Prior to installing the IEEE 1394a bracket, be sure to turn off your computer and unplug the power cord from the power outlet to prevent damage to the IEEE 1394a bracket.

 To connect an IEEE 1394a device, attach one end of the device cable to your computer and then attach the other end of the cable to the IEEE 1394a device. Ensure that the cable is securely connected.

#### 18) TPM (Trusted Platform Module Header)

You may connect a TPM (Trusted Platform Module) to this header.

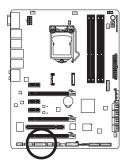

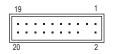

| Pin No. | Definition | Pin No. | Definition |
|---------|------------|---------|------------|
| 1       | LCLK       | 11      | LAD0       |
| 2       | GND        | 12      | GND        |
| 3       | LFRAME     | 13      | NC         |
| 4       | No Pin     | 14      | ID         |
| 5       | LRESET     | 15      | SB3V       |
| 6       | NC         | 16      | SERIRQ     |
| 7       | LAD3       | 17      | GND        |
| 8       | LAD2       | 18      | NC         |
| 9       | VCC3       | 19      | NC         |
| 10      | LAD1       | 20      | SUSCLK     |

#### 19) CLR\_CMOS (Clear CMOS Jumper)

Use this jumper to clear the CMOS values (e.g. date information and BIOS configurations) and reset the CMOS values to factory defaults. To clear the CMOS values, use a metal object like a screwdriver to touch the two pins for a few seconds.

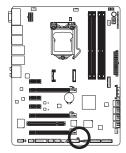

| •• | Open: Normal             |
|----|--------------------------|
| •• | Short: Clear CMOS Values |
|    |                          |

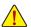

- Always turn off your computer and unplug the power cord from the power outlet before clearing the CMOS values.
- After system restart, go to BIOS Setup to load factory defaults (select Load Optimized Defaults) or manually configure the BIOS settings (refer to Chapter 2, "BIOS Setup," for BIOS configurations).

|      | <br> |
|------|------|
|      |      |
|      | <br> |
|      |      |
|      | <br> |
|      |      |
|      | <br> |
|      |      |
|      | <br> |
|      |      |
|      | <br> |
|      |      |
|      |      |
|      | <br> |
|      |      |
|      | <br> |
|      |      |
|      | <br> |
|      |      |
|      | <br> |
|      |      |
|      | <br> |
|      |      |
|      | <br> |
|      |      |
|      |      |
|      |      |
|      |      |
|      |      |
|      |      |
|      |      |
|      |      |
| <br> | <br> |
|      |      |
|      | <br> |
|      |      |
|      | <br> |
|      |      |

Hardware Installation

1

# Chapter 2 BIOS Setup

BIOS (Basic Input and Output System) records hardware parameters of the system in the CMOS on the motherboard. Its major functions include conducting the Power-On Self-Test (POST) during system startup, saving system parameters and loading operating system, etc. BIOS includes a BIOS Setup program that allows the user to modify basic system configuration settings or to activate certain system features.

When the power is turned off, the battery on the motherboard supplies the necessary power to the CMOS to keep the configuration values in the CMOS.

To access the BIOS Setup program, press the <Delete> key during the POST when the power is turned on.

To upgrade the BIOS, use either the GIGABYTE Q-Flash or @BIOS utility.

- Q-Flash allows the user to quickly and easily upgrade or back up BIOS without entering the operating system.
- @BIOS is a Windows-based utility that searches and downloads the latest version of BIOS from the Internet and updates the BIOS.

For instructions on using the Q-Flash and @BIOS utilities, refer to Chapter 4, "BIOS Update Utilities."

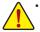

- Because BIOS flashing is potentially risky, if you do not encounter problems using the current version of BIOS, it is recommended that you not flash the BIOS. To flash the BIOS, do it with caution. Inadequate BIOS flashing may result in system malfunction.
- It is recommended that you not alter the default settings (unless you need to) to prevent system
  instability or other unexpected results. Inadequately altering the settings may result in system's
  failure to boot. If this occurs, try to clear the CMOS values and reset the board to default values.
  (Refer to the "Load Optimized Defaults" section in this chapter or introductions of the battery or the
  clear CMOS jumper/button in Chapter 1 for how to clear the CMOS values.)

# 2-1 Startup Screen

The following startup Logo screen will appear when the computer boots.

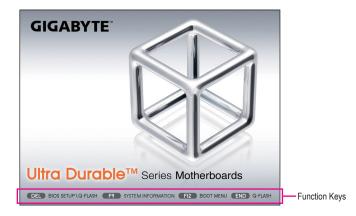

#### Function Keys:

#### <DEL>: BIOS SETUP\Q-FLASH

Press the <Delete> key to enter BIOS Setup or to access the Q-Flash utility in BIOS Setup.

#### <F9>: SYSTEM INFORMATION

Press the <F9> key to display your system information.

#### <F12>: BOOT MENU

Boot Menu allows you to set the first boot device without entering BIOS Setup. In Boot Menu, use the up arrow key <1> or the down arrow key <1> to select the first boot device, then press <Enter> to accept. The system will boot from the device immediately.

Note: The setting in Boot Menu is effective for one time only. After system restart, the device boot order will still be based on BIOS Setup settings.

#### <END>: Q-FLASH

Press the <End> key to access the Q-Flash utility directly without having to enter BIOS Setup first.

# 2-2 The Main Menu

# A. The 3D BIOS Screen (Default)

On GIGABYTE's uniquely designed 3D BIOS screen, you can use your mouse to move through the motherboard image and click to enter the function menu in each area for quick configuration. For example, pass your mouse arrow over the CPU and memory sockets and enter the **System Tuning** menu to configure CPU/memory frequency, memory timings, and voltage settings. For more detailed configuration items, you can click the function menu icons at the bottom of the screen or press <F1> to switch to the main menu of the BIOS Setup program. (If a mouse is not connected, the 3D BIOS screen will automatically switch to the main menu of the BIOS Setup Program.)

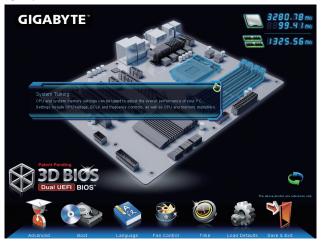

#### B. The Main Menu of the BIOS Setup Program

On the main menu of the BIOS Setup program, press arrow keys to move among the items and press <Enter> to accept or enter a sub-menu. Or you can use your mouse to select the item you want. (Sample BIOS Version: F1q)

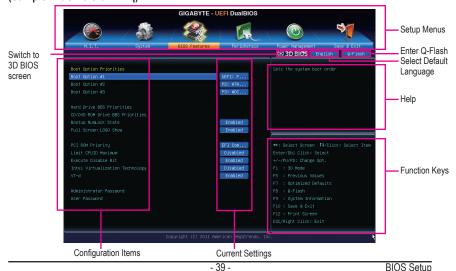

#### <←><→> Move the selection bar to select a setup menu <↑><↓> Move the selection bar to select an configuration item on a menu <Enter> Execute command or enter a menu <+>/<Page Up> Increase the numeric value or make changes <->/<Page Down> Decrease the numeric value or make changes <F1> Switch to 3D BIOS screen <F5> Restore the previous BIOS settings for the current submenus <F7> Load the Optimized BIOS default settings for the current submenus <F8> Access the Q-Flash utility <F9> Display system information <F10> Save all the changes and exit the BIOS Setup program Capture the current screen as an image and save it to your USB drive <F12> <Esc> Main Menu: Exit the BIOS Setup program Submenus: Exit current submenu

#### **BIOS Setup Program Function Keys**

#### **BIOS Setup Menus**

#### M.I.T.

Use this menu to configure the clock, frequency, and voltages of your CPU and memory, etc. Or check the system/CPU temperatures, voltages, and fan speeds.

#### System

Use this menu to configure the default language used by the BIOS and system time and date. This menu also displays information on the devices connected to the SATA ports.

#### BIOS Features

Use this menu to configure the device boot order, advanced features available on the CPU, and the primary display adapter.

#### Peripherals

Use this menu to configure all peripheral devices, such as SATA, USB, integrated audio, and integrated LAN, etc.

#### Power Management

Use this menu to configure all the power-saving functions.

#### Save & Exit

Save all the changes made in the BIOS Setup program to the CMOS and exit BIOS Setup. You can save the current BIOS settings to a profile or load optimized defaults for optimal-performance system operations.

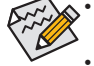

- When the system is not stable as usual, select the Load Optimized Defaults item to set your system to its defaults.
- The BIOS Setup menus described in this chapter are for reference only and may differ by BIOS version.

# 2-3 M.I.T.

|                                                                                                    | GIGABYTE - U           | EFI DualBIOS         |                                                                   |
|----------------------------------------------------------------------------------------------------|------------------------|----------------------|-------------------------------------------------------------------|
|                                                                                                    |                        |                      |                                                                   |
| H.I.T. Sys                                                                                                | stem BIOS Features     | Peripherals          | Power Management Save & Exit                                      |
| <ul> <li>H.I.T. Current Status</li> <li>Advanced Frequency Settings</li> </ul>                            |                        |                      |                                                                   |
| <ul> <li>Advanced Hemory Settings</li> <li>Advanced Voltage Settings</li> <li>PC Health Status</li> </ul> |                        |                      |                                                                   |
| BIOS Version                                                                                              | F1a                    |                      |                                                                   |
| BCLK                                                                                                    | 100.31MHz              |                      |                                                                   |
| CPU Frequency                                                                                             | 3308.43MHz             |                      |                                                                   |
| Memory Frequency<br>Total Memory Size                                                                     | 1337.58MHz<br>1024MB   |                      | Enter/Dbl Click: Select<br>+/-/PU/PD: Change Opt.<br>F1 : 3D Mode |
| CPU Temperature                                                                                           | 25.0°C                 |                      | F5 : Previous Values<br>F7 : Optimized Defaults                   |
| Vcore                                                                                                    | 1.164V                 |                      |                                                                   |
| DRAM Voltage                                                                                              | 1.500V                 |                      |                                                                   |
|                                                                                                    | Copyright (C) 2011 Ame | rican Megatrends, In |                                                                   |

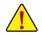

Whether the system will work stably with the overclock/overvoltage settings you made is dependent on your overall system configurations. Incorrectly doing overclock/overvoltage may result in damage to CPU, chipset, or memory and reduce the useful life of these components. This page is for advanced users only and we recommend you not to alter the default settings to prevent system instability or other unexpected results. (Inadequately altering the settings may result in system's failure to boot. If this occurs, clear the CMOS values and reset the board to default values.)

|                                       | GIGABYTE - U             | EFI DualBIOS        |                                                   |
|---------------------------------------|--------------------------|---------------------|---------------------------------------------------|
|                                       |                          | R                   |                                                   |
| N.I.T. System                         | BIOS Features            | Peripherals         | Power Management Save & Exit                      |
|                                       |                          |                     | SD BIOS English Q-Flash                           |
| ▶ M.I.T. Current Status               |                          |                     | Show all information about M.I.T. status          |
| Advanced Frequency Settings           |                          |                     |                                                   |
| Advanced Memory Settings              |                          |                     |                                                   |
| Advanced Voltage Settings             |                          |                     |                                                   |
| ▶ PC Health Status                    |                          |                     |                                                   |
|                                       |                          |                     |                                                   |
|                                       |                          |                     |                                                   |
|                                       |                          |                     |                                                   |
| BIOS Version                          |                          |                     |                                                   |
| BCLK                                  | 100.31MHz                |                     |                                                   |
| CPU Frequency                         | 3308.43MHz<br>1337.58MHz |                     | ++: Select Screen 14/Click: Select Item           |
| Memory Frequency<br>Total Memory Size | 1037.56MH2<br>1024MB     |                     | Enter/Dbl Click: Select<br>+/-/PU/PD: Change Opt. |
| lotal Memory Size                     | 1024MB                   |                     | F1 : 3D Mode                                      |
| CPU Temperature                       | 25.0°C                   |                     | F5 : Previous Values                              |
| or of temperature                     | 23.0 0                   |                     | F7 : Optimized Defaults                           |
| Voore                                 | 1.1649                   |                     | F8 : 0-Flash                                      |
| DRAM Voltage                          | 1.500V                   |                     | F9 : System Information                           |
|                                       |                          |                     | F10 : Save & Exit                                 |
|                                       |                          |                     | F12 : Print Screen                                |
|                                       |                          |                     | ESC/Right Click: Exit                             |
|                                       |                          |                     |                                                   |
|                                       | Copyright (C) 2011 Amer  | rican Megatrends, I | inc.                                              |
|                                       |                          |                     |                                                   |

This section provides information on the BIOS version, CPU base clock, CPU frequency, memory frequency, total memory size , CPU temperature, Vcore, and memory voltage.

# M.I.T. Current Status

This screen provides information on CPU/memory frequencies/parameters.

# Signed Control Signed Control Signe

# Advanced Frequency Settings

## ∽ CPU/PCIe Base Clock

Allows you to manually set the CPU base clock and PCIe bus frequency in 0.01 MHz increments. (Default: Auto)

**Important:** It is highly recommended that the CPU frequency be set in accordance with the CPU specifications.

## Internal Graphics Clock

Allows you to set the onboard graphics clock. The adjustable range is from 400 MHz to 3200 MHz. (Default: Auto)

# ☞ CPU Clock Ratio

Allows you to alter the clock ratio for the installed CPU. The adjustable range is dependent on the CPU being installed.

## ∽ CPU Frequency

Displays the current operating CPU frequency.

# Advanced CPU Core Features

|                                    | GIGABYTE -              | JEFI DualBIOS |                              |
|------------------------------------|-------------------------|---------------|------------------------------|
|                                    | *                       | A             |                              |
| M.I.T. System                      | BIOS Features           | Peripherals   | Power Management Save & Exit |
| Back M.I.T.\Advanced Frequency Set | tings∖Advanced CPU Core | Features      | S 3D BIOS English Q-Flash    |
| CPU Clock Ratio                    | 31                      | 31            |                              |
|                                    |                         | 3.10GHz       |                              |
|                                    |                         | Auto          |                              |
|                                    |                         | Auto          |                              |
|                                    |                         | Auto          |                              |
|                                    |                         | Auto          |                              |
|                                    |                         | Auto          |                              |
|                                    |                         | Auto          |                              |
|                                    |                         | Auto          |                              |
|                                    |                         | Auto          |                              |
|                                    |                         | Auto          |                              |
|                                    |                         | Auto          |                              |
|                                    |                         | Auto          |                              |
|                                    |                         | Auto          |                              |
|                                    |                         | Auto          |                              |
|                                    |                         |               |                              |
|                                    |                         |               |                              |
|                                    |                         |               |                              |
|                                    |                         |               |                              |
|                                    |                         |               |                              |
|                                    |                         |               | ESC/Right Click: Exit        |

# ∽ CPU Clock Ratio, CPU Frequency

The settings under the two items above are synchronous to those under the same items on the **Advanced Frequency Settings** menu.

# ∽ Real-Time CPU Ratio Control In OS (Note)

Enabled allows you to make real-time changes to the CPU clock ratio in your operating system. (Default: Disabled)

# ∽ Intel(R) Turbo Boost Technology (Note)

Allows you to determine whether to enable the Intel CPU Turbo Boost technology. Auto lets the BIOS automatically configure this setting. (Default: Auto)

# ∽ Turbo Ratio (1-Core Active~4-Core Active) (Note)

Allows you to set the CPU Turbo ratios for different number of active cores. Auto sets the CPU Turbo ratios according to the CPU specifications. (Default: Auto)

# ∽ Turbo Power Limit (Watts)

Allows you to set a power limit for CPU Turbo mode. When the CPU power consumption exceeds the specified power limit, the CPU will automatically reduce the core frequency in order to reduce the power. **Auto** sets the power limit according to the CPU specifications. (Default: Auto)

# ∽ Core Current Limit (Amps)

Allows you to set a current limit for CPU Turbo mode. When the CPU current exceeds the specified current limit, the CPU will automatically reduce the core frequency in order to reduce the current. **Auto** sets the power limit according to the CPU specifications. (Default: Auto)

# CPU Core Enabled (Note)

Allows you to determine whether to enable all CPU cores. Auto lets the BIOS automatically configure this setting. (Default: Auto)

(Note) This item is present only when you install a CPU that supports this feature. For more information about Intel CPUs' unique features, please visit Intel's website.

#### CPU Enhanced Halt (C1E) (Note 1)

Enables or disables Intel CPU Enhanced Halt (C1E) function, a CPU power-saving function in system halt state. When enabled, the CPU core frequency and voltage will be reduced during system halt state to decrease power consumption. **Auto** lets the BIOS automatically configure this setting. (Default: Auto)

## C3/C6 State Support (Note 1)

Allows you to determine whether to let the CPU enter C3/C6 mode in system halt state. When enabled, the CPU core frequency and voltage will be reduced during system halt state to decrease power consumption. The C3/C6 state is a more enhanced power-saving state than C1. **Auto** lets the BIOS automatically configure this setting. (Default: Auto)

#### CPU Thermal Monitor (Note 1)

Enables or disables Intel CPU Thermal Monitor function, a CPU overheating protection function. When enabled, the CPU core frequency and voltage will be reduced when the CPU is overheated. **Auto** lets the BIOS automatically configure this setting. (Default: Auto)

#### CPU EIST Function (Note 1)

Enables or disables Enhanced Intel SpeedStep Technology (EIST). Depending on CPU loading, Intel EIST technology can dynamically and effectively lower the CPU voltage and core frequency to decrease average power consumption and heat production. **Auto** lets the BIOS automatically configure this setting. (Default: Auto)

#### Bi-Directional PROCHOT (Note 1)

Auto Lets BIOS automatically configure this setting. (Default)
 Enabled When the CPU or chipset detects that an overheating is occurring, PROCHOT signals will be emitted to lower CPU performance to decrease heat production.

Disabled Only allows the CPU to detect whether an overheating is occurring to emit PROCHOT signals.

#### C Extreme Memory Profile (X.M.P.) (Note 2)

Allows the BIOS to read the SPD data on XMP memory module(s) to enhance memory performance when enabled.

- ➡ Disabled Disables this function. (Default)
- ▶ Profile1 Uses Profile 1 settings.
- ▶ Profile2 (Note 2) Uses Profile 2 settings.

#### System Memory Multiplier (SPD)

Allows you to set the system memory multiplier. Auto sets memory multiplier according to memory SPD data. (Default: Auto)

#### Memory Frequency (MHz)

The first memory frequency value is the normal operating frequency of the memory being used; the second is the memory frequency that is automatically adjusted according to the **System Memory Multiplier** settings.

- (Note 1) This item is present only when you install a CPU that supports this feature. For more information about Intel CPUs' unique features, please visit Intel's website.
- (Note 2) This item is present only when you install a CPU and a memory module that support this feature.

# Advanced Memory Settings

|                              | GIGABYTE            | - UEFI DualBIOS |                              |
|------------------------------|---------------------|-----------------|------------------------------|
|                              | ŝ ( 🎕               |                 |                              |
|                              | ystem BIOS Features | Peripherals     | Power Management Save & Exit |
| Back M.I.T.\Advanced Memor   | ry Settings         |                 | S 3D BIOS English Q-Flash    |
| Extreme Memory Profile(X.M.F | P.)                 | Disabled        |                              |
| System Memory Multiplier     | 13.33               | Auto            |                              |
|                              |                     | 1333MHz         |                              |
|                              |                     | Turbo           |                              |
|                              |                     | Auto            |                              |
|                              |                     | 1.50V           |                              |
|                              |                     | 1.05V           |                              |
|                              |                     | Auto            |                              |
|                              |                     | Auto            |                              |
|                              |                     |                 |                              |
|                              |                     |                 |                              |
|                              |                     |                 |                              |
|                              |                     |                 |                              |
|                              |                     |                 |                              |
|                              |                     |                 |                              |
|                              |                     |                 |                              |
|                              |                     |                 |                              |
|                              |                     |                 |                              |
|                              |                     |                 |                              |
|                              |                     |                 | ESC/Right Click: Exit        |

# Extreme Memory Profile (X.M.P.) (Note), System Memory Multiplier (SPD), Memory Frequency(Mhz)

The settings under the three items above are synchronous to those under the same items on the **Advanced Frequency Settings** menu.

#### ∽ Performance Enhance

Allows the system to operate at three different performance levels.

➤ Normal Lets the system operate at its basic performance level.

➡ Turbo Lets the system operate at its good performance level. (Default)

➡ Extreme Lets the system operate at its best performance level.

# DRAM Timing Selectable (SPD)

Quick and Expert allows the Channel Interleaving, Rank Interleaving, and memory timing settings below to be configurable. Options are: Auto (default), Quick, Expert.

#### ∽ Profile DDR Voltage

When using a non-XMP memory module or **Extreme Memory Profile (X.M.P.)** is set to **Disabled**, this item will display as **1.50V**. When **Extreme Memory Profile (X.M.P.)** is set to **Profile1** or **Profile2**, this item will display the value based on the SPD data on the XMP memory.

#### ☞ Profile VTT Voltage

The value displayed here is dependent on the CPU being used.

#### ∽ Channel Interleaving

Enables or disables memory channel interleaving. **Enabled** allows the system to simultaneously access different channels of the memory to increase memory performance and stability. **Auto** lets the BIOS automatically configure this setting. (Default: Auto)

# Cank Interleaving

Enables or disables memory rank interleaving. **Enabled** allows the system to simultaneously access different ranks of the memory to increase memory performance and stability. **Auto** lets the BIOS automatically configure this setting. (Default: Auto)

(Note) This item is present only when you install a CPU and a memory module that support this feature.

# Channel A/B Timing Settings

|                            |               | GIGABYTE - L           | IEFI DualBIOS |                              |
|----------------------------|---------------|------------------------|---------------|------------------------------|
|                            |               |                        | I.            |                              |
| N.I.T.                     | System        | BIOS Features          | Peripherals   | Power Management Save & Exit |
| Back H.I.T.\Advanced Hem   | ory Settings\ | Channel A Timing Sett. | ings          | SD BIOS English Q-Flash      |
| DRAM Timing Selectable     |               |                        | Auto          |                              |
| ▼ Channel A Standard Timin | g Control     |                        |               |                              |
|                            |               |                        | Auto          |                              |
|                            |               |                        | Auto          |                              |
|                            |               |                        | Auto          |                              |
|                            |               |                        | Auto          |                              |
| Channel A Advanced Timin   | g Control     |                        |               |                              |
|                            |               |                        | Auto          |                              |
|                            |               |                        | Auto          |                              |
|                            |               |                        | Auto          |                              |
|                            |               |                        | Auto          | +/-/PU/PD: Change Opt.       |
|                            |               |                        | Auto          |                              |
|                            |               |                        | Auto          |                              |
|                            |               |                        | Auto          |                              |
|                            |               |                        | Auto          |                              |
|                            |               |                        | Auto          |                              |
|                            |               |                        | Auto          |                              |
|                            |               |                        |               |                              |
|                            |               |                        |               |                              |

This sub-menu provides memory timing settings for each channel of memory. The respective timing setting screens are configurable only when **DRAM Timing Selectable** is set to **Quick** or **Expert**. Note: Your system may become unstable or fail to boot after you make changes on the memory timings. If this occurs, please reset the board to default values by loading optimized defaults or clearing the CMOS values.

|                              | GIGABYTE - U | EFI DualBIOS |                                      |
|------------------------------|--------------|--------------|--------------------------------------|
|                              |              | R            |                                      |
| N.I.T. Syst                  |              | Peripherals  | Power Management Save & Exit         |
| Back M.I.T.\Advanced Voltage | Settings     |              | SD BIOS English Q-Flash              |
| 3D Power Control             |              |              | Set 3D Power relatedcontrol settings |
| CPU Core Voltage Control     |              |              |                                      |
| DRAM Voltage Control         |              |              |                                      |
|                              |              |              |                                      |
|                              |              |              |                                      |
|                              |              |              |                                      |
|                              |              |              |                                      |
|                              |              |              |                                      |
|                              |              |              |                                      |
|                              |              |              |                                      |
|                              |              |              |                                      |
|                              |              |              |                                      |
|                              |              |              |                                      |
|                              |              |              |                                      |
|                              |              |              |                                      |
|                              |              |              |                                      |
|                              |              |              |                                      |
|                              |              |              |                                      |
|                              |              |              |                                      |
|                              |              |              |                                      |
|                              |              |              |                                      |
|                              |              |              |                                      |
|                              |              |              |                                      |

#### Advanced Voltage Settings

#### 3D Power Control

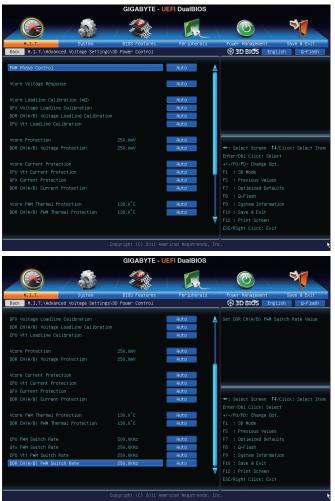

#### ☞ PWM Phase Control

Allows you to automatically change the PWM phase according to the CPU load. The power-saving levels are (from lowest to highest): eXm Perf (Extreme Performance), High Perf (High Performance), Perf (Performance), Balanced, Mid PWR (Mid Power), and Lite PWR (Light Power). **Auto** lets the BIOS automatically configure this setting. (Default: Auto)

#### ∽ Vcore Voltage Response

Allows you to configure the response time for Vcore changes using preset levels.

- ➡ Auto Lets BIOS automatically configure this setting. (Default)
- Standard~Fast Selects Standard or Fast which represents different levels of the response time for Vcore changes.

## ✓ Vcore Loadline Calibration (mΩ)

Allows you to set the Load-Line Calibration level for the Vcore. The levels are (from highest to lowest): Extreme, Turbo, High, Medium, Low, and Standard. Selecting a higher level keeps the Vcore more consistent with what is set in BIOS under heavy load. **Auto** lets the BIOS automatically configure this setting and sets the voltage following Intel's specifications. (Default: Auto)

## ∽ GFX Voltage Loadline Calibration

Allows you to set the Load-Line Calibration level for the GFX voltage. The levels are (from highest to lowest): Extreme, Turbo, High, Medium, Low, and Standard. Selecting a higher level keeps the GFX voltage more consistent with what is set in BIOS under heavy load. **Auto** lets the BIOS automatically configure this setting and sets the voltage following Intel's specifications. (Default: Auto)

## ∽ DDR CH(A/B) Voltage Loadline Calibration

Allows you to set the Load-Line Calibration level for the GFX voltage. The levels are (from highest to lowest): Extreme, Turbo, High, Medium, Low, and Standard. Selecting a higher level keeps the GFX voltage more consistent with what is set in BIOS under heavy load. **Auto** lets the BIOS automatically configure this setting and sets the voltage following Intel's specifications. (Default: Auto)

## ∽ CPU Vtt Loadline Calibration

Allows you to set the Load-Line Calibration level for the CPU Vtt voltage. The levels are (from highest to lowest): Extreme, Turbo, High, Medium, Low, and Standard. Selecting a higher level keeps the CPU Vtt voltage more consistent with what is set in BIOS under heavy load. **Auto** lets the BIOS automatically configure this setting and sets the voltage following Intel's specifications. (Default: Auto)

## ∽ Vcore Protection

Allows you to set the voltage limit on the Vcore for over-voltage protection. The adjustable range is from 150.0mV to 300.0mV. **Auto** lets the BIOS automatically configure this setting. (Default: Auto)

# ∽ DDR CH(A/B) Voltage Protection

Allows you to set the voltage limit on Channel A and Channel B memory voltage for over-voltage protection. The adjustable range is from 150.0mV to 300.0mV. **Auto** lets the BIOS automatically configure this setting. (Default: Auto)

# ∽ Vcore Current Protection

Allows you to set the over-current protection level for the Vcore.

► Auto Lets BIOS automatically configure this setting. (Default)

Standard~Extreme Selects Standard, Low, Medium, High, Turbo, or Extreme which represents different level of over-current protection for the Vcore.

# CPU Vtt Current Protection

Allows you to set the over-current protection level for the CPU Vtt voltage.

- ► Auto Lets BIOS automatically configure this setting. (Default)
- Standard~Extreme Selects Standard, Low, Medium, High, Turbo, or Extreme which represents different level of over-current protection for the CPU Vtt voltage.

# ☞ GFX Vtt Current Protection

Allows you to set the over-current protection level for the GFX Vtt voltage.

- ► Auto Lets BIOS automatically configure this setting. (Default)
- Standard~Extreme Selects Standard, Low, Medium, High, Turbo, or Extreme which represents different level of over-current protection for the CPU Vtt voltage.

# DDR CH(A/B) Current Protection

Allows you to set the over-current protection level for the memory voltage.

- ► Auto Lets BIOS automatically configure this setting. (Default)
- Standard~Extreme Selects Standard, Low, Medium, High, Turbo, or Extreme which represents different level of over-current protection for the memory voltage.

# ∽ Vcore PWM Thermal Protection

Allows you to set the PWM thermal protection threshold for the Vcore area. The adjustable range is from  $130.0^{\circ}C \sim 135.0^{\circ}C$ . Auto lets the BIOS automatically configure this setting. (Default: Auto)

# ∽ DDR CH(A/B) PWM Thermal Protection

Allows you to set the PWM thermal protection threshold for the Channel A and Channel B memory area. Options are 130.0°C and 135.0°C. **Auto** lets the BIOS automatically configure this setting. (Default: Auto)

# ∽ CPU PWM Switch Rate

Displays the current operating CPU PWM frequency.

# ☞ GFX PWM Switch Rate

Displays the current operating GFX PWM frequency.

# CPU Vtt PWM Switch Rate Displays the current operating CPU Vtt PWM frequency.

DDR CH(A/B) PWM Switch Rate Displays the current operating PWM frequency for Channel A and Channel B memory.

# CPU Core Voltage Control

This section provides CPU voltage control options.

# DRAM Voltage Control

This section provides memory voltage control options.

#### PC Health Status

|                                                                                                    | GIGABYTE - I                                                                                                    | JEFI DualBIOS                                                                                                    |                                                                                                    |
|----------------------------------------------------------------------------------------------------|----------------------------------------------------------------------------------------------------|----------------------------------------------------------------------------------------------------|----------------------------------------------------------------------------------------------------|
|                                                                                                    | 37 (D)                                                                                                    |                                                                                                    |                                                                                                    |
|                                                                                                    | 1                                                                                                    |                                                                                                    |                                                                                                    |
| N.I.T. System                                                                                                    | BIOS Features                                                                                                    | Peripherals                                                                                                    | Power Management Save & Exit                                                                                                    |
| ack M.I.T.∖PC Health Status                                                                                                    |                                                                                                    |                                                                                                    | S 3D BIOS English Q-Flash                                                                                                    |
| eset Case Open Status                                                                                                    |                                                                                                    | Disabled                                                                                                    | Enable For Clear Case Open Status.                                                                                                    |
| ase Open                                                                                                    |                                                                                                    |                                                                                                    |                                                                                                    |
| PU Voore                                                                                                    | 0.900 V                                                                                                    |                                                                                                    |                                                                                                    |
| ram Voltage                                                                                                    |                                                                                                    |                                                                                                    |                                                                                                    |
| 3.3V                                                                                                    | 3.245 V                                                                                                    |                                                                                                    |                                                                                                    |
| 127                                                                                                    | 12.096 V<br>29.0 °C                                                                                                    |                                                                                                    |                                                                                                    |
| PU Temperature<br>CH Temperature                                                                                                    | 29.0 C<br>53.0 °C                                                                                                    |                                                                                                    |                                                                                                    |
| ystem Temperature                                                                                                    | 33.0 C<br>31.0 °C                                                                                                    |                                                                                                    |                                                                                                    |
| PU Fan Speed                                                                                                    | 0 RPM                                                                                                    |                                                                                                    |                                                                                                    |
| st System Fan Speed                                                                                                    | 0 RPM                                                                                                    |                                                                                                    | ++: Select Screen 14/Click: Select If                                                                                                    |
| nd System Fan Speed                                                                                                    | 0 RPM                                                                                                    |                                                                                                    | Enter/Db1 Click: Select                                                                                                    |
| rd System Fan Speed                                                                                                    | 0 RPM                                                                                                    |                                                                                                    | +/-/PU/PD: Change Opt.                                                                                                    |
| th System Fan Speed                                                                                                    | 0 RPM                                                                                                    |                                                                                                    | F1 : 3D Mode                                                                                                    |
|                                                                                                    |                                                                                                    |                                                                                                    | F5 : Previous Values                                                                                                    |
|                                                                                                    |                                                                                                    | Disabled                                                                                                    | F7 : Optimized Defaults                                                                                                    |
|                                                                                                    |                                                                                                    | Disabled                                                                                                    | F8 : Q-Flash                                                                                                    |
|                                                                                                    |                                                                                                    | Disabled                                                                                                    | F9 : System Information                                                                                                    |
| nd System Fan Fail Warning                                                                                                    |                                                                                                    | Disabled                                                                                                    | F10 : Save & Exit                                                                                                    |
|                                                                                                    |                                                                                                    | Disabled                                                                                                    | F12 : Print Screen                                                                                                    |
|                                                                                                    |                                                                                                    | 01500160                                                                                                    |                                                                                                    |
|                                                                                                    | Copyright (C) 2011 Am                                                                                                  |                                                                                                    |                                                                                                    |
|                                                                                                    |                                                                                                    |                                                                                                    |                                                                                                    |
|                                                                                                    |                                                                                                    | merican Megatrends, I                                                                                                    |                                                                                                    |
|                                                                                                    | GIGABYTE - U                                                                                                    | eerican Hegatrends, I<br>JEFI DualBIOS                                                                                                    | nc.                                                                                                    |
| nd System Fan Fall Harning                                                                                                    |                                                                                                    | merican Megatrends, I                                                                                                    |                                                                                                    |
| nd System Fan Fall Harning<br>Robert Status<br>Ruiturt<br>Huiturt<br>Huiturt<br>Huiturt<br>Huiturt                                                                                                    | GIGABYTE - I                                                                                                    | eerican Hegatrends, I<br>JEFI DualBIOS                                                                                                    | ESC/Right Click: Exit<br>nc.<br>Pouer Honagement Sove & Exit<br>S3D BIOS English Q-Flash                                                                                                    |
| nd System Fan Fall Harning                                                                                                    | GIGABYTE - C<br>BIOS Features<br>29.0 °C                                                                               | eerican Hegatrends, I<br>JEFI DualBIOS                                                                                                    | FOURT HOMAGEMENT                                                                                                    |
| nd System Fan Fall Harning<br>H.L.T. Spitter<br>H.L.T. VPC Health Status<br>PU Tengenature<br>H.T.G.Tengenature                                                                                                    | GIGABYTE - I<br>Gigabyte - I<br>BJOS Features<br>29.0 °C<br>54.0 °C                                                    | eerican Hegatrends, I<br>JEFI DualBIOS                                                                                                    | ESC/Right Click: Exit<br>nc.<br>Pouer Honagement Sove & Exit<br>S3D BIOS English Q-Flash                                                                                                    |
| nd System Fan Fall Harning<br>Hulti<br>Hulti<br>Hu | GIGABYTE - C<br>BIOS Features<br>29.0 °C                                                                               | eerican Hegatrends, I<br>JEFI DualBIOS                                                                                                    | ESC/Right Click: Exit<br>nc.<br>Pouer Honagement Sove & Exit<br>S3D BIOS English Q-Flash                                                                                                    |
| nd System Fan Fall Harning                                                                                                    | GIGABYTE - 1<br>BIOS Features<br>29.0 °C<br>54.0 °C<br>31.0 °C                                                         | eerican Hegatrends, I<br>JEFI DualBIOS                                                                                                    | ESC/Right Click: Exit<br>nc.<br>Pouer Honagement Sove & Exit<br>S3D BIOS English Q-Flash                                                                                                    |
| nd System Fan Fall Harning<br>Rubs7te<br>Rubs7te<br>Rubs7te<br>Rubs7te<br>Rubs7te<br>Rubs7te<br>Rubs7te<br>System<br>System<br>Sys                                                                                                    | CIGABYTE - L                                                                                                    | eerican Hegatrends, I<br>JEFI DualBIOS                                                                                                    | ESC/Right Click: Exit<br>nc.<br>Pouer Honagement Sove & Exit<br>S3D BIOS English Q-Flash                                                                                                    |
| nd System Fan Fall Harning<br>H.L.T. System<br>B.L.T. System<br>B.L.T. PD Health Status<br>PU Fengenature<br>DH Tengenature<br>DH Tengenature<br>System Tencerature<br>PU Sens Speed<br>at System Fan Speed                                                                                                    | CIGABYTE - L<br>EIOS Features<br>23.0 °C<br>54.0 °C<br>31.0 °C<br>0 RPH<br>0 RPH                                       | eerican Hegatrends, I<br>JEFI DualBIOS                                                                                                    | ESC/Right Click: Exit<br>nc.<br>Pouer Honagement Sove & Exit<br>S3D BIOS English Q-Flash                                                                                                    |
| nd System Fan Fall Harning<br>N.1.5.7. System<br>M.1.5.7. System<br>M.1.7.NPC Health Status<br>PU Tengerature<br>Of Tengerature<br>SUF Tengerature<br>SUF Tengerature<br>SUF Tengerature<br>SUF Support<br>SUSTEM Fan Speed<br>di System Fan Speed                                                                                                    | CIGABYTE - 1<br>DIDS Features<br>23.0 °C<br>54.0 °C<br>51.0 °C<br>0 RPM<br>0 RPM<br>0 RPM                              | eerican Hegatrends, I<br>JEFI DualBIOS                                                                                                    | ESC/Right Click: Exit<br>nc.<br>Pouer Honagement Sove & Exit<br>S3D BIOS English Q-Flash                                                                                                    |
| nd System Fan Fall Harning<br>H.E.T. System Source System<br>M.E.T. VO Health Status<br>H.J.T. VO Health Status<br>H.J.T. Properature<br>Of Temperature<br>U Temperature<br>U Temperature<br>U Temperature<br>U Temperature<br>U Temperature<br>U Temperature<br>System Fan Speed<br>nd System Fan Speed<br>th System Fan Speed                                                                                                    | GIGABYTE - 1<br>2005 Features<br>23.0 °C<br>54.0 °C<br>54.0 °C<br>54.0 °C<br>0 6PM<br>0 6PM<br>0 6PM<br>0 6PM<br>0 6PM | eerican Hegatrends, I<br>JEFI DualBIOS                                                                                                    | ESC/Right Click: Exit<br>nc.<br>Pouer Honagement Sove & Exit<br>S3D BIOS English Q-Flash                                                                                                    |
| nd System Fan Fall Harning<br>Note 7<br>Note 7<br>No                                                                                                    | GIGABYTE - 1<br>2005 Features<br>23.0 °C<br>54.0 °C<br>54.0 °C<br>54.0 °C<br>0 6PM<br>0 6PM<br>0 6PM<br>0 6PM<br>0 6PM | erlöan Hegatrends, 1<br>JEFI DualBIOS<br>Ferjpherals                                                                                                    | ESC/Right Click: Exit<br>nc.<br>Pouer Honagement Sove & Exit<br>S3D BIOS English Q-Flash                                                                                                    |
| Ind System Fan Fall Harming                                                                                                    | GIGABYTE - 1<br>2005 Features<br>23.0 °C<br>54.0 °C<br>54.0 °C<br>54.0 °C<br>0 6PM<br>0 6PM<br>0 6PM<br>0 6PM<br>0 6PM | ericen Hegatrends, I<br>JEFI DualBIOS<br>Peripherals                                                                                                    | Esc/Right Click: Exit<br>nc.<br>Power Management Save & Exit<br>30 BIOS English G-Flagh<br>English G-Flagh                                                                                                    |
| nd System Fan Fall Harming<br>P. 1.57. System<br>M. 1.57. System<br>M. 1.57.VFC Health Status<br>M. 1.7.VFC Health Status<br>PU Temperature<br>Of Temperature<br>DF Fan Speed<br>st System Fan Speed<br>st System Fan Speed<br>Ho System Fan Speed<br>Ho System Fan Speed<br>Ho System Fan Speed<br>Ho System Fan Speed<br>Ho System Fan Speed<br>Ho System Fan Speed                                                                                                    | GIGABYTE - 1<br>2005 Features<br>23.0 °C<br>54.0 °C<br>54.0 °C<br>54.0 °C<br>0 6PM<br>0 6PM<br>0 6PM<br>0 6PM<br>0 6PM | Usabled<br>Disabled                                                                                                    | Esp/Right Click: Exit<br>nc,<br>Power Monagement Save & Exit<br>Town Monagement Save & Exit<br>Brable Fan Kerning or Not<br>++: Select Screen Ti//Click: Select 1                                                                                                    |
| nd System Fan Fall Harming<br>W.L.S.T. Sprea<br>W.L.S.T. Sprea<br>W.L.S.T. Sprea<br>W.L.S.T. Sprea<br>M.L.S.T. Sprea<br>Sprea<br>M.L.S.T. Sprea<br>Sprea<br>Spre                                                                                                    | GIGABYTE - 1<br>2005 Features<br>23.0 °C<br>54.0 °C<br>54.0 °C<br>54.0 °C<br>0 6PM<br>0 6PM<br>0 6PM<br>0 6PM<br>0 6PM | ericen Hegatrends, I<br>JEFI DualBIOS<br>Feripherals<br>Disabled<br>Disabled<br>Disabled<br>Disabled                                                                                                    | Enable Fan Harming or Not<br>++: Selact Screen TL/Click: Selact If Enter/Cbi Click: Selact If Enter/Cbi Click: Selact<br>+/-//U/DC Change Opt.<br>FI : 30 Node                                                                                                    |
| nd System Fan Fall Harning<br>Note Ta<br>Note Ta<br>No                                                                                                    | GIGABYTE - 1<br>2005 Features<br>23.0 °C<br>54.0 °C<br>54.0 °C<br>54.0 °C<br>0 6PM<br>0 6PM<br>0 6PM<br>0 6PM<br>0 6PM | ericen Hegatrends, I<br>JEFI DualBIOS<br>Peripherals<br>Disabled<br>Disabled<br>Disabled<br>Disabled<br>Disabled<br>Disabled<br>Disabled<br>Disabled                                                                                                    | ESC/Right Click: Exit<br>nc.<br>Four Management<br>Sove 8 Exit<br>Town Management<br>Sove 8 Exit<br>Sove 8 Exit<br>Sove 8 E |
| Ind System Fan Fall Harming  N.L.T. Bigtem  N.L.T. Bigtem  N.L.T.                                                                                                    | GIGABYTE - 1<br>2005 Features<br>23.0 °C<br>54.0 °C<br>54.0 °C<br>54.0 °C<br>0 6PM<br>0 6PM<br>0 6PM<br>0 6PM<br>0 6PM | Usabled<br>Disabled<br>Disabled<br>Disabled<br>Disabled                                                                                                    | ESC/Right Click: Exit<br>nc,<br>Power Monagement Sove & Exit<br>Sove & Exit<br>Sove & Exit    |
| nd System Fan Fall Harning<br>PL-57- System<br>NL-57- System<br>ML-17-VPC Health Status<br>HL-17-VPC Health Status<br>PU Fangerature<br>ON Fangerature<br>DN Fan Speed<br>st System Fan Speed<br>st System Fan Speed<br>HD System Fan Speed<br>HD System Fan Speed<br>HD System Fan Speed<br>HD System Fan Speed<br>HD System Fan Speed<br>HD System Fan Speed<br>HD System Fan Speed<br>HD System Fan Speed<br>HD System Fan Speed<br>HD System Fan Fall Harning<br>HD System Fan Fall Harning<br>HD System Fan Fall Harning<br>HD System Fan Fall Harning<br>HD System Fan Fall Harning<br>HD Fan Speed<br>HD Fan Speed<br>HD Fan Speed<br>HD Fan Speed<br>HD System Fan Fall Harning<br>HD System Fan Fall Harning<br>HD Fan Speed<br>HD Fan Speed<br>HD Fan Sp                                                                                                    | GIGABYTE - 1<br>2005 Features<br>23.0 °C<br>54.0 °C<br>54.0 °C<br>54.0 °C<br>0 6PM<br>0 6PM<br>0 6PM<br>0 6PM<br>0 6PM | Disabled<br>Disabled<br>Disabled<br>Disabled<br>Disabled<br>Disabled<br>Disabled<br>Disabled<br>Disabled<br>Disabled<br>Disabled<br>Rate<br>Rate<br>Rate<br>Rate<br>Rate<br>Rate<br>Rate<br>Rate                                                                                                    | ESD/Right Click: Exit<br>nc.<br>Pouer Homagement Sove & Exit<br>Tower Homagement Sove & Exit<br>Tower Homagement Sove & Exit<br>Tower Homagement Sove & Exit<br>Tower Homagement Sove & Exit<br>Tower Homagement Sove & Exit<br>Pouer Homagement Sove & Exit<br>Pouer Ho                                                                                                    |
| Ind System Fan Fall Harming                                                                                                    | GIGABYTE - 1<br>2005 Features<br>23.0 °C<br>54.0 °C<br>54.0 °C<br>54.0 °C<br>0 6PM<br>0 6PM<br>0 6PM<br>0 6PM<br>0 6PM | Disabled<br>Disabled<br>Dis | ESC/Right Click: Exit<br>nc.<br>Folder Monagement Sove & Exit<br>S 3D BICS English Q-Flagh<br>Fonder Fan Harning or Not<br>Fonde Fan Harning or Not<br>++: Select Screen Ti/Click: Select In<br>Enable Fan Harning or Not<br>+-/-rU/Pi Change Oot.<br>F1 : 10 Mode<br>F5 : FreqUou Values<br>F7 : Optimized Defaults<br>F9 : G-Flagh                                                                                                    |
| nd System Fan Fall Harning<br>PL-57- System<br>NL-57- System<br>ML-17-VPC Health Status<br>HL-17-VPC Health Status<br>PU Fangerature<br>ON Fangerature<br>DN Fan Speed<br>st System Fan Speed<br>st System Fan Speed<br>HD System Fan Speed<br>HD System Fan Speed<br>HD System Fan Speed<br>HD System Fan Speed<br>HD System Fan Speed<br>HD System Fan Speed<br>HD System Fan Speed<br>HD System Fan Speed<br>HD System Fan Speed<br>HD System Fan Fall Harning<br>HD System Fan Fall Harning<br>HD System Fan Fall Harning<br>HD System Fan Fall Harning<br>HD System Fan Fall Harning<br>HD Fan Speed<br>HD Fan Speed<br>HD Fan Speed<br>HD Fan Speed<br>HD System Fan Fall Harning<br>HD System Fan Fall Harning<br>HD Fan Speed<br>HD Fan Speed<br>HD Fan Sp                                                                                                    | GIGABYTE - 1<br>2005 Features<br>23.0 °C<br>54.0 °C<br>54.0 °C<br>54.0 °C<br>0 6PM<br>0 6PM<br>0 6PM<br>0 6PM<br>0 6PM | Disabled<br>Disabled<br>Disabled<br>Disabled<br>Disabled<br>Disabled<br>Disabled<br>Disabled<br>Disabled<br>Disabled<br>Disabled<br>Rate<br>Rate<br>Rate<br>Rate<br>Rate<br>Rate<br>Rate<br>Rate                                                                                                    | ESD/Right Click: Exit<br>nc.<br>Pouer Homagement Sove & Exit<br>Tower Homagement Sove & Exit<br>Tower Homagement Sove & Exit<br>Tower Homagement Sove & Exit<br>Tower Homagement Sove & Exit<br>Tower Homagement Sove & Exit<br>Pouer Homagement Sove & Exit<br>Pouer Ho                                                                                                    |

## ∽ Reset Case Open Status

Disabled Keeps or clears the record of previous chassis intrusion status. (Default)

➡ Enabled Clears the record of previous chassis intrusion status and the Case Open field will show "No" at next boot.

# 🗢 Case Open

Displays the detection status of the chassis intrusion detection device attached to the motherboard CI header. If the system chassis cover is removed, this field will show "Yes", otherwise it will show "No". To clear the chassis intrusion status record, set Reset Case Open Status to Enabled, save the settings to the CMOS, and then restart your system.

- CPU Vcore/Dram Voltage/+3.3V/+12V Displays the current system voltages.
- CPU/PCH/System Temperature
   Displays current CPU/Chipset/System temperature.
- CPU/System FAN Speed
   Displays current CPU/system fan speeds.

# ∽ CPU Warning Temperature

Sets the warning threshold for CPU temperature. When CPU temperature exceeds the threshold, BIOS will emit warning sound. Options are: Disabled (default), 60°C/140°F, 70°C/158°F, 80°C/176°F, 90°C/194°F.

# ∽ CPU/System Fan Fail Warning

Allows the system to emit warning sound if the CPU fan or system fan are not connected or fail. Check the fan condition or fan connection when this occurs. (Default: Disabled)

# CPU Fan Control Mode

✤ Auto Lets the BIOS automatically detect the type of CPU fan installed and sets the optimal CPU fan control mode. (Default)

➡ Voltage Sets Voltage mode for a 3-pin CPU fan.

► PWM Sets PWM mode for a 4-pin CPU fan.

Note: The Voltage mode can be set for a 3-pin CPU fan or a 4-pin CPU fan. However, for a 4-pin CPU fan that is not designed following Intel PWM fan specifications, selecting PWM mode may not effectively reduce the fan speed.

# ∽ CPU Fan Speed Control

Allows you to determine whether to enable the CPU fan speed control function and adjust the fan speed.

- ▹ Normal Allows the CPU fan to run at different speeds according to the CPU temperature. You can adjust the fan speed with EasyTune based on your system requirements. (Default)
- ➡ Silent Allows the CPU fan to run at slow speeds.
- Manual Allows you to control the CPU fan speed under the Slope PWM item.
- → Disabled Allows the CPU fan to run at full speeds.

# ∽ Slope PWM

Allows you to control the CPU fan speed. This item is configurable only when **CPU Fan Speed Control** is set to **Manual**. Options are: 0.75 PWM value  $/^{\circ}C \sim 2.50$  PWM value  $/^{\circ}C$ .

# ∽ 1st/2nd/3rd System Fan Speed Control

Allows you to determine whether to enable the system fan speed control function and adjust the fan speed.

- Normal Allows the system fans to run at different speeds according to the system temperature. You can adjust the fan speed with EasyTune based on your system requirements. (Default)
- ➡ Silent Allows the system fan to run at slow speeds.
- Manual Allows you to control the system fan speed under the Slope PWM item.
- Disabled Allows the system fan to run at full speeds.

# Slope PWM

Allows you to control the system fan speed. This item is configurable only when **1st/2nd/3rd System Fan Speed Control** is set to **Manual**. Options are: 0.75 PWM value /°C ~ 2.50 PWM value /°C.

# 2-4 System

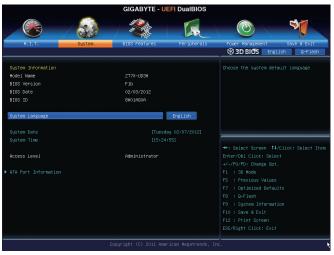

This section provides information on your CPU, memory, motherboard model, and BIOS version. You can also select the default language used by the BIOS and manually set the system time.

## System Language

Selects the default language used by the BIOS.

#### System Date

Sets the system date. The date format is week (read-only), month, date and year. Use <Enter> to switch between the Month, Date, and Year fields and use the <Page Up> or <Page Down> key to set the desired value.

# ∽ System Time

Sets the system time. The time format is hour, minute, and second. For example, 1 p.m. is 13:0:0. Use <Enter> to switch between the Hour, Minute, and Second fields and use the <Page Up> or <Page Down> key to set the desired value.

# Access Level

Displays the current access level depending on the type of password protection used. (If no password is set, the default will display as **Administrator**.) The Administrator level allows you to make changes to all BIOS settings; the User level only allows you to make changes to certain BIOS settings but not all.

# ATA Port Information

This section provides information on the device connected to each SATA port controlled by Intel Z77 Chipset. You can enable/disable each SATA port or enable/disable the hot plug capability.

# 2-5 BIOS Features

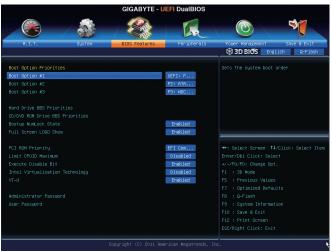

# Boot Option Priorities

Specifies the overall boot order from the available devices. For example, you can set hard drive as the first priority (**Boot Option #1**) and DVD ROM drive as the second priority (**Boot Option #2**). The list only displays the device with the highest priority for a specific type. For example, only hard drive defined as the first priority on the **Hard Drive BBS Priorities** submenu will be presented here.

Removable storage devices that support GPT format will be prefixed with "UEFI:" string on the boot device list. To boot from an operating system that supports GPT partitioning, select the device prefixed with "UEFI:" string.

Or if you want to install an operating system that supports GPT partitioning such as Windows 7 64-bit, select the optical drive that contains the Windows 7 64-bit installation disk and is prefixed with "UEFI:" string.

# Hard Drive/CD/DVD ROM Drive/Floppy Drive/Network Device BBS Priorities

Specifies the boot order for a specific device type, such as hard drives, optical drives, floppy disk drives, and devices that support Boot from LAN function, etc. Press <Enter> on this item to enter the submenu that presents the devices of the same type that are connected. This item is present only if at least one device for this type is installed.

# ☞ Bootup NumLock State

Enables or disables Numlock feature on the numeric keypad of the keyboard after the POST. (Default: Enabled)

# ∽ Full Screen LOGO Show

Allows you to determine whether to display the GIGABYTE Logo at system startup. **Disabled** skips the GIGABYTE Logo when the system starts up. (Default: Enabled)

# ☞ PCI ROM Priority

Allows you to determine which Option ROM to launch. Options are Legacy ROM and EFI Compatible ROM. (Default: EFI Compatible ROM)

#### C Limit CPUID Maximum (Note)

Allows you to determine whether to limit CPUID maximum value. Set this item to **Disabled** for Windows XP operating system; set this item to **Enabled** for legacy operating system such as Windows NT4.0. (Default: Disabled)

#### Execute Disable Bit (Note)

Enables or disables Intel Execute Disable Bit function. This function may enhance protection for the computer, reducing exposure to viruses and malicious buffer overflow attacks when working with its supporting software and system. (Default: Enabled)

#### ∽ Intel Virtualization Technology (Note)

Enables or disables Intel Virtualization Technology. Virtualization enhanced by Intel Virtualization Technology will allow a platform to run multiple operating systems and applications in independent partitions. With virtualization, one computer system can function as multiple virtual systems. (Default: Disabled)

#### VT-d (Note)

Enables or disables Intel Virtualization Technology for Directed I/O. (Default: Disabled)

#### ∽ Administrator Password

Allows you to configure an administrator password. Press <Enter> on this item, type the password, and then press <Enter>. You will be requested to confirm the password. Type the password again and press <Enter>. You must enter the administrator password (or user password) at system startup and when entering BIOS Setup. Differing from the user password, the administrator password allows you to make changes to all BIOS settings.

#### User Password

Allows you to configure a user password. Press <Enter> on this item, type the password, and then press <Enter>. You will be requested to confirm the password. Type the password again and press <Enter>. You must enter the administrator password (or user password) at system startup and when entering BIOS Setup. However, the user password only allows you to make changes to certain BIOS settings but not all.

To cancel the password, press <Enter> on the password item and when requested for the password, enter the correct one first. When prompted for a new password, press <Enter> without entering any password. Press <Enter> again when prompted to confirm.

(Note) This item is present only when you install a CPU that supports this feature. For more information about Intel CPUs' unique features, please visit Intel's website.

# 2-6 Peripherals

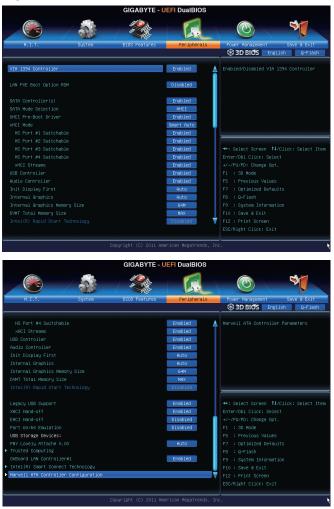

# ☞ VIA 1394 Controller

Enables or disables the onboard IEEE 1394 function. (Default: Enabled)

# ∽ LAN PXE Boot Option ROM

Allows you to decide whether to activate the boot ROM integrated with the onboard LAN chip. (Default: Disabled)

## ∽ SATA Controller(s) (Intel Z77 Chipset)

Enables or disables the integrated SATA controllers. (Default: Enabled)

## ∽ SATA Mode Selection (Intel Z77 Chipset)

Enables or disables RAID for the SATA controllers integrated in the Intel Z77 Chipset or configures the SATA controllers to AHCI mode.

- ► IDE Configures the SATA controller to IDE mode.
- ➡ RAID Enables RAID for the SATA controller.
- AHCI Configures the SATA controllers to AHCI mode. Advanced Host Controller Interface (AHCI) is an interface specification that allows the storage driver to enable advanced Serial ATA features such as Native Command Queuing and hot plug. (Default)

## ∽ xHCI Pre-Boot Driver (Intel Z77 Chipset)

Enabled The USB 3.0 ports are routed to the xHCl controller before booting to OS. (Default)
 Disabled The USB 3.0 ports are routed to the EHCl controller before booting to OS.

When this item is set to **Enabled**, the **xHCI Mode** below will be automatically set to **Smart Auto**; when this item is set to **Disabled**, the **xHCI Mode** below will be automatically set to **Auto**.

# ∽ xHCI Mode (Intel Z77 Chipset)

Allows you to determine the operating mode for the xHCI controller in OS.

| Smart Auto      | This mode is available only when the BIOS supports the xHCl controller in the pre-boot environment. This mode is similar to <b>Auto</b> , but it adds the capability to route the ports to xHCl or EHCl according to setting used in previous boots (for non-G3 boot) in the pre-boot environment. This allows the use of USB 3.0 devices prior to OS boot. xHCl controller enabling and rerouting should follow the steps in <b>Auto</b> , when previous boot routs ports to EHCl. Note: This is the recommended mode when BIOS has xHCl preboot support. (Default) |
|-----------------|----------------------------------------------------------------------------------------------------|
| ► Auto          | BIOS routes the sharable ports to EHCI controller. Then it uses ACPI protocols to provide an option to enable the xHCI controller and reroute the sharable ports. Note: This is the recommended mode when BIOS does NOT have xHCI pre-boot support.                                                                                                    |
| ► Enabled       | All shared ports are eventually routed to the xHCl controller during the BIOS boot process. If BIOS does not have pre-boot support for the xHCl controller, it should initially route the sharable ports to the EHCl controller and then prior to OS boot it should route the ports to xHCl controller. Note: OS has to provide support for the xHCl controller in this mode. If the OS does not provide support, all sharable ports won't work.                                                                                                    |
| Disabled        | The USB 3.0 ports are routed to the EHCI controller and the xHCI controller is turned off. All USB 3.0 devices function as High Speed devices regardless of xHCI software support/availability. If this item is set to <b>Disabled</b> , the <b>HS Port #1/2/3/4 Switchable</b> and <b>xHCI Streams</b> items below will become unconfigurable.                                                                                                    |
| HS Port #1 Swit | chable~HS Port #4 Switchable (Intel Z77 Chipset)                                                                                                    |
| ➡ Enabled       | Corresponding USB 3.0 port is routed to xHCI. The USB 3.0 device attached on this port with Super-Speed capability is visible to xHCI controller. (Default)                                                                                                    |
| ➡ Disabled      | Corresponding USB 3.0 port is routed to EHCI. The USB 3.0 device attached on this port with Super-Speed capability will function as High-Speed.                                                                                                    |

 $\sim$ 

# ∽ xHCI Streams (Intel Z77 Chipset)

Enables or disables multi-stream data transfer. Note:For Windows 7 USB 3.0 Streams support, devices may require UASP class driver updates from UASP driver vendors to be fully compatible with Intel USB 3.0 Streams Support. (Default: Enabled)

# ∽ USB Controller (USB 3.0/2.0 Controller)

Enables or disables the integrated USB 3.0/2.0 controller. (Default: Enabled)

# ∽ Audio Controller

Enables or disables the onboard audio function. (Default: Enabled)

If you wish to install a 3rd party add-in audio card instead of using the onboard audio, set this item to **Disabled**.

# ☞ Init Display First

Specifes the frst initiation of the monitor display from the installed PCI graphics card, PCI Express graphics card, or the onboard graphics.

- ► Auto Lets BIOS automatically configure this setting. (Default)
- ► IGFX Sets the onboard graphics as the first display.
- ▶ PEG Sets the PCI Express graphics card on the PCIEX16 slot as the first display.
- ▶ PCI Sets the graphics card on the PCI slot as the first display.

# ☞ Internal Graphics

Enables or disables the onboard graphics function. (Default: Auto)

# ∽ Internal Graphics Memory Size

Allows you to set the onboard graphics memory size. Options are: 32M~1024M. (Default: 64M)

# ∽ DVMT Total Memory Size

Allows you to allocate the DVMT memory size of the onboard graphics. Options are: 128M, 256M, MAX. (Default: MAX)

# ∽ Intel(R) Rapid Start Technology

Enables or disables Intel Rapid Start Technology. This item is configurable only when an SSD is installed. (Default: Disabled)

# ☞ Legacy USB Support

Allows USB keyboard/mouse to be used in MS-DOS. (Default: Enabled)

# ∽ XHCI Hand-off

Determines whether to enable XHCI Hand-off feature for an operating system without XHCI Hand-off support. (Default: Enabled)

# ☞ EHCI Hand-off

Determines whether to enable EHCI Hand-off feature for an operating system without EHCI Hand-off support. (Default: Disabled)

# ∽ Port 60/64 Emulation

Enables or disables emulation of I/O ports 64h and 60h. This should be enabled for full legacy support for USB keyboards/mice in MS-DOS or in operating system that does not natively support USB devices. (Default: Disabled)

# ☞ USB Storage Devices

Displays a list of connected USB mass storage devices. This item appears only when a USB storage device is installed.

# Trusted Computing

# ☞ TPM SUPPORT

Enables or disables Trusted Platform Module (TPM). Set this item to **Enabled** when a TPM device is installed. (Default: Disabled)

# OnBoard LAN Controller#1 (Atheros GbE LAN chip)

Enables or disables the onboard LAN function. (Default: Enabled) If you wish to install a 3rd party add-in network card instead of using the onboard LAN, set this item to **Disabled**.

# Intel(R) Smart Connect Technology

# ☞ ISCT Configuration

Enables or disables Intel Smart Connect Technology. (Default: Disabled)

# Marvell ATA Controller Configuration

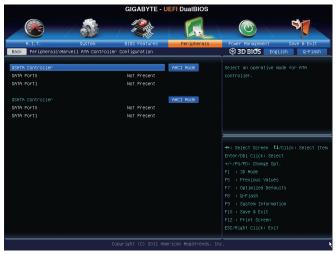

# GSATA Controller (Marvell 88SE9172 Chip, GSATA3 6 and GSATA3 7 connectors)

Enables or disables RAID for the SATA controllers integrated in the Marvell 88SE9172 chip or configures the SATA controllers to AHCI mode. The area below displays the current status of the two SATA ports.

- IDE Mode Disables RAID for the SATA controllers and configures the SATA controllers to IDE mode.
- AHCI Mode Configures the SATA controllers to AHCI mode. Advanced Host Controller Interface (AHCI) is an interface specification that allows the storage driver to enable advanced Serial ATA features such as Native Command Queuing and hot plug. (Default)
   RAID Mode Enables RAID for the SATA controllers.
- ✤ Disabled Disables this function.

# ☞ GSATA Controller (Marvell 88SE9172 Chip, GSATA3 8/eSATA connectors)

Enables or disables RAID for the SATA controllers integrated in the Marvell 88SE9172 chip or configures the SATA controllers to AHCI mode. The area below displays the current status of the two SATA ports.

- ► IDE Mode Disables RAID for the SATA controllers and configures the SATA controllers to IDE mode.
- AHCI Mode Configures the SATA controllers to AHCI mode. Advanced Host Controller Interface (AHCI) is an interface specification that allows the storage driver to enable advanced Serial ATA features such as Native Command Queuing and hot plug. (Default)
   RAID Mode Enables RAID for the SATA controllers.
- ► Disabled Disables this function.

# 2-7 Power Management

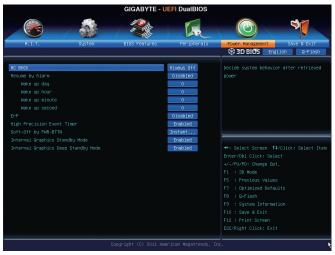

# 🗢 AC BACK

Determines the state of the system after the return of power from an AC power loss.

Always Off The system stays off upon the return of the AC power. (Default)

➡ Always On The system is turned on upon the return of the AC power.

Memory The system returns to its last known awake state upon the return of the AC power.

#### ∽ Resume by Alarm

Determines whether to power on the system at a desired time. (Default: Disabled) If enabled, set the date and time as following:

Wake up day: Turn on the system at a specific time on each day or on a specific day in a month.
 Wake up hour/minute/second: Set the time at which the system will be powered on automatically.
 Note: When using this function, avoid inadequate shutdown from the operating system or removal of the AC power, or the settings may not be effective.

#### 🗢 ErP

Determines whether to let the system consume less than 1W power in S5 (shutdown) state. (Default: Disabled)

Note: When this item is set to **Enabled**, the following functions will become unavailable: PME event wake up, power on by mouse, power on by keyboard, and wake on LAN.

# ∽ High Precision Event Timer (Note)

Enables or disables High Precision Event Timer (HPET) for Windows 7 operating system. (Default: Enabled)

# ∽ Soft-Off by PWR-BTTN

Configures the way to turn off the computer in MS-DOS mode using the power button.

- >> Instant-Off Press the power button and then the system will be turned off instantly. (Default)
- >> Delay 4 Sec Press and hold the power button for 4 seconds to turn off the system. If the power

button is pressed for less than 4 seconds, the system will enter suspend mode.

# ∽ Internal Graphics Standby Mode

Allows you to determine whether to let the onboard graphics enter standby mode to decrease power consumption. (Default: Enabled)

## ∽ Internal Graphics Deep Standby Mode

Allows you to determine whether to let the onboard graphics enter deeper standby mode. (Default: Enabled)

# 2-8 Save & Exit

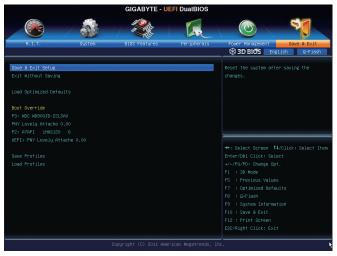

## Save & Exit Setup

Press <Enter> on this item and select **Yes**. This saves the changes to the CMOS and exits the BIOS Setup program. Select **No** or press <Esc> to return to the BIOS Setup Main Menu.

## ☞ Exit Without Saving

Press <Enter> on this item and select **Yes**. This exits the BIOS Setup without saving the changes made in BIOS Setup to the CMOS. Select **No** or press <Esc> to return to the BIOS Setup Main Menu.

# ∽ Load Optimized Defaults

Press <Enter> on this item and select **Yes** to load the optimal BIOS default settings. The BIOS defaults settings help the system to operate in optimum state. Always load the Optimized defaults after updating the BIOS or after clearing the CMOS values.

#### ☞ Boot Override

Allows you to select a device to boot immediately. Press <Enter> on the device you select and select **Yes** to confirm. Your system will restart automatically and boot from that device.

#### ∽ Save Profiles

This function allows you to save the current BIOS settings to a profile. You can create up to 4 profiles and save as Setup Profile 1~ Setup Profile 4. Press <Enter> to complete.

#### Coad Profiles

If your system becomes unstable and you have loaded the BIOS default settings, you can use this function to load the BIOS settings from a profile created before, without the hassles of reconfiguring the BIOS settings. First select the profile you wish to load and then press <Enter> to complete.

# Chapter 3 Drivers Installation

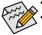

Before installing the drivers, first install the operating system.

After installing the operating system, insert the motherboard driver disk into your optical drive. The driver Autorun screen is automatically displayed which looks like that shown in the screen shot below. (If the driver Autorun screen does not appear automatically, go to My Computer, double-click the optical drive and execute the **Run**.exe program.)

# 3-1 Installing Chipset Drivers

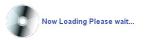

After inserting the driver disk, "Xpress Install" will automatically scan your system and then list all the drivers that are recommended to install. You can click the **Install All** button and "Xpress Install" will install all the recommended drivers. Or click **Install Single Items** to manually select the drivers you wish to install.

| Intel 7 Series Utility DVD 1.0 B | 42.02091                                                                                                    | - 4 |
|----------------------------------|----------------------------------------------------------------------------------------------------|-----|
|                                  |                                                                                                    |     |
| GIGABYT                          |                                                                                                    |     |
|                                  |                                                                                                    |     |
| Chipset                          | Install Chipset Drivers                                                                                                    |     |
| Drivers                          | We recommend that you install the drivers listed below for your motherboard. Please click "Install AII" to install all the drivers automatically.                                                                                |     |
| ~                                | Xpress Install Install Single Items                                                                                                    |     |
| Application                      |                                                                                                    |     |
| Software                         |                                                                                                    |     |
| 10                               | Install All                                                                                                    |     |
| Technical<br>Manuals             |                                                                                                    |     |
| maricais                         | Splashtop Connect                                                                                                    | -   |
|                                  | Version:1.1.13.1                                                                                                    |     |
| Contact                          | Size 13.69MB                                                                                                    |     |
| ·                                | Splashtop Connect is the smart start page for browser that combines your most visited web sites, your history, your Facebook friends and your real-time news feed into an enhanced view for a more personal internet experience. |     |
|                                  |                                                                                                    |     |
| System                           | Intel(R) Management Egine Software(1.5M)                                                                                                    |     |
|                                  | Version 8.0.0.1282<br>Size 45.86MB                                                                                                    |     |
| Download                         | SIZE 45.06MB<br>Intel(R) HECI Device Driver You MUST install this driver to ensure proper system operation.                                                                                                    |     |
| Center                           |                                                                                                    |     |
|                                  | INF Update Utility                                                                                                    |     |
| New                              | Version 9.3.0.1019                                                                                                    |     |
| Program                          | Size 8 24MB<br>This utility installs INF files that inform the operating system how to properly configure the chipset for specific functionality such as PCI-Express or USB                                                      |     |
|                                  | This utility installs into the tinat inform the operating system now to properly compute the chipset for specific functionality such as PCHCxpress of USB interface.                                                             |     |
|                                  | Intel Graphics Media Accelerator Driver for Vista / Win7                                                                                                    |     |
|                                  | Version 8.15.10.2618                                                                                                    |     |
|                                  | Versamo, n. to. 2019<br>Size 255 2MB                                                                                                    |     |
|                                  | Intel Graphics Media Accelerator Driver for Vista / Win7                                                                                                    | -   |
|                                  |                                                                                                    | -   |

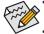

- Please ignore the popup dialog box(es) (e.g. the **Found New Hardware Wizard**) displayed when "Xpress Install" is installing the drivers. Failure to do so may affect the driver installation.
- Some device drivers will restart your system automatically during the driver installation. After the system restart, "Xpress Install" will continue to install other drivers.
- After "Xpress Install" installs all of the drivers, a dialog box will appear asking whether to install new GIGABYTE utilities. Click Yes to automatically install the utilities. Or click No if you want to manually select the utilities to install on the Application Software page later.
- For USB 2.0 driver support under the Windows XP operating system, please install the Windows XP Service Pack 1 or later. After installing the SP1 (or later), if a question mark still exists in Universal Serial Bus Controller in Device Manager, please remove the question mark (by right-clicking your mouse and select Uninstall) and restart the system. (The system will then autodetect and install the USB 2.0 driver.)

# 3-2 Application Software

This page displays all the utilities and applications that GIGABYTE develops and some free software. You can click the **Install** button on the right of an item to install it.

| Chipset<br>Drivers<br>Application | Install Application Program Cick: the "Install Application to notall 2.  Install GIGABYTE Utilities Install Application Software Install Application |   |
|-----------------------------------|----------------------------------------------------------------------------------------------------|---|
| Software<br>Technical<br>Manuals  | Eary Loss 6<br>Sex 42 7300<br>An espice-sea Window-based system enhancement utility altiving spicit access to a variety of performance basers        | Î |
| Contact                           | Oil Viewer         Sec 2 8040           Sec 2 8040         Out Viewer prodes a management tool for viewing motherboard hardware information.         |   |
| Download<br>Center                | Face Without Date: 3500B Face Ward provides utility for customizing BIOS boil up screen. Install                                                     | - |
| New<br>Program                    | DIDOS<br>Diso SUND<br>@BCS provides utility for updating BCS through internet.                                                                       |   |
|                                   | Q.Share<br>See 3.99//8                                                                                                    |   |

# 3-3 Technical Manuals

This page provides the content descriptions for this driver disk.

| Technical I | Manuals            |                                                         |
|-------------|--------------------|---------------------------------------------------------|
| Dri         | iver Disk Contents |                                                         |
|             |                    |                                                         |
| Chipse      | t<br>Infupdate     |                                                         |
| · ·         | Infupdate<br>VGA   | Intel(R) Chipset Device Software<br>Intel(R) VGA Driver |
|             | MSM                | Intel(R) Matrix storage driver                          |
|             | EnableUSBS3XP      | A patch program for fixed some USB issue                |
| •           | HECI               | Intel(R) Management Engine Interface                    |
| •           | InsHelp            | Several install program set                             |
| •           | USB20              | USB driver for before OS.                               |
| •           | XPR2               | XpressRecover patch program for some OS.                |
| Antivin     |                    |                                                         |
| •           | Noton              | Norton Internet Security 2010                           |
| Audio       |                    |                                                         |
| •           | MSHDQFE            | Microsoft hotfix for HD audio.                          |
| •           | realtek            | Realtek audio driver.                                   |
| boot        |                    |                                                         |
| •           | isolinux           | Important file for XR2.                                 |
| BootDr      | 9                  |                                                         |
|             |                    |                                                         |
|             | 0.                 |                                                         |

# 3-4 Contact

For the detailed contact information of the GIGABYTE Taiwan headquarter or worldwide branch offices, click the URL on this page to link to the GIGABYTE website.

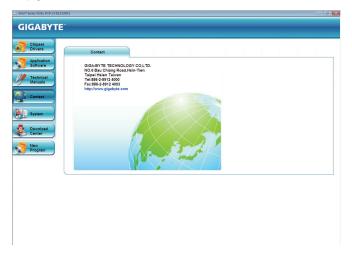

# 3-5 System

This page provides the basic system information.

| 7 Series Utility DVD 1.0 B12/ |                                           |                                              |            |
|-------------------------------|-------------------------------------------|----------------------------------------------|------------|
| IGABYTE                       |                                           |                                              |            |
|                               |                                           |                                              |            |
| Chipset                       | System Information                        |                                              |            |
| Drivers                       | You can save, print, or e-mail the system | n information by clicking the buttons below. |            |
|                               | System Information List                   |                                              |            |
| Application<br>Software       |                                           |                                              |            |
| Jonware                       |                                           |                                              |            |
| Technical                     | List<br>MB Name:                          | Gigabyte Technology Co., Ltd.277X-UD5H       |            |
| Manuals                       | BIOS version:                             | ogablic recinology ob., calerrisobori        |            |
|                               | CPU Name:                                 | Intel(R) Core(TM) i5-2400 CPU @ 3.10GHz      |            |
| Contact                       | Memory information:                       | Total physical memory 912 MB                 |            |
|                               | OS information:                           | Windows 7 Ultimate                           |            |
|                               | CD version information:                   | Intel 7 Series Utility DVD 1.0 B12.0209.1    |            |
| System                        |                                           |                                              |            |
|                               |                                           |                                              |            |
| Download                      |                                           |                                              |            |
| Center                        |                                           |                                              |            |
|                               |                                           |                                              |            |
| New<br>Program                |                                           |                                              |            |
| riogram                       |                                           |                                              |            |
|                               |                                           |                                              |            |
|                               |                                           |                                              | Save Print |
|                               |                                           |                                              |            |
|                               |                                           |                                              |            |
|                               |                                           |                                              |            |
|                               |                                           |                                              |            |
|                               |                                           |                                              |            |
|                               |                                           |                                              |            |
|                               |                                           |                                              |            |
|                               |                                           |                                              |            |
|                               |                                           |                                              |            |
|                               |                                           |                                              |            |
|                               |                                           |                                              |            |
|                               |                                           |                                              |            |

# 3-6 Download Center

To update the BIOS, drivers, or applications, click the **Download Center** button to link to the GIGABYTE website. The latest version of the BIOS, drivers, or applications will be displayed.

| Chipset     | Install Chipset Drivers                                                                                                    |   |
|-------------|----------------------------------------------------------------------------------------------------|---|
| Drivers     | We recommend that you install the drivers listed below for your motherboard. Please click "Install All" to install all the drivers automatically.            |   |
|             | Xpress Install Install Single Items                                                                                                    |   |
| Application |                                                                                                    | _ |
| Software    |                                                                                                    |   |
| 110         | Install All                                                                                                    |   |
| Technical   |                                                                                                    |   |
| Manuals     | Splashtop Connect                                                                                                    |   |
|             | Version:1.113.1                                                                                                    |   |
| Contact     | Size 13.69MB                                                                                                    |   |
|             | Splashtop Connect is the smart start page for browser that combines your most visited web sites, your history, your Facebook friends and your real-time news |   |
|             | feed into an enhanced view for a more personal Internet experience.                                                                                          |   |
|             | Intel(R) Management Egine Software(1.5M)                                                                                                    |   |
| 200         | Version 8.0.0.1262                                                                                                    |   |
| _           | Version 6.0.0.1262                                                                                                    |   |
| 😔 Download  | Intel®/I HECI Device Driver You MUST install this driver to ensure proper system operation.                                                                  |   |
| Center      | Intellity Inconcerning of the international driven to ensure proper agatemic operation.                                                                      |   |
|             | 🖬 INF Update Utility                                                                                                    |   |
| New         | Version:9.3.0.1019                                                                                                    |   |
| riogram     | Size 8.24MB                                                                                                    |   |
|             | This utility installs INF files that inform the operating system how to properly configure the chipset for specific functionality such as PCI-Express or USB |   |
|             | interface.                                                                                                    |   |
|             | Intel Graphics Media Accelerator Driver for Vista / Win7                                                                                                    |   |
|             | Version 8.15.10.2618                                                                                                    |   |
|             | Size 255.26MB                                                                                                    |   |
|             | Intel Graphics Media Accelerator Driver for Vista / Win7                                                                                                    |   |
|             |                                                                                                    |   |

# 3-7 New Program

This page provides a quick link to GIGABYTE's lately developed utilities for users to install. You can click the **Install** button on the right of an item to install it.

| (c) Intel 7 Series Utility DVD 1.0 B12.0. | 209.1                                   |                                                   |                                                        |         |
|-------------------------------------------|-----------------------------------------|---------------------------------------------------|--------------------------------------------------------|---------|
| GIGABYTE                                  |                                         |                                                   |                                                        |         |
|                                           |                                         |                                                   |                                                        |         |
|                                           | Install Application Programs            |                                                   |                                                        |         |
| ST Drivers                                | Click the "Install" button on the right |                                                   |                                                        |         |
| Application                               | Install GIGABYTE Utilities              | Install Application Software                      | Install New Utilities                                  |         |
| Software                                  | GIGABYTE 3D Power Utility               |                                                   |                                                        |         |
| Technical                                 | Size:39.29                              | /8                                                |                                                        |         |
| Manuals                                   |                                         |                                                   | s adjustment of the 3 dimensions that control the powe |         |
| Contact                                   | POWER to your CPU<br>supplies           | J and Memory: Voltage, Phase and Frequency. Th    | ese parameters are crucial to how the digital PWM      | Install |
|                                           | power to cri                            | tical areas of the motherboard and can help users | quickly obtain the highest, most stable overclock.     |         |
| System                                    | 3TB+Unlock                              |                                                   |                                                        |         |
|                                           | 923TB+ Size 6.87M                       |                                                   |                                                        | Install |
| - Download                                | Gigabyte 31                             | TB HDD unlock utility                             |                                                        |         |
| Center                                    |                                         |                                                   |                                                        |         |
| New New                                   |                                         |                                                   |                                                        |         |
| Program                                   | )                                       |                                                   |                                                        |         |
|                                           |                                         |                                                   |                                                        |         |
|                                           |                                         |                                                   |                                                        |         |
|                                           |                                         |                                                   |                                                        |         |
|                                           |                                         |                                                   |                                                        |         |
|                                           |                                         |                                                   |                                                        |         |
|                                           |                                         |                                                   |                                                        |         |
|                                           |                                         |                                                   |                                                        |         |
|                                           |                                         |                                                   |                                                        |         |
|                                           |                                         |                                                   |                                                        |         |
|                                           |                                         |                                                   |                                                        |         |
|                                           |                                         |                                                   |                                                        |         |
|                                           |                                         |                                                   |                                                        |         |

# Chapter 4 Unique Features

# 4-1 Xpress Recovery2

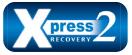

Xpress Recovery2 is a utility that allows you to quickly compress and back up your system data and perform restoration of it. Supporting NTFS, FAT32, and FAT16 file systems, Xpress Recovery2 can back up data on PATA and SATA hard drives and restore it.

## Before You Begin:

- Xpress Recovery2 will check the first physical hard drive (Note) for the operating system. Xpress Recovery2 can only back up/restore the first physical hard drive that has the operating system installed.
- As Xpress Recovery2 will save the backup file at the end of the hard drive, make sure to leave enough unallocated space in advanced (10 GB or more is recommended; actual size requirements vary, depending on the amount of data).
- It is recommended to back up your system soon after the operating system and drivers are installed.
- The amount of data and hard drive access speed may affect the speed at which the data is backed up/ restored.
- It takes longer to back up a hard drive than to restore it.

# System Requirements:

- At least 512 MB of system memory
- · VESA compatible graphics card
- Windows XP with SP3 or later, Windows 7

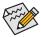

• Xpress Recovery and Xpress Recovery2 are different utilities. For example, a backup file created with Xpress Recovery cannot be restored using Xpress Recovery2.

- USB hard drives are not supported.
- RAID drives are not supported.
- GPT partitions are not supported.
- Hard drives larger than 2.2 TB are not supported.

# Installation and Configuration:

Turn on your system to boot from the Windows 7 setup disk.

#### A. Installing Windows 7 and Partitioning the Hard Drive

| Name                     | Total Size | Free Space Type        |
|--------------------------|------------|------------------------|
| Disk 0 Unallocated Space | 80.0 GB    | 80.0 GB                |
|                          |            |                        |
|                          | _          |                        |
| * Befresh                |            | Drive options (gdvance |

| Name           |               | Total Size | Free Space T | (pe |
|----------------|---------------|------------|--------------|-----|
| 🧼 Disk O Unall | located Space | 80.0 GB    | 80.0 GB      |     |
|                |               |            |              |     |

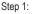

Click Drive options.

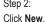

(Note) Xpress Recovery2 checks the first physical hard drive in the following sequence: The first SATA connector, the second SATA connector and so forth. For example, When hard drives are attached to the first and third SATA connectors, the hard drive on the first SATA connector is the first physical drive.

|          | Name               |                        | Total Size | Free Space | Туре    |
|----------|--------------------|------------------------|------------|------------|---------|
| P        | Disk 0 Partiti     | ion 1: System Reserved | 100.0 MB   | 86.0 MB    | System  |
|          | Disk 0 Partition 2 |                        | 29.2 GB    | 29.2 GB    | Primary |
| Ŷ        | Disk 0 Unalk       | ocated Space           | 50.7 GB    | 50.7 G8    |         |
| fg. Bafr | nh                 | × Delete               | @ Eormat   |            |         |
|          | Driver             | Extend                 |            |            |         |

#### Step 3:

When partitioning your hard drive, make sure to leave unallocated space (10 GB or more is recommended; actual size requirements vary, depending on the amount of data) and begin the installation of the operating system.

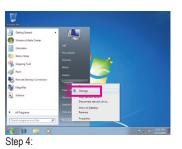

After the operating system is installed, click **Start**, right-click the **Computer** and select **Manage**. Go to **Disk Management** to check disk allocation.

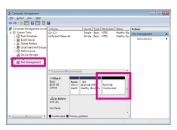

#### Step 5:

Xpress Recovery2 will save the backup file to the unallocated space (black stripe along the top). Please note that if there is no enough unallocated space, Xpress Recovery2 cannot save the backup file.

#### B. Accessing Xpress Recovery2

Boot from the motherboard driver disk to access Xpress Recovery2. When you see the following message: Press any key to startup Xpress Recovery2, press any key to enter Xpress Recovery2.

#### C. Using the Backup Function in Xpress Recovery2

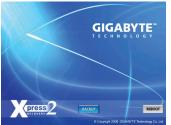

Step 1:

Select **BACKUP** to start backing up your hard drive data.

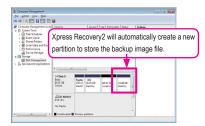

#### Step 2:

When finished, go to **Disk Management** to check disk allocation.

#### D. Using the Restore Function in Xpress Recovery2

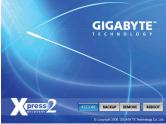

Select **RESTORE** to restore the backup to your hard drive in case the system breaks down. The **RESTORE** option will not be present if no backup is created before.

# E. Removing the Backup

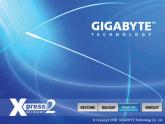

## Step 1:

If you wish to remove the backup file, select **REMOVE**.

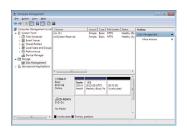

# Step 2:

After the backup file is removed, no backup image file will be present in **Disk Management** and hard drive space will be freed up.

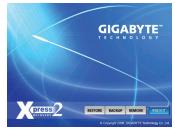

F. Exiting Xpress Recovery2

# Select **REBOOT** to exit Xpress Recovery2.

#### 4-2 **BIOS Update Utilities**

GIGABYTE motherboards provide two unique BIOS update tools, Q-Flash™ and @BIOS™. GIGABYTE Q-Flash and @BIOS are easy-to-use and allow you to update the BIOS without the need to enter MS-DOS mode. Additionally, this motherboard features the DualBIOS<sup>™</sup> design, which enhances protection for the safety and stability of your computer by adding one more physical BIOS chip.

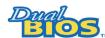

## What is DualBIOS™?

Motherboards that support DualBIOS have two BIOS onboard, a main BIOS and a backup BIOS. Normally, the system works on the main BIOS. However, if the

main BIOS is corrupted or damaged, the backup BIOS will take over on the next system boot and copy the BIOS file to the main BIOS to ensure normal system operation. For the sake of system safety, users cannot update the backup BIOS manually.

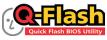

# What is Q-Flash<sup>™</sup>?

With Q-Flash you can update the system BIOS without having to enter operating systems like MS-DOS or Window first. Embedded in the BIOS, the Q-Flash tool frees you from the hassles of going through complicated BIOS flashing process.

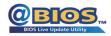

#### What is @BIOS<sup>™</sup>?

@BIOS allows you to update the system BIOS while in the Windows environment. @BIOS will download the latest BIOS file from the nearest @BIOS server site

and update the BIOS.

#### 4-2-1 Updating the BIOS with the Q-Flash Utility

# A. Before You Begin

- 1 From GIGABYTE's website, download the latest compressed BIOS update file that matches your motherboard model.
- 2. Extract the file and save the new BIOS file (e.g. Z77XUD5H.F1) to your USB flash drive or hard drive. Note: The USB flash drive or hard drive must use FAT32/16/12 file system.
- 3. Restart the system. During the POST, press the <End> key to enter Q-Flash. Note: You can access Q-Flash by either pressing the <End> key during the POST or pressing the <F8> key in BIOS Setup. However, if the BIOS update file is saved to a hard drive in RAID/AHCI mode or a hard drive attached to an independent SATA controller, use the <End> key during the POST to access Q-Flash.

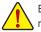

Because BIOS flashing is potentially risky, please do it with caution. Inadequate BIOS flashing may result in system malfunction.

Unique Features

# **B. Updating the BIOS**

In the main menu of Q-Flash, use the keyboard or mouse to select an item to execute. When updating the BIOS, choose the location where the BIOS file is saved. The following procedure assumes that you save the BIOS file to a USB flash drive.

Step 1:

 Insert the USB flash drive containing the BIOS file into the computer. In the main menu of Q-Flash, select Update BIOS From Drive.

• The Save BIOS to Drive option allows you to save the current BIOS file.

- Q-Flash only supports USB flash drive or hard drives using FAT32/16/12 file system.
- If the BIOS update file is saved to a hard drive in RAID/AHCI mode or a hard drive attached to an independent SATA controller, use the <End> key during the POST to access Q-Flash.

#### 2. Select Flash Disk.

| Q-Flash Utility v1.02                     |  |  |  |  |  |
|-------------------------------------------|--|--|--|--|--|
| Model Name : Z77X-UD5H                    |  |  |  |  |  |
| BIOS Version : F1q                        |  |  |  |  |  |
| BIOS Date : 02/11/2012                    |  |  |  |  |  |
| Flash Type/Size : MXIC 25L6465E/6406E 8MB |  |  |  |  |  |
| Update BIOS From Drive                    |  |  |  |  |  |
| Select Device                             |  |  |  |  |  |
| Flash Disk                                |  |  |  |  |  |
|                                           |  |  |  |  |  |
|                                           |  |  |  |  |  |
|                                           |  |  |  |  |  |

3. Select the BIOS update file.

Make sure the BIOS update file matches your motherboard model.

Step 2:

The process of the system reading the BIOS file from the USB flash drive is displayed on the screen. When the message "Are you sure to update BIOS?" appears, select **Yes** to begin the BIOS update. The monitor will display the update process.

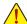

Do not turn off or restart the system when the system is reading/updating the BIOS.

• Do not remove the USB flash drive or hard drive when the system is updating the BIOS.

Step 3:

When the update process is complete, select Reboot to reboot the system.

| Q-Flash                   |  |  |  |  |  |
|---------------------------|--|--|--|--|--|
| BIOS update is completed. |  |  |  |  |  |
| Power off                 |  |  |  |  |  |
| Reboot                    |  |  |  |  |  |
|                           |  |  |  |  |  |

Step 4:

During the POST, press <Delete> to enter BIOS Setup. Select Load Optimized Defaults on the Save & Exit screen and press <Enter> to load BIOS defaults. System will re-detect all peripheral devices after a BIOS update, so we recommend that you reload BIOS defaults.

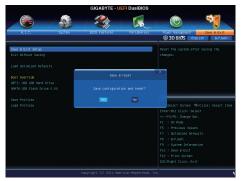

Select Yes to load BIOS defaults

Step 5:

Select **Save & Exit Setup** and press <Enter>. And then select **Yes** to save settings to CMOS and exit BIOS Setup. The procedure is complete after the system restarts.

## 4-2-2 Updating the BIOS with the @BIOS Utility

### A. Before You Begin

- 1. In Windows, close all applications and TSR (Terminate and Stay Resident) programs. This helps prevent unexpected failures when performing a BIOS update.
- During the BIOS update process, ensure the Internet connection is stable and do NOT interrupt the Internet connection (for example, avoid a power loss or switching off the Internet). Failure to do so may result in a corrupted BIOS or a system that is unable to start.
- 3. Do not use the G.O.M. (GIGABYTE Online Management) function when using @BIOS.
- GIGABYTE product warranty does not cover any BIOS damage or system failure resulting from an inadequate BIOS flashing.

### B. Using @BIOS

| @BIOS CURRENT MOTHERBOARD                                           | 0 000                            |
|---------------------------------------------------------------------|----------------------------------|
| Flash Memory Type : MXIC 25L6465E /6406E                            | Update BIOS from GIGABYTE Server |
| Flash Memory Size : 64M bits                                        | Update BIOS from File            |
| BIOS Sign on Message : Z77X-UD5H F1q<br>BIOS Vendor : AMI UEFI BIOS | Save Current BIOS to File        |
|                                                                     | About @BIOS                      |
| Load CMOS default after BIOS update Clear DMI data Pool             | GIGABYTE                         |

### 1. Update BIOS from GIGABYTE Server 🛃 Update the BIOS Using the Internet Update Function:

Click **Update BIOS from GIGABYTE Server**, select the @BIOS server site closest to your location and then download the BIOS file that matches your motherboard model. Follow the on-screen instructions to complete.

If the BIOS update file for your motherboard is not present on the @BIOS server site, please manually download the BIOS update file from GIGABYTE's website and follow the instructions in "Update the BIOS without Using the Internet Update Function" below.

### 2. Update BIOS from File Update the BIOS without Using the Internet Update Function:

Click **Update BIOS from File**, then select the location where you save the BIOS update file obtained from the Internet or through other source. Follow the on-screen instructions to complete.

- 3. Save Current BIOS to File Save the Current BIOS File: Click Save Current BIOS to File to save the current BIOS file.
- 4. Select the Load CMOS default after BIOS update Load BIOS Defaults after BIOS Update: Select the Load CMOS default after BIOS update check box and then the system will automatically load BIOS defaults after BIOS update and after the system restarts.

### C. After Updating the BIOS

Restart your system after updating the BIOS.

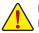

Make sure that the BIOS file to be flashed matches your motherboard model. Updating the BIOS with an incorrect BIOS file could cause your system not to boot.

# 4-3 EasyTune 6

GIGABYTE's EasyTune 6 is a simple and easy-to-use interface that allows users to fine-tune their system settings or do overclock/overvoltage in Windows environment. The user-friendly EasyTune 6 interface also includes tabbed pages for CPU and memory information, letting users read their system-related information without the need to install additional software.

### The EasyTune 6 Interface

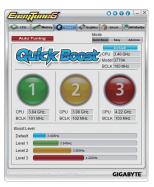

### **Tabs Information**

| Tab        | Function                                                                                                    |
|------------|----------------------------------------------------------------------------------------------------|
| CPU        | The CPU tab provides information on the installed CPU and motherboard.                                                                                                    |
| Memory     | The <b>Memory</b> tab provides information on the installed memory module(s). You can select memor<br>module on a specific slot to see its information.                                                                                                    |
| Tumer      | <ul> <li>The Tuner tab allows you to change memory settings and voltages.</li> <li>Quick Boost mode provides you with 3 levels of CPU frequency/base clock to choose to achieve desired system performance.<br/>After making changes in Quick Boost mode or clicking Default to restore to default values, be sure to restart your system for these changes to take effect.</li> <li>Easy mode provides information on CPU/memory.</li> <li>Advanced mode allows you to individually change system clock settings and voltages settings using the sliders.</li> <li>Save allows you to save the current settings to a new profile (.txt file).</li> <li>Load allows you to load previous settings from a profile.</li> <li>After making changes in Easy mode/Advanced mode, be sure to click Set for these changes to take effect or click Default to restore to default values.</li> <li>The Advancement button automatically provides you with the fastest and most stable frequency to enhance system performance.</li> </ul> |
| Graphics   | The <b>Graphics</b> tab allows you to change the core clock and memory clock for your AMD or NVIDIA<br>graphics card.                                                                                                    |
| 🌍 Smart    | The <b>Smart</b> tab allows you to specify a Smart Fan mode. Smart Fan Advanced mode allows the far<br>speed to be changed linearly based on the temperature thresholds you set.                                                                                                    |
| HW Monitor | The <b>HW Monitor</b> tab allows you to monitor hardware temperature, voltage and fan speed and se<br>temperature/fan speed alarm. You can choose the alert sound from the buzzer or use your own sound<br>file (.wav file).                                                                                                    |

configurable or the function is not supported.

Incorrectly doing overclock/overvoltage may result in damage to the hardware components such as CPU, chipset, and memory and reduce the useful life of these components. Before you do the overclock/overvoltage, make sure that you fully know each function of EasyTune 6, or system instability or other unexpected results may occur.

# 4-4 Q-Share

Q-Share is an easy and convenient data sharing tool. After configuring your LAN connection settings and Q-Share, you are able to share your data with computers on the same network, making full use of Internet resources.

| GIGABYTE |                |
|----------|----------------|
|          | <b>Q-Share</b> |
|          | Ver.1.2        |

### **Directions for using Q-Share**

After installing Q-Share from the motherboard driver disk, go to Start>All Programs>GIGABYTE>Q-Share.exe to launch the Q-Share tool. Find the **Q-Share** icon is in the notification area and right-click on this icon to configure the data sharing settings.

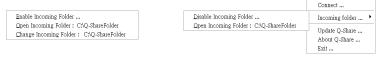

Figure 1. Data Sharing Disabled

Figure 2. Data Sharing Enabled

#### **Options Descriptions**

| Option                   | Description                                      |
|--------------------------|--------------------------------------------------|
| Connect                  | Displays the computers with data sharing enabled |
| Enable Incoming Folder   | Enables data sharing                             |
| Disable Incoming Folder  | Disables data sharing                            |
| Open Incoming Folder :   | Accesses the shared data folder                  |
| C:\Q-ShareFolder         |                                                  |
| Change Incoming Folder : | Changes the data folder to be shared (Note)      |
| C:\Q-ShareFolder         |                                                  |
| Update Q-Share           | Updates Q-Share online                           |
| About Q-Share            | Displays the current Q-Share version             |
| Exit                     | Exits Q-Share                                    |
|                          |                                                  |

(Note) This option is available only when data sharing is NOT enabled.

# 4-5 eXtreme Hard Drive (X.H.D)

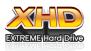

With GIGABYTE eXtreme Hard Drive (X.H.D) (Note 1), users can quickly configure a RAIDready system for RAID 0 when a new SATA drive is added. For a RAID 0 array that already exists, users also can use X.H.D to easily add a hard drive into the array to expand its capacity. All with a simple click of a button, X.H.D helps to enhance your hard drive read/ write performance without the need for complex and time-consuming configurations. The

following procedure details the steps to set up a RAID-ready system and configure it for RAID 0.

### A. Setting Up a RAID-Ready System

Step 1: Configure the system BIOS Enter the system BIOS Setup program to enable RAID for the Intel SATA controllers.

#### Step 2: Install the RAID driver and operating system

The X.H.D utility supports Windows 7/XP. Before installing the operating system, you have to load the SATA controller driver first. Without the driver, the hard drive may not be recognized during the Windows setup process. (For more details, refer to Chapter 5, "Installing the SATA RAID/AHCI Driver and Operating System.")

#### Step 3: Install the motherboard drivers and the X.H.D utility

After installing the operating system, insert the motherboard driver disk. You can click the **Xpress Install All** button to automatically install all motherboard drivers, including the X.H.D utility. Or you can go to the **Application Software** screen to individually install the X.H.D utility later.

### B. Using GIGABYTE eXtreme Hard Drive (X.H.D)

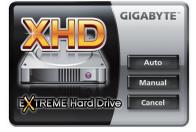

#### Instructions (Note 2):

Before launching X.H.D, make sure the newly added harddrive has equal or greater capacity than the RAID-ready system drive. (To add a new hard drive into a RAID 0 array that's been created earlier, make sure the new drive is greater than or equal to the biggest drive in the array.)

1. To automatically set up a RAID 0 array: Click Auto to automatically and quickly set up a RAID 0 array.

# 2. Manual To manually set up a RAID array (Note 3): Click Manual to access the Intel Rapid Storage Technology, with which you can build a RAID 0, RAID 1, or other supported RAID array depending on your needs and hardware components.

- 3. Cancel Exits the X.H.D utility: Click Cancel to exit the X.H.D utility.
- (Note 1) The X.H.D utility only supports the SATA controllers integrated in the Intel Chipset.
- (Note 2) It is recommended that before you run the X.H.D utility, back up all of your data to avoid risk of hardware damage or lost of data.
- (Note 3) If you manually build a non-RAID 0 array, you'll not be able to automatically set up a RAID 0 array later using the **Auto** function.

# 4-6 Auto Green

Auto Green is an easy-to-use tool that provides users with simple options to enable system power savings via a Bluetooth cell phone. When the phone is out of the range of the computer's Bluetooth receiver, the system will enter the specified power saving mode.

| Co       | figure BT devices         | Other Setti       | ngs     |
|----------|---------------------------|-------------------|---------|
| Sele     | ct Bluetooth Key(s) for I | he AutoGreen key: |         |
| No       | Name                      | MAC 🔄             | Refrest |
|          | VISA-NB                   | 00:02:c7:7f:cd:6l |         |
| 1        | TPE-G97A021               | 00:0d:f0:42:c8:01 |         |
| 2        | W550i                     | 00:12:ee:a5:c0:fl |         |
| 3        | I IsI f                   | 00:17:f2:a5:cf:72 |         |
| <b>4</b> | Z750i                     | 00:1f:e4:77:1e:4  |         |
|          |                           |                   |         |

#### The Configuration dialog box:

First, you have to set your Bluetooth cell phone as a portable key. On the Auto Green main menu, click **Configure** and then click **Configure BT devices**. Select the Bluetooth cell phone that you want to use as the portable key <sup>(Note 1)</sup>. (If the screen doesn't display your Bluetooth cell phone, click **Refresh** to let Auto Green re-detect the device.)

Before creating a Bluetooth cell phone key, make sure your motherboard has a Bluetooth receiver and you have turned on the search and Bluetooth functions on your phone.

# Configuring the Bluetooth cell phone key:

After you select a cell phone, the **Add device** as shown on the left will appear. Enter a passkey (8~16 digits recommended) which will be used for pairing with the cell phone. Then enter the same passkey on your cell phone.

### Configuring other Bluetooth settings:

| Igure BT devices             | Other Settings |
|------------------------------|----------------|
| Scan Time (sec)              | Turn off HDD   |
| - <u> </u>                   | After 3 mins 💌 |
| 10 15 20 25 30               |                |
| in Times: (If the previous s | can fails)     |

On the **Other Settings** tab, you can set how much time it takes to scan your Bluetooth cell phone key, how many times to rescan the key to make sure it is in range of your computer, and when to turn off the hard drive if the system energy saving state lasts over the predetermined period of time. After completing the settings, click **Set** for the settings to take effect and then click **Exit** to quit.

Device Scan Time (sec.):

Set the length of time Auto Green scans your Bluetooth cell phone key, ranging from 5 to 30 seconds in 5-second increment. Auto Green searches for the key based on the length of time you set.

Rescan Times:

Set how many times Auto Green will rescan your Bluetooth cell phone key if it does not detect it, ranging from 2 to 5 times. Auto Green will keep rescanning according to the times you set. When the times limit is reached and your Bluetooth cell phone key is still not detected, the system will enter the selected energy saving mode.

Turn off HD:

Set when to turn off the hard drive. If the system inactivity time exceeds the specified time limit, the hard drive will be turned off.

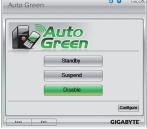

#### Selecting a system energy saving mode:

Depending on your needs, select a system power saving mode on the Auto Green main menu and click **Save** to save the settings.

| Button  | Description                  |
|---------|------------------------------|
| Standby | Enters Power on Suspend mode |
| Suspend | Enters Suspend to RAM mode   |
| Disable | Disables this function       |

The Bluetooth dongle included in the motherboard package<sup>Nete 2</sup> allows you to wake up the system from Suspend to RAM mode without the need to press the power button first.

- (Note 1) If your cell phone has been configured as the Auto Green key, you'll not be able to use it to connect to other Bluetooth device(s) when Auto Green is enabled.
- (Note 2) Whether the Bluetooth dongle is included depends on the motherboard models. Before installing the Bluetooth dongle, be sure to turn off other Bluetooth receiver on your computer.

# 4-7 Intel Rapid Start Technology

### A. System Requirements

### 1. Windows 7 with SP1

- 2. An SSD with size larger than the total system memory
- 3. Intel Rapid Start Technology enabled in BIOS Setup
- 4. AHCI/RAID mode supported (please note if the SSD has been assigned as a member of a RAID array, it cannot be used to set up Intel Rapid Start store partition); IDE mode not supported
- 5. All motherboard drivers correctly installed

### B. Creating a Primary Store Partition

Below it is assumed Windows 7 is already installed on the SATA hard drive.

Open Disk Management Tool

- Step 1: Go to Control Panel > System and Security > Administrative Tools > Computer Management > Storage > Disk Management.
- Step 2: Select the SSD on which you want to create the store partition (if the SSD is unallocated, create a new partition first), and right-click on the partition you select and select **Shrink Volume**. (Figure 1)
- Step 3: Enter the size of the required partition (it should be at least equal to the size of the memory currently installed on the system. (1 GB=1024 MB. For example, to set 8 GB, enter 8192 MB). The recommendation is to create a partition equal to the maximum memory capacity supported on the system, in order to take care of future memory upgrade scenarios.)
- Step 4: When completed, click Shrink. (Figure 2)

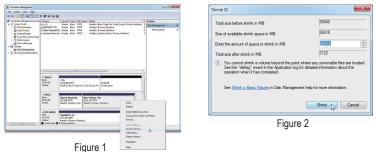

### C. Launching DiskPart Disk Partitioning Tool to Set up Intel Rapid Start Store Partition

Open the command prompt window and run diskpart.exe (enter "diskpart" at the C:\> command prompt and press <Enter>). At the diskpart prompt, type the following commands in sequence. Note: The commands for MBR format and GPT format are different. Refer to the commands below. After entering all of the commands, be sure to restart your computer.

#### MBR format:

| DISKPART>list disk<br>DISKPART>select disk X | (Lists the disks and information about them) (Selects a disk. " $X$ " is the disk number where you want to create the store partition. Refer to results from |
|----------------------------------------------|----------------------------------------------------------------------------------------------------|
| DISKPART>create partition primary            | "list disk" for the exact disk number)<br>(Create the primary store partition)                                                                               |

```
DISKPART>detail disk (Displays the properties of the selected disk and the volumes on that disk)
DISKPART>select volume X (Selects the specified volume. "X" is volume of your store partition. Refer to the results from "detail disk" for exact volume number)
DISKPART>set id=84 override (Change the partition type) (Figure 3)
```

#### GPT format:

Follow the commands for MBR format. When you execute the last command where you change the partition type (set id="XXX"), enter the following command instead (Figure 4):

DISKPART>set id=D3BFE2DE-3DAF-11DF-BA40-E3A556D89593

You have created the Intel Rapid Start Technology store partition after completing the commands above. Restart your computer.

| C:\Windows\system32\diskpart.exe                                                                                                    |                                                        | C:\Windows\system32\diskpart.exe                                                                                                    | - • • |  |
|----------------------------------------------------------------------------------------------------|--------------------------------------------------------|----------------------------------------------------------------------------------------------------|-------|--|
| 1 Chromos ingeni Adalgate tas Chromos in a construction of the second second se |                                                        |                                                                                                    |       |  |
| Volume ###         Ltr         Label         Fs         Type         Size         Status           Volume 2         D         System Rese         NTFS         Partition         1000 MB         Healthy           Volume 3         D         New Volume Rese         NTFS         Partition         122 MB         Healthy           Volume 5         New Volume Rese         NTFS         Partition         26 GB         Healthy                                                                                                    | Info<br>System                                         | Crashdump Disk : No<br>Clustered Disk : No<br>Uolume ### Ltr Label F2 Type Size Status<br>Uolume 3 D System Rese NTFS Partition 1000 MB Healthy | Info  |  |
| DISKPART> select volume 5                                                                                                    |                                                        | Volume 4 F New Volume NTFS Partition 3122 MB Healthy<br>Volume 5 RNV Partition 26 GB Healthy                                                    |       |  |
| DISKPART> set id=84 override_                                                                                                    | -                                                      | DISKPART> select volume 5<br>Velume 5 is the selected volume.                                                                                   |       |  |
| Figure 3                                                                                                    | DISKFART> set id=d3bfe2de=3daf=11df=ba4B=e3a556d89593_ | -                                                                                                    |       |  |

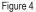

### D. Enabling the Intel Rapid Start Technology in BIOS Setup

- When the system restarts, press <Delete> to enter the BIOS Setup program. Go to the Peripherals menu and set Intel Rapid Start Technology to Enabled.
- 2. Save the settings and exit BIOS Setup.

#### E. Installing and Configuring the Intel Rapid Start Application

- While in the operating system, insert the motherboard driver disk, go to Application Software\Install Application Software, and select Intel Rapid Start Technology to install. After the installation is complete, we recommend that you restart the system.
- 2. Launch the Intel Rapid Start Technology Manager application from Start\All Programs\Intel or click the U icon in the notification area.

| ® Rapid Start Technology Manager<br>Intel® Rapid Start Technology | Manager | (inte  |
|-------------------------------------------------------------------|---------|--------|
| Status<br>Intel Rapid Start Technology 🛛                          | ) On    | © Off  |
| Show Advanced Settings                                            |         |        |
|                                                                   | Save    | Cancel |

#### Instructions:

The Intel Rapid Start application allows you to enable or disable the Intel Rapid Start Technology. The **Timer** slider in **Advanced Settings** allows you to set when to copy and move the data from the memory to the SSD after entering S3 mode.

# 4-8 Intel Smart Connect Technology

Intel Smart Connect Technology (Note) allows user's computer to automatically update programs designed to work with the Internet to obtain their data while your system is suspended (sleeping). The user can obtain the latest data when the computer is waked up.

### A. System Requirements

- 1. Intel Smart Connect Technology enabled in BIOS Setup
- 2. Windows 7 with SP1
- 3. Normal network connection

### **B. Configuring Intel Smart Connect Technology**

Step 1:

After installing the operating system and motherboard drivers, install the Intel Smart Connect Technology application. Restart your computer when completed.

Step 2:

As shown in the left screenshot below, click the **Start** button and type regedit in the search field to open the registry editor. Look for the following directory in the registry editor: Computer\HKEY\_LOCAL\_MACHINE\SOFTWARE\Intel\Intel\Intel Smart Connect Technology

### Right-click on Intel Smart Connect Technology and select New > Key. Type OEM.

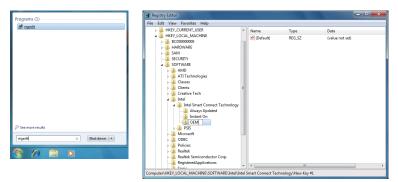

(Note) Intel Smart Connect Technology is for S3 mode only. During the updating process, the monitor will not light up and no sound will be output from the speaker. This feature works best with programs designed to work automatically with the Internet to obtain their data such as Microsoft Outlook<sup>®</sup>, Microsoft Windows Live<sup>™</sup> Mail, and Seesmic<sup>®</sup>.

#### Step 3:

As shown in the left screenshot below, right-click on OEM, select New > Multi-String Value, and type WhiteList. Double-click WhiteList and type the application name to be added in Edit Multi-String. For example, to add Microsoft Outlook, type outlook.exe; to add Microsoft Windows Live, type wlmail.exe. Restart your computer when completed.

| 💣 Registry Editor                                                                                                    |       |                     |                                                                                                    | - • × |                                                                                                    |                                |                         | - 0 = |
|----------------------------------------------------------------------------------------------------|-------|---------------------|----------------------------------------------------------------------------------------------------|-------|----------------------------------------------------------------------------------------------------|--------------------------------|-------------------------|-------|
| File Edit View Favorites Help                                                                                                    |       |                     |                                                                                                    |       |                                                                                                    |                                |                         |       |
| Het         Edd         Vec         Packades         Hetp           Hetp         Hetp         Hetp         Hetp           Hetp         Hetp         Hetp         Hetp <td>Anne</td> <td>Type<br/>REG_SZ</td> <td>Data<br/>(value not set)<br/>String Value<br/>Binny Value<br/>DWORD (61-bit) Value<br/>Multi-String Value<br/>Expandable String Value</td> <td></td> <td>Anne<br/>(P) (Default)<br/>(WhiteList)<br/>Edit Muti-String<br/>Value name:<br/>WhiteList<br/>Value data:<br/>subsk ease<br/>windi enel<br/>4</td> <td>Type<br/>REG_SZ<br/>REG_MULTI_SZ</td> <td>Data<br/>(value not set)</td> <td></td> | Anne  | Type<br>REG_SZ      | Data<br>(value not set)<br>String Value<br>Binny Value<br>DWORD (61-bit) Value<br>Multi-String Value<br>Expandable String Value |       | Anne<br>(P) (Default)<br>(WhiteList)<br>Edit Muti-String<br>Value name:<br>WhiteList<br>Value data:<br>subsk ease<br>windi enel<br>4 | Type<br>REG_SZ<br>REG_MULTI_SZ | Data<br>(value not set) |       |
| Realtek Realtek Semiconductor Corp.                                                                                                    |       |                     |                                                                                                    |       |                                                                                                    | OK                             | Cancel                  |       |
| Computer\HKEY_LOCAL_MACHINE\SOFTWARE\Intel\In                                                                                                    | * * · | m<br>Tashaslas XOEM |                                                                                                    | •     |                                                                                                    |                                | ,                       |       |

#### Step 4:

After completing the steps above, go to Start/All Programs/Intel and launch Intel(R) Smart Connect Technology. On the Intel® Smart Connect Technology Configuration menu, click Enable Updating on the Basic tab. (The Enable Updating button has now changed to Disable Updating.)

| Intel® Smart Connect Technology Configuration                                                                                                    | - • ×                |
|----------------------------------------------------------------------------------------------------|----------------------|
| Basic Advanced Help                                                                                                    |                      |
| Disable Updating Reset All to Del<br>Will update every 5 minutes when your computer is aske                                                                                                    |                      |
| More Frequent                                                                                                    | More Battery         |
| Updates                                                                                                    | Life                 |
| (5 minutes) (60 minute                                                                                                    | s)                   |
| supproted (blogs)g) this can cause an impact to battery life. Please molecular you have all your v<br>and have its control of Ad regulations.<br>Also have before placing your system in strongly (blogs) make sure that internet applications v<br>updated (blue Windows Live <sup>m</sup> Mail, Outlook® and Sessinic8) are numming. | which you would like |
| For more information please visit <u>http://www.intel.com/support/po/smartconne</u>                                                                                                    | ₫                    |
|                                                                                                    |                      |
| Intel® Smart Connect Technology Configuration                                                                                                    |                      |
| Basic Advanced Help                                                                                                    |                      |
|                                                                                                    |                      |
| (intel)                                                                                                    |                      |

On this menu, the user can set the update frequency to 5 to 60 minutes. (Default: 15 minutes)

The **Advanced** tab allows you to set the time period during which the updates will be performed only every two hours (such as when you are asleep).

# 4-9 Intel Smart Response

### A. System Requirements

- 1. An Intel Chipset-based motherboard
- 2. An Intel Core series processor
- 3. RAID enabled for the Intel SATA controllers in BIOS Setup
- 4. A conventional SATA disk and an SSD (Note 1)
- 5. Windows 7 with SP1 (Note 2)
- 6. All motherboard drivers correctly installed

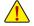

If you have installed the operating system before configuring the Smart Response Technology, all original data on the hard disk will be lost once you enable RAID mode. It is recommended that you back up the hard disk before enabling the Smart Response Technology.

### B. Configuring Intel Smart Response Technology

Step 1:

While in the operating system, use the "Xpress Install" function of the motherboard driver disk to install all motherboard drivers, including the Intel Rapid Storage Technology driver. Restart your computer when completed.

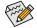

Make sure the Intel Rapid Storage Technology driver version is 11.0 or above.

Step 2:

Find the IRST icon 🛹 in the notification area and double-click it to open the Intel Rapid Storage Technology utility.

### Step 3:

On the main screen, click the Accelerate button and then click Enable acceleration.

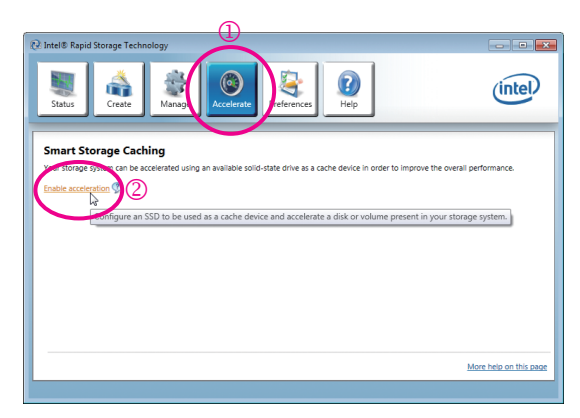

- (Note 1) The SSD works as a cache of the hard disk. The maximum cache memory size is 64 GB. If you use an SSD larger than 64 GB, the space beyond 64 GB can still be used for storing your data.
- (Note 2) The operating system must be installed to the SATA disk.

Unique Features

Step 4:

After selecting the SSD you want to use, the size of the SSD allocated for the cache memory, the hard disk/ volume to accelerate, and the acceleration mode, click **OK** to complete the configuration of the Intel Smart Response Technology.

|                           | Enable Acceleration                                                                                                    |                            |
|---------------------------|----------------------------------------------------------------------------------------------------|----------------------------|
| Select the SSD to be used | Select the solid-state drive you want to use to accelerate your storage system:                                                                                                    |                            |
| if more than one SSD is   | SSD on port 4: 112 G8                                                                                                    |                            |
| installed.                | WARNING: Completing this action will permanently delete all existing data, metadata, and partitions on the<br>selected solid-state drive, including a drive that was previously configured as a cache device. Back up your data<br>before continuing. |                            |
|                           | Select the size allocated for the cache memory:                                                                                                    |                            |
| Select the size allocated | 18.6 GB     Srull disk capacity (up to 64 G8)                                                                                                    |                            |
| for the cache memory      | Select the disk or volume to accelerate:                                                                                                    | Select the disk or volume  |
| (maximum 64 GB).          | Disk on port 2 (233 G8) (system)                                                                                                    | to accelerate (system disk |
|                           | Select the boot disk or volume for optimal system acceleration.                                                                                                    |                            |
|                           | Select the acceleration mode:                                                                                                    | recommended).              |
| Select the acceleration   | Enhanced mode     Maximized mode                                                                                                    |                            |
| Enhanced mode             | Once acceleration is complete, you will need to restart your computer before performing any partition or<br>formatting operations on the accelerated disk.                                                                                            |                            |
|                           |                                                                                                    |                            |
| (default)                 |                                                                                                    |                            |
| Maximized mode            | More help OK Cancel                                                                                                    |                            |
|                           |                                                                                                    |                            |

#### The "Enable Acceleration" Dialog Box:

#### · Enhanced mode (default)

In this mode, data is written to the cache memory and the disk simultaneously. In the event that the accelerated disk or volume is disconnected, there is no risk of data loss because data on the disk is always synchronized with the data in the cache memory.

#### Maximized mode

In this mode, cached data is written to the accelerated disk or volume at intervals to increase performance. If the cache device is reported as missing or failed and it contained data that had not yet been written to the accelerated disk or volume, then that data will be lost.

| <br> |
|------|
|      |
| <br> |
|      |
| <br> |
|      |
| <br> |
|      |
|      |
|      |
| <br> |
|      |
| <br> |
|      |
|      |
|      |
|      |
|      |
|      |
| <br> |
|      |
| <br> |
|      |
| <br> |
|      |
| <br> |
|      |
| <br> |
|      |
| <br> |
|      |
| <br> |
|      |
|      |
|      |
|      |
| <br> |
|      |
|      |

1

# Chapter 5 Appendix

# 5-1 Configuring SATA Hard Drive(s)

### RAID Levels

|                                     | RAID 0                                                   | RAID 1                     | RAID 5                                                        | RAID 10                                                      |
|-------------------------------------|----------------------------------------------------------|----------------------------|---------------------------------------------------------------|--------------------------------------------------------------|
| Minimum<br>Number of Hard<br>Drives | ≥2                                                       | 2                          | ≥3                                                            | ≥4                                                           |
| Array Capacity                      | Number of hard<br>drives * Size of the<br>smallest drive | Size of the smallest drive | (Number of hard<br>drives -1) * Size of<br>the smallest drive | (Number of hard<br>drives/2) * Size of the<br>smallest drive |
| Fault Tolerance                     | No                                                       | Yes                        | Yes                                                           | Yes                                                          |

### To configure SATA hard drive(s), follow the steps below:

- A. Install SATA hard drive(s) in your computer.
- B. Configure SATA controller mode in BIOS Setup.
- C. Configure a RAID array in RAID BIOS. (Note 1)
- D. Install the SATA RAID/AHCI driver and operating system. (Note 2)

### Before you begin

Please prepare:

- At least two SATA hard drives (to ensure optimal performance, it is recommended that you use two hard drives with identical model and capacity). If you do not want to create RAID, you may prepare only one hard drive.
- Windows 7/XP setup disk.
- Motherboard driver disk.
- A USB floppy disk drive (needed during Windows XP installation)
- · An empty formatted floppy disk (needed during Windows XP installation)

# 5-1-1 Configuring Intel Z77 SATA Controllers

### A. Installing SATA hard drive(s) in your computer

Attach one end of the SATA signal cable to the rear of the SATA hard drive and the other end to available SATA port on the motherboard. If there is more than one SATA controller on your motherboard, refer to "Chapter 1," "Hardware Installation," to identify the SATA controller for the SATA port. (For example, on this motherboard, the SATA 30/1 (Note 3) and SATA2 2/3/4/5 ports are supported by the Z77 Chipset.) Then connect the power connector from your power supply to the hard drive.

- (Note 1) Skip this step if you do not want to create RAID array on the SATA controller.
- (Note 2) Required when the SATA controller is set to AHCI or RAID mode.
- (Note 3) When a RAID set is built across the SATA 6Gb/s and SATA 3Gb/s channels, the system performance of the RAID set may vary depending on the devices being connected.

### B. Configuring SATA controller mode in BIOS Setup

Make sure to configure the SATA controller mode correctly in system BIOS Setup.

### Step 1:

Turn on your computer and press <Delete> to enter BIOS Setup during the POST (Power-On Self-Test). To create RAID, set **SATA Mode Selection** under the **Peripherals** menu to **RAID** (Figure 1) (**AHCI** by default). If you do not want to create RAID, set this item to **IDE** or **AHCI**.

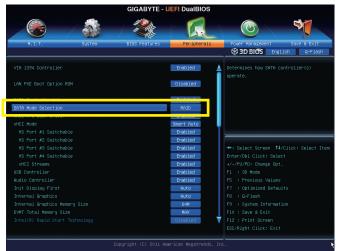

Figure 1

Step 2: Save changes and exit BIOS Setup.

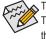

The BIOS Setup menus described in this section may differ from the exact settings for your motherboard. The actual BIOS Setup menu options you will see shall depend on the motherboard you have and the BIOS version.

### C. Configuring a RAID array in RAID BIOS

Enter the RAID BIOS setup utility to configure a RAID array. Skip this step and proceed with the installation of Windows operating system for a non-RAID configuration.

Step 1:

After the POST memory test begins and before the operating system boot begins, look for a message which says "Press <Ctrl-I> to enter Configuration Utility" (Figure 2). Press <Ctrl> + <I> to enter the RAID Configuration Utility.

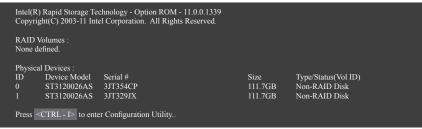

Figure 2

Step 2:

After you press <Ctrl> + <l>, the MAIN MENU screen will appear (Figure 3).

### Create RAID Volume

If you want to create a RAID array, select Create RAID Volume in MAIN MENU and press < Enter>.

| Intel(R) Rapid Storage Technology - Option ROM - 11.0.0.1339<br>Copyright(C) 2003-11 Intel Corporation. All Rights Reserved. |                                                         |                                   |                                                         |  |  |
|----------------------------------------------------------------------------------------------------|---------------------------------------------------------|-----------------------------------|---------------------------------------------------------|--|--|
| 2. Dele                                                                                                    | te RAID Volume<br>te RAID Volume<br>t Disks to Non-RAID | ,<br>4. R                         | Recovery Volume Options<br>veceleration Options<br>ixit |  |  |
| RAID Volumes :<br>None defined.                                                                                              | [ DISK/VOLUME                                           | INFORMATION ] —                   |                                                         |  |  |
| Physical Deivces :<br>ID Device Model<br>0 ST3120026AS<br>1 ST3120026AS                                                      | <b>Serial #</b><br>3JT354CP<br>3JT329JX                 | <b>Size</b><br>111.7GB<br>111.7GB | Type/Status(Vol ID)<br>Non-RAID Disk<br>Non-RAID Disk   |  |  |
| [↑↓]-Select [ESC]-Exit [ENTER]-Select Menu<br>Figure 3                                                                       |                                                         |                                   |                                                         |  |  |

Step 3:

After entering the **CREATE VOLUME MENU** screen, enter a volume name with 1~16 letters (letters cannot be special characters) under the **Name** item and press <Enter>. Then, select a RAID level (Figure 4). RAID levels supported include RAID 0, RAID 1, RAID 10, and RAID 5 (the selections available depend on the number of the hard drives being installed). Press <Enter> to proceed.

|                                                                           |                                                                                           | ology - Option ROM - 11.0.0.133<br>Corporation. All Rights Reserved |                |
|---------------------------------------------------------------------------|-------------------------------------------------------------------------------------------|---------------------------------------------------------------------|----------------|
| Name :<br>RAID Level :<br>Disks :<br>Strip Size :<br>Capacity :<br>Sync : | [ CREATE V<br>Volum<br>RAID0(Strip<br>Select Disi<br>128K<br>111.7 G<br>N<br>Create Volun | e)<br>KS<br>B<br>B<br>A                                             |                |
|                                                                           |                                                                                           | HELP ]                                                              |                |
| [↑↓]-Change                                                               | [TAB]-Next                                                                                | [ESC]-Previous Menu                                                 | [ENTER]-Select |
|                                                                           | Fi                                                                                        | gure 4                                                              |                |

Step 4:

Under **Disks** item, select the hard drives to be included in the RAID array. If only two hard drives are installed, they will be automatically assigned to the array. Set the stripe block size (Figure 5) if necessary. The stripe block size can be set from 4 KB to 128 KB. Once you have selected the stripe block size, press <Enter>.

|                                                                           |                                                        | nology - Option ROM - 11.0.0.13<br>Corporation. All Rights Reserve |                |  |  |
|---------------------------------------------------------------------------|--------------------------------------------------------|--------------------------------------------------------------------|----------------|--|--|
| Name :<br>RAID Level :<br>Disks :<br>Strip Size :<br>Capacity :<br>Sync : | Volun<br>RAID0(Stri<br>Select Di<br>111.7              | pe)<br>sks<br>GB<br>I/A                                            |                |  |  |
|                                                                           | The following are ty<br>RAID0 -<br>RAID10 -<br>RAID5 - | HELP]<br>pical values:<br>128KB<br>64KB<br>64KB                    |                |  |  |
| [↑↓]-Change                                                               | [TAB]-Next                                             | [ESC]-Previous Menu                                                | [ENTER]-Select |  |  |
| Figure 5                                                                  |                                                        |                                                                    |                |  |  |

Figure 5

#### Step 5:

Enter the array capacity and press <Enter>. Finally press <Enter> on the **Create Volume** item to begin creating the RAID array. When prompted to confirm whether to create this volume, press <Y> to confirm or <N> to cancel (Figure 6).

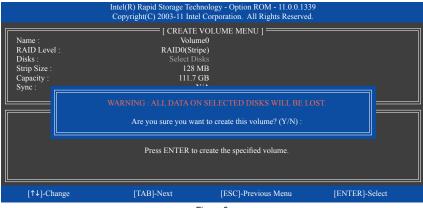

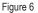

When completed, you can see detailed information about the RAID array in the **DISK/VOLUME INFORMATION** section, including the RAID level, stripe block size, array name, and array capacity, etc. (Figure 7)

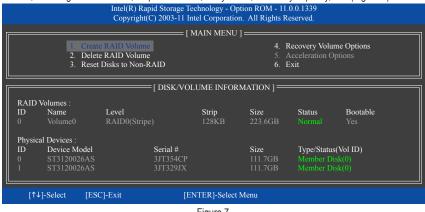

Figure 7

To exit the RAID BIOS utility, press <Esc> or select 5. Exit in MAIN MENU.

Now, you can proceed to install the SATA RAID/AHCI driver and operating system.

#### **Recovery Volume Options**

Intel Rapid Recover Technology provides data protection by allowing users to easily restore data and system operation using a designated recovery drive. With the Rapid Recovery Technology, which employs RAID 1 functionality, users can copy the data from the master drive to the recovery drive; if needed, the data on the recovery drive can be restored back to the master drive.

Before you begin:

- The recovery drive must have equal or greater capacity than the master drive.
- A recovery volume can be created with two hard drives only. A recovery volume and a RAID array cannot co-exist in the system at the same time, that is, if you have already created a recovery volume, you are unable to create a RAID array.
- By default, only the master drive can be viewed in the operating system; the recovery drive is hidden.

Step 1:

Select Create RAID Volume in MAIN MENU and press <Enter> (Figure 8).

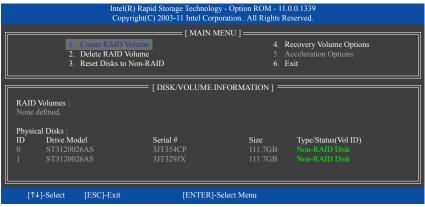

Figure 8

Step 2:

After entering the volume name, select Recovery under the RAID Level item and press <Enter> (Figure 9).

|                                                                           |                                                                                              | blogy - Option ROM - 11.0.0.133<br>Corporation. All Rights Reserved                                                                                                    |                |  |  |
|---------------------------------------------------------------------------|----------------------------------------------------------------------------------------------|----------------------------------------------------------------------------------------------------|----------------|--|--|
| Name :<br>RAID Level :<br>Disks :<br>Strip Size :<br>Capacity :<br>Sync : | CREATE VO<br>Volumed<br>Recover<br>Select Disk<br>N//<br>0.0 Gf<br>Continuou<br>Create Volum | y management of the second second sec |                |  |  |
|                                                                           | []                                                                                           | IELP ]                                                                                                    |                |  |  |
| Recovery: Copies data between a master and a recovery disk.               |                                                                                              |                                                                                                    |                |  |  |
| [↑↓]-Change                                                               | [TAB]-Next                                                                                   | [ESC]-Previous Menu                                                                                                    | [ENTER]-Select |  |  |
| Figure 9                                                                  |                                                                                              |                                                                                                    |                |  |  |

Appendix

#### Step 3:

Press <Enter> under the **Select Disks** item. In the **SELECT DISKS** box, press <Tab> on the hard drive you want to use for the master drive and press <Space> on the hard drive you want to use for the recovery drive. (Make sure the recovery drive has equal or larger capacity than the master drive.) Then press <Enter> to confirm (Figure 10).

|                                       |                                           | d Storage Technology<br>) 2003-11 Intel Corpo      |                                   |                                                 |                |  |
|---------------------------------------|-------------------------------------------|----------------------------------------------------|-----------------------------------|-------------------------------------------------|----------------|--|
| Name :<br>RAID Level :<br>Dis<br>Stri |                                           | = [ CREATE VOLU<br>Volume0<br>Recovery<br>[ SELECT | ME MENU ] =<br>DISKS ]            |                                                 |                |  |
| Car ID<br>M0<br>R1                    | Drive Model<br>ST3120026AS<br>ST3120026AS | Serial #<br>3JT354CP<br>3JT329JX                   | <b>Size</b><br>111.7GB<br>111.7GB | <b>Status</b><br>Non-RAID Disk<br>Non-RAID Disk |                |  |
|                                       |                                           | er and 1 Recovery dis<br>[TAB]-(M)aster [SI        |                                   |                                                 | ne             |  |
| [↑↓]-Chang                            | e [TAB]                                   | -Next                                              | ESC]-Previous                     | Menu                                            | [ENTER]-Select |  |

Figure 10

Step 4:

Under **Sync**, select **Continuous** or **On Request** (Figure 11). When set to **Continuous**, changes made to the data on the master drive will be automatically and continuously copied to the recovery drive when both hard drives are installed in the system. **On Request** allows users to update data from the master drive to the recovery drive manually using the Intel Rapid Storage Technology utility in the operating system. **On Request** allows users to restore the master drive to a previous state.

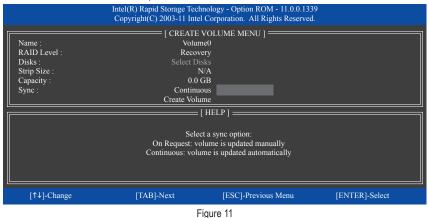

Step 5:

Finally press <Enter> on the **Create Volume** item to begin creating the Recovery Volume and follow the onscreen instructions to complete.

#### **Delete RAID Volume**

To delete a RAID array, select **Delete RAID Volume** in **MAIN MENU** and press <Enter>. In the **DELETE VOLUME MENU** section, use the up or down arrow key to select the array to be deleted and press <Delete>. When prompted to confirm your selection (Figure 12), press <Y> to confirm or <N> to abort.

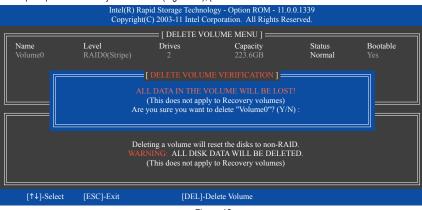

Figure 12

# 5-1-2 Configuring Marvell 88SE9172 SATA Controllers

### A. Installing SATA hard drive(s) in your computer

Attach one end of the SATA signal cable to the rear of the SATA hard drive and the other end to available SATA port on the motherboard. The Marvell 88SE9172 SATA controllers control the onboard eSATA and GSATA 6/7/8 connectors. Then connect the power connector from your power supply to the hard drive.

### B. Configuring SATA controller and RAID mode in BIOS Setup

Make sure to configure the SATA controller mode correctly in system BIOS Setup.

Step 1:

Turn on your computer and press <Delete> to enter BIOS Setup during the POST. To create RAID, go to Peripherals and set GSATA Controller on the Marvell ATA Controller Configuration submenu to RAID Mode (Figure 2) (AHCI mode by default). If you do not want to create RAID, set this item to IDE Mode or AHCI Mode.

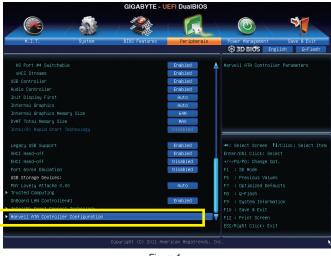

Figure 1

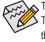

The BIOS Setup menus described in this section may differ from the exact settings for your motherboard. The actual BIOS Setup menu options you will see shall depend on the motherboard you have and the BIOS version.

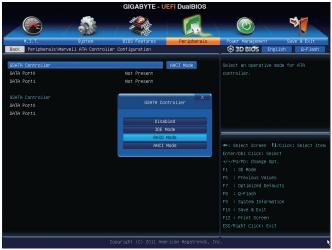

Figure 2

Step 2: Save changes and exit BIOS Setup.

### C. Configuring a RAID array in RAID BIOS

Enter the RAID BIOS setup utility to configure a RAID array. Skip this step and proceed to the installation of Windows operating system for a non-RAID configuration.

After the POST memory test begins and before the operating system boot begins, look for a message which says "Press <Ctrl>+<M> to enter BIOS Setup or <Space> to continue" (Figure 3). Press <Ctrl>+ <M> to enter the RAID setup utility.

| Marvell 88SE<br>PCIe x2 5.0G<br>Mode: RAID<br>[Virtual Disks<br>No Virtual<br>[Physical Disk<br>Adapter 0 | ·<br>·]<br>Disk!                                       |          |            |
|----------------------------------------------------------------------------------------------------|--------------------------------------------------------|----------|------------|
| Port                                                                                                    | Disk Name                                              | Size     | Max Speed  |
| S0                                                                                                    | SATA: WDC WD800JD-22LSA0                               | 76.3GB   | SATA 3Gb/s |
| S1                                                                                                    | SATA: WDC WD800JD-22LSA0                               | 76.3GB   | SATA 3Gb/s |
| Press <ctrl>-</ctrl>                                                                                      | + <m> to enter BIOS Setup or <space> to co</space></m> | ontinue_ |            |
|                                                                                                    | F                                                      | Figure 3 |            |

Appendix

| Mar | vell BIOS Setup (c) | 2009 Marvell Technology G                                                       | roup Ltd.                                          |
|-----|---------------------|---------------------------------------------------------------------------------|----------------------------------------------------|
|     | [Adapter]           | [ Devices ]                                                                     | - [ RAID ]                                         |
|     | Adapter 0           |                                                                                 |                                                    |
|     |                     | Vendor ID Device ID:<br>BIOS Version:<br>PCI Slot:<br>IRQ Number:<br>Raid Mode: | 1B4B:91A2<br>1.0.1.0025<br>00<br>0A<br>RAID0 RAID1 |
| E   | NTER/SPACE: Select  | ct, ESC: Back/Exit                                                              |                                                    |

On the main screen of the RAID setup utility (Figure 4), use the left or right arrow key to move through tabs.

Figure 4

### Create a RAID Array:

Step 1: On the main screen, press <Enter> on the RAID tab. Then the RAID Config menu appears (Figure 5). Press <Enter> on the Create VD item.

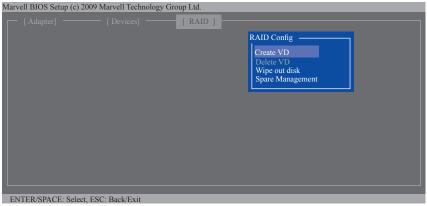

Figure 5

Step 2: The next screen displays the two hard drives you installed. Press <Enter> or <Space> on the two hard drives respectively to add them into the RAID array. Selected hard drives are marked with an asterisk (Figure 6). Then press <Enter> on **NEXT**.

| Marvell | BIOS Setup (c) | 2009 Marvell Technolog | y Group Ltd. |        |             |        |   |
|---------|----------------|------------------------|--------------|--------|-------------|--------|---|
|         |                |                        | [ RAID ]     |        |             |        |   |
|         |                |                        |              | RA     | ID Config 📃 |        | _ |
|         | Select free of | disks to create        |              |        |             |        | - |
|         | Port           | Disk Name              |              | Size   | Max Speed   | Status |   |
|         | * S0           | SATA: WDC WD800        | JD-22LSA0    | 76.3GB | SATA 3Gb/s  |        |   |
|         | * S1           | SATA: WDC WD800        | JD-22LSA0    | 76.3GB | SATA 3Gb/s  | FREE   |   |
|         | NEXT           |                        |              |        |             |        |   |
|         |                |                        |              |        |             |        |   |
|         |                |                        |              |        |             |        |   |
|         |                |                        |              |        |             |        |   |
|         |                |                        |              |        |             |        |   |
|         |                |                        |              |        |             |        |   |
|         |                |                        |              |        |             |        |   |
|         |                |                        |              |        |             |        |   |
|         |                |                        |              |        |             |        |   |
|         |                |                        |              |        |             |        |   |
|         |                |                        |              |        |             |        |   |
| ENTE    | R/SPACE: Sele  | ect. ESC: Back/Exit    |              |        |             |        |   |

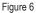

Step 3: On the **Create VD** menu (Figure 7), use the up or down arrow key to move the selection bar to select an item and press <Enter> to display options. Set the required items in sequence and press the down arrow key to proceed to the next item.

Sequence:

- 1. RAID Level: Select a RAID level. Options include RAID 0 (Stripe) and RAID 1 (Mirror).
- 2. Stripe Size: Select the stripe block size. Options include 32 KB, 64 KB, and 128 KB.
- 3. Quick Init: Select whether to quickly erase old data on the hard drives when creating the array.
- 4. Cache Mode: Select write-back or write-through cache.
- 5. VD Name: Enter an array name with 1~10 letters (letters cannot be special characters).

Marvell BIOS Setup (c) 2009 Marvell Technology Group Ltd.

|             |                  |                               | [RAID] |   |   |   |  |
|-------------|------------------|-------------------------------|--------|---|---|---|--|
|             |                  |                               |        |   |   |   |  |
| * Cre       |                  | RAID0<br>152478<br>64KB<br>NO |        |   |   |   |  |
| ENTER/SPACE | · Select ESC · B | ack/Exit                      | _      | _ | _ | _ |  |

Figure 7

6. NEXT: After completing the settings above, move to NEXT and press <Enter> to begin creating the array. When prompted to confirm, press <Y> to confirm or <N> to cancel (Figure 8).

| Marvell BIOS Setup (c) 2009 N                                                                                                    | Iarvell Technology Gr                                            | oup Ltd. |  |  |
|----------------------------------------------------------------------------------------------------|------------------------------------------------------------------|----------|--|--|
|                                                                                                    |                                                                  | [RAID]   |  |  |
|                                                                                                    |                                                                  |          |  |  |
| Select free disks to<br>Create VD<br># RAD Level<br>Max Size (M<br>Stipe Size<br>Quick Int<br>Cache Mode<br>VD Name<br>Disk ID<br>NEXT | : KAID0<br>IB): 152478<br>: 64KB<br>: NO<br>: WriteBack<br>: GBT |          |  |  |
| Create the VD?[Y]                                                                                                    |                                                                  |          |  |  |

Figure 8

When completed, the  $\ensuremath{\textbf{RAID}}$  tab will display the new array. (Figure 9)

| Mar | vell BIOS Setu |                |              | · ·      |        |            |           |
|-----|----------------|----------------|--------------|----------|--------|------------|-----------|
|     | [Adapter]      |                | Devices ]    | — [ RAID |        |            |           |
|     |                |                |              |          |        |            |           |
|     |                |                |              |          |        |            | CacheMode |
|     | 0              |                | 152.4GB      | RAID0    | ONLINE | 64KB       | WriteBack |
|     |                |                |              |          |        |            | _         |
|     |                | Disk Name      |              |          | Size   |            |           |
|     |                |                | WD800JD-22   |          | 76.3GB |            |           |
|     | S1             | SAIA: WDC      | C WD800JD-22 | LSA0     | 76.3GB | SATA 3Gb/s | ASSIGNED  |
|     |                |                |              |          |        |            |           |
|     |                |                |              |          |        |            |           |
|     |                |                |              |          |        |            |           |
|     |                |                |              |          |        |            |           |
|     |                |                |              |          |        |            |           |
|     |                |                |              |          |        |            |           |
|     |                |                |              |          |        |            |           |
|     |                |                |              |          |        |            |           |
|     |                |                |              |          |        |            |           |
| E   | NTER/SPACE:    | Select, ESC: I | Back/Exit    |          |        |            |           |
|     |                |                |              |          |        |            |           |

Figure 9

To exit the RAID BIOS utility, press <Esc> on the main screen and press <Y> to confirm. Now, you can proceed to install the operating system.

#### Delete the RAID Array:

To deleted the existing array, press <Enter> on the RAID tab and select Delete VD. When the Delete VD menu appears, press <Enter> on the array to select it and then press <Enter> on NEXT. When prompted, press <Y> to confirm (Figure 10). When the message "Do you want to delete the VD's MBR?" appears, press <Y> to clear the MBR or press other keys to ignore.

| Marvell B  | IOS Setup (c) 2 | 2009 Marvell | Technology Gro  | up Ltd.        |                  |                |                        |  |
|------------|-----------------|--------------|-----------------|----------------|------------------|----------------|------------------------|--|
|            |                 |              |                 | [RAID]         |                  |                |                        |  |
|            |                 |              |                 |                |                  | D Config —     |                        |  |
|            | [Delete VD      |              |                 |                |                  |                |                        |  |
|            | ID<br>* 0       | Name<br>GBT  | Size<br>152.4GB | Level<br>RAID0 | Status<br>ONLINE | Stripe<br>64KB | CacheMode<br>WriteBack |  |
|            | NEXT            |              |                 |                |                  |                |                        |  |
|            |                 |              |                 |                |                  |                |                        |  |
|            |                 |              |                 |                |                  |                |                        |  |
|            |                 |              |                 |                |                  |                |                        |  |
|            |                 |              |                 |                |                  |                |                        |  |
| Create the | he VD?[Y]       |              |                 |                |                  |                |                        |  |

Figure 10

### Use the Marvell Storage Utility in the Operating System:

With the Marvell Storage utility, you can set up an array or view the current array status in the operating system. To install the utility, insert the motherboard driver disk, then go to **Application Software**\Install Application Software and select Marvell Storage Utility to install. Note: After the installation, you must login the utility with the same account name and password that you use to login the operating system. If you did not set the account password before, click Login to enter the Marvell Storage Utility directly. Please note that if you set the hard drive(s) to IDE or AHCI mode, it is normal that you will not see the hard drive(s) in the Marvell Storage Utility.

# 5-1-3 Installing the SATA RAID/AHCI Driver and Operating System

With the correct BIOS settings, you are ready to install Windows 7/XP.

### A. Installing Windows 7

### For the Intel Z77:

As Windows 7 already include Intel SATA RAID/AHCI driver, you do not need to install separate RAID/AHCI driver during the Windows installation process. After the operating system is installed, we recommend that you install all required drivers from the motherboard driver disk using "Xpress Install" to ensure system performance and compatibility.

### For the Marvell 88SE9172:

Step 1:

Boot from the Windows 7 setup disk and perform standard OS installation steps. When you arrive at the "Where do you want to install Windows?" screen, select Load Driver.

Step 2:

Insert the motherboard driver disk and then browse to the location of the driver. The locations of the drivers are as follows:

RAID driver for Windows 32-bit: \BootDrv\Marvell\RAID\i386

RAID driver for Windows 64-bit: \BootDrv\Marvell\RAID\amd64

AHCI driver for Windows 32-bit: \BootDrv\Marvell\AHCI\Floppy32

AHCI driver for Windows 64-bit: \BootDrv\Marvell\AHCI\Floppy64

Step 3:

When a screen as shown in Figure 1 appears, select Marvell 91xx SATA 6G RAID Controller and click Next to load the driver and continue the OS installation

| 🕒 🧦 Install Windo |                                                    |                                                                                             |                        |      |
|-------------------|----------------------------------------------------|---------------------------------------------------------------------------------------------|------------------------|------|
|                   | iver to be installed.<br>SATA 6G RAID Controller • | <d:\bootdrv\marvell\< th=""><th>RAID\j386\mv91xxr.inf]</th><th></th></d:\bootdrv\marvell\<> | RAID\j386\mv91xxr.inf] |      |
|                   |                                                    |                                                                                             |                        |      |
|                   |                                                    |                                                                                             |                        |      |
|                   |                                                    |                                                                                             |                        |      |
|                   |                                                    |                                                                                             |                        |      |
| E III III         | that are not compatible with                       |                                                                                             |                        |      |
| Hide anvers       | nacare not compatible with                         | in naroware on this cor                                                                     | nputer.                |      |
| Browse            | Rescan                                             |                                                                                             |                        | Next |

Figure 1

### **B. Installing Windows XP**

Before installing Windows XP, connect a USB floppy disk drive to your computer first because you need to install the SATA RAID/AHCI driver from a floppy disk that contains the driver during the OS installation. Without the driver, the hard drive(s) may not be recognized during the Windows setup process. First, copy the driver from the motherboard driver disk to a floppy disk. Refer to the methods below.

Method A:

- For the Intel Z77, copy all files in the \BootDrv\iRST\32Bit folder to your floppy disk. To install Windows 64-Bit, copy the files in the 64Bit folder.
- For the Marvell 88SE9172, copy all files in the \BootDrv\Marvell\RAID\Floppy32 folder to your floppy disk. To install Windows 64-Bit, copy the files in the Floppy64 folder.
   For AHCI mode, depending on whether you want to install the 32- or 64-bit version, copy the files in the AHCI\Floppy32 or AHCI\Floppy64 folder.

Method B:

Steps:

- 1: Use an alternative system and insert the motherboard driver disk.
- 2: From your optical drive folder, double click the **Menu.exe** file in the **BootDrv** folder. A Command Prompt window will open similar to that in Figure 2.
- nsert the blank formatted disk (if you're using a USB floppy disk drive, make sure it is designated as drive A). Select the controller driver by pressing the corresponding letter from the menu and press <Enter>. For example, from the menu in Figure 2,
  - For the Intel Z77, select 8) Intel Rapid Storage driver for 32bit system for Windows XP 32-bit operating system.
  - For the Marvell 88SE9172, select 7) Marvell RAID driver. (For AHCI drive(s), select Marvell AHCI driver.)

Your system will then automatically copy the driver files to the floppy disk. Press any key to exit when finished.

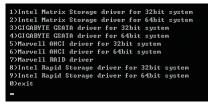

Figure 2

Refer to the following for installing the driver during the Windows setup process. Step 1:

Restart your system to boot from the Windows XP setup disk and press <F6> as soon as you see the message "Press F6 if you need to install a 3rd party SCSI or RAID driver." A screen will then appear asking you to specify an additional SCSI adapter. Press <S>.

Step 2:

### For the Intel Z77:

Insert the floppy disk containing the SATA RAID/AHCI driver and press <Enter>. Then a controller menu similar to that in Figure 3 will appear. Select Intel(R) Desktop/Workstation/Server Express Chipset SATA RAID Controller and press <Enter>. For AHCI mode, use the up arrow key on the keyboard to scroll to the Intel(R) Desktop/Workstation/Server Express Chipset SATA AHCI Controller item and press <Enter>.

| lows Setup |                                                                                                    |
|------------|----------------------------------------------------------------------------------------------------|
|            | ave chosen to configure a SCSI Adapter for use with Windows,<br>a device support disk provided by an adapter manufacturer. |
|            | the SCSI Adapter you want from the following list, or press ESC rn to the previous screen.                                 |
|            | CH7R/DH SATA RAID Controller                                                                                               |
|            | CH7MDH SATA RAID Controller<br>besktop/Workstation/Server Express Chipset SATA RAID Controller                             |
|            | Iobile Express Chipset SATA RAID Controller                                                                                |
|            |                                                                                                    |
|            |                                                                                                    |
|            |                                                                                                    |
|            |                                                                                                    |
|            |                                                                                                    |
|            |                                                                                                    |

Figure 3

#### For the Marvell 88SE9172:

Insert the floppy disk containing the SATA RAID/AHCI driver and press <Enter>. Select either the 32-bit or 64-bit items depending on whether you want to install the 32-bit or 64-bit version of Windows XP (Figure 4). Both of the **Marvell shared library** and **Marvell 91xx SATA RAID Controller** need to be installed. Below we assume that you are installing the 32-bit version. First select **Marvell shared library for 32bit (install first)** and press <Enter>. On the next screen, press <S> to return to the screen in Figure 4. Then select **Marvell 91xx SATA RAID Controller 32bit Driver** and press <Enter>. When both of the two drivers appear on the confirmation screen, press <Enter> to continue the driver installation.

| Windows Setup |                                                                                                    |
|---------------|----------------------------------------------------------------------------------------------------|
|               | e chosen to configure a SCSI Adapter for use with Windows, device support disk provided by an adapter manufacturer.                                                                                      |
|               | to the previous screen.                                                                                                    |
|               | Marvell shared library for 32bit (install first)<br>Marvell 91xx SATA RAID Controller 32bit Driver<br>Marvell shared library for 64bit (install first)<br>Marvell 91xx SATA RAID Controller 64bit Driver |
| ENTER=Select  | F3=Exit                                                                                                    |

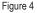

Step 3:

On the next screen, press <Enter> to continue the driver installation. After the driver installation, you can proceed with the Windows XP installation.

### C. Rebuilding an Array

Rebuilding is the process of restoring data to a hard drive from other drives in the array. Rebuilding applies only to fault-tolerant arrays such as RAID 1, RAID 5 or RAID 10 arrays. The procedures below assume a new drive is added to replace a failed drive to rebuild a RAID 1 array. (Note: The new drive must have equal or greater capacity than the old one.)

#### For the Intel Z77:

Turn off your computer and replace the failed hard drive with a new one. Restart your computer.

#### · Enabling Automatic Rebuild

#### Step 1:

When the message "Press <Ctrl-I> to enter Configuration Utility" appears, press <Ctrl> + <I> to enter the RAID Configuration Utility. The following screen appears after you enter the RAID Configuration Utility.

|          |        |                                                                | apid Storage Technology - O<br>t(C) 2003-11 Intel Corporatio |                    |                                  |  |
|----------|--------|----------------------------------------------------------------|--------------------------------------------------------------|--------------------|----------------------------------|--|
|          |        |                                                                | [ MAIN MENU                                                  | ]                  |                                  |  |
|          |        |                                                                | =[ DEGRADED VOLUME I                                         | DETECTED ] =       |                                  |  |
|          |        | Degraded volume and disk av<br>disk initiates a rebuild. Rebui |                                                              |                    |                                  |  |
|          | s      | Select the port of the destination                             | on disk for rebuilding (ESC to                               | o exit):           |                                  |  |
| R        | [ п    | D Drive Model                                                  | Serial #                                                     | Siz                | ze                               |  |
|          |        | WDC WD800JD-22LS                                               | WD-WMA                                                       | M9W736333          | 111.7GB                          |  |
| Pł<br>IE |        | [↑↓]-Previous/N                                                | lext [ENTER]-Se                                              | elect              | [ESC]-Exit =====                 |  |
| 0        |        | ST3120026AS<br>WDC WD800JD-22LS                                | 3JT354CP<br>WD-WMAM9W736333                                  | 111.7GB<br>111.7GB | Member Disk (0)<br>Non-RAID Disk |  |
|          | 1411.0 | Select [ESC]-Exit                                              | [ENTER]-Select                                               | Monu               |                                  |  |

#### Step 2:

Select the new hard drive to add into the array to be rebuilt and press <Enter>. The following screen appears, indicating that an automatic rebuild will be performed after you enter the operating system (look for the **Intel Rapid Storage Technology** icon 🖘 in the notification area, which will show that a RAID volume is being rebuilt). If you do not enable automatic rebuild on this stage, you have to manually rebuild the array in the operating system (see the next page for more details).

|         |                               |                    | apid Storage Tech<br>t(C) 2003-11 Intel |                 |               |                 |                   |
|---------|-------------------------------|--------------------|-----------------------------------------|-----------------|---------------|-----------------|-------------------|
| <b></b> |                               |                    | [ MA                                    | AIN MENU ]      |               |                 | 1                 |
|         |                               | Create RAID Volun  |                                         |                 | 4. F          | ecovery Volur   | ne Options        |
|         |                               | Delete RAID Volun  |                                         |                 |               | cceleration Op  | ptions            |
|         | 3.                            | Reset Disks to Non | -RAID                                   |                 | 6. I          | xıt             |                   |
|         |                               |                    |                                         |                 |               |                 |                   |
| R A     | AID Volumes :                 |                    | = [ disk/volu                           | ME INFORM       | (ATION] =     |                 |                   |
| II ID   |                               | Level              |                                         | Strip           | Size          | Status          | Bootable          |
| 0       |                               | RAID1(Mir          |                                         |                 | 111.7GB       | Rebuild         | Yes               |
|         |                               |                    |                                         |                 |               |                 |                   |
|         | ysical Devices :<br>Devices M | lodel              | Serial #                                |                 | Size          | Type/Status     | (Vol ID)          |
|         | ST312002                      |                    | 3JT354CP                                |                 | 111.7GB       | Member Di       |                   |
| 1       | WDC WD                        |                    |                                         |                 |               |                 | <sup>-1</sup> (0) |
|         |                               | Volumes with       | "Rebuild" status v                      | will be rebuilt | within the op | erating system. |                   |
|         | [↑↓]-Select                   | [ESC]-Exit         | [ENT                                    | 'ER]-Select N   | lenu          |                 |                   |

#### · Performing the Rebuild in the Operating System

While in the operating system, make sure the chipset driver has been installed from the motherboard driver disk. Then launch the Intel Rapid Storage Technology utility from **All Programs** in the **Start** menu.

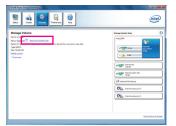

Step 1:

Go to the Manage menu and click Rebuild to another disk in Manage Volume.

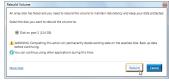

Step 2:

Select a new drive to rebuild the RAID and click **Rebuild**.

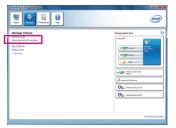

The **Status** item on the left of the screen displays the rebuild progress.

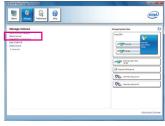

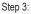

After the RAID 1 volume rebuilding, the **Status** will display as **Normal**.

#### · Restoring the Master Drive to a Previous State (for Recovery Volume only)

When two hard drives are set to Recovery Volume in Update on Request mode, you can restore the master drive data to the last backup state when needed. For example, in case the master drive detects a virus, you can restore the recovery drive data to the master drive.

#### Step 1:

Select 4. Recovery Volume Options in the MAIN MENU of the Intel RAID Configuration Utility. On the RECOVERY VOLUMES OPTIONS menu, select Enable Only Recovery Disk to show the recovery drive in the operating system. Follow the on-screen instructions to complete and exit the RAID Configuration Utility.

|                                                                                                    |                 |                          | rage Technology - Option R<br>3-11 Intel Corporation. All             |                                                                                                    |                                                                                                    |          |
|----------------------------------------------------------------------------------------------------|-----------------|--------------------------|-----------------------------------------------------------------------|----------------------------------------------------------------------------------------------------|----------------------------------------------------------------------------------------------------|----------|
|                                                                                                    |                 | 1. Enat                  | VERY VOLUME OPTIONS<br>ble Only Recovery Disk<br>ble Only Master Disk | 5]                                                                                                    |                                                                                                    |          |
|                                                                                                    |                 |                          |                                                                       |                                                                                                    |                                                                                                    | <u> </u> |
|                                                                                                    | Name<br>Volume0 | Level<br>Recovery(OnReq) | Capacity<br>111.7GB                                                   | Status<br>NeedsUpd                                                                                     | Bootable<br>ate Yes                                                                                    |          |
|                                                                                                    |                 |                          | volume to do the operation.                                           | NTER]-Done :                                                                                           |                                                                                                    |          |
|                                                                                                    | [↑              | '↓]-select               | [ESC]-Previous Menu                                                   | [ENTER]-Se                                                                                             | lect                                                                                                   |          |
| 2) Hord Yard Yanga Hongan<br>The State of the State of the State<br>State of the State of the State<br>State of the State of the State of the State<br>State of the State of the State of the State<br>State of the State of the State of the State of the State<br>State of the State of the State of the State of the State<br>State of the State of the State of th |                 | Version Carlos           | ▲ wave<br>● You ca<br>More help<br>Step 3                             | re you want to copy all the dati<br>NGC Completing this action will<br>n continue using other applicat | a from the recovery disk to the master disk?<br>override any master disk changes since the last update |          |

Step 2:

Go to the Manage menu of the Intel Rapid Storage Technology utility and click **Recover data** in Manage Volume.

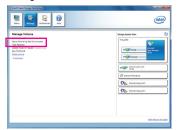

The **Status** item on the left of the screen displays the rebuild progress.

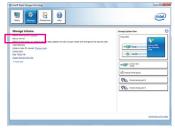

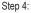

After the recovery volume is completed, the **Status** will display as **Normal**.

#### For the Marvell 88SE9172:

Turn off your computer and replace the failed hard drive with a new one. Restart your computer. To enable an automatic rebuild in the operating system, you have to set the new hard drive as a Spare drive in the RAID setup utility first.

### · Enabling Automatic Rebuild

Step 1:

When the message "Press <Ctrl>+<M> to enter BIOS Setup or <Space> to continue" appears, press <Ctrl> + <M> to enter the RAID setup utility. On the main screen, press <Enter> on the RAID tab and then press <Enter> on Spare Management.

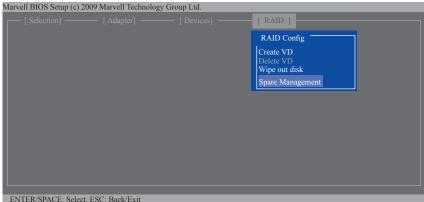

Step 2:

The new hard drive will be displayed on the screen. Press <Enter> or <Space> on the new hard drive to select it and then press <Enter> on NEXT. When prompted, press <Y> to confirm. The new hard drive is now set as a Spare drive.

| Marvell BIOS | Setup (c) 20 | 09 Marvell Technolog | y Group Ltd. |        |             |        |   |
|--------------|--------------|----------------------|--------------|--------|-------------|--------|---|
| [ Select     |              |                      |              | [ RAID | ]           |        |   |
|              |              |                      |              |        | RAID Config |        |   |
|              | Spare Man    |                      |              |        |             |        | 1 |
|              | Port         | Disk Name            |              | Size   | Max Speed   | Status |   |
|              | * S0         |                      |              |        |             |        |   |
|              | NEXT         |                      |              |        |             |        |   |
|              |              |                      |              |        |             |        | · |
|              |              |                      |              |        |             |        |   |
|              |              |                      |              |        |             |        |   |
|              |              |                      |              |        |             |        |   |
|              |              |                      |              |        |             |        |   |
|              |              |                      |              |        |             |        |   |
|              |              |                      |              |        |             |        |   |
| ENTER/SP.    | ACE: Select, | ESC: Back/Exit       |              |        |             |        |   |

#### Step 3:

Make sure you have installed the Marvell RAID driver and Marvell Storage Utility from the motherboard driver disk. While in the operating system, launch the Marvell Storage Utility from Start\All Programs\Marvell Storage Utility\Marvell Tray, right-click on the 🚾 icon in the notification area, and select **Open MSU**. Then login the Marvell Storage Utility.

Under Virtual Disk 0, the Property tab displays the rebuild progress on the right of the Background Activity **Progress** item, indicating that the RAID volume is being rebuilt. When completed, the status will display as Done.

| - 6.544 | (Lastal)      |                                                           |                          |                |                      |              |                 |
|---------|---------------|-----------------------------------------------------------|--------------------------|----------------|----------------------|--------------|-----------------|
|         | tarvell S     |                                                           | Operation Operation      | tion )         |                      |              |                 |
| (ana)   | el storage in | anapament .                                               |                          |                |                      |              | Control Control |
| (Der    | 41047412      |                                                           | 10                       |                | 0                    |              |                 |
|         | C. Vince De   |                                                           | Nama                     |                |                      |              |                 |
|         |               | TTO DO                                                    | ANDLAN                   |                | \$400 L              |              |                 |
|         | 1-4           | Provide Distances                                         | 100.4                    |                | Depreded             |              |                 |
|         |               | Presid Date of                                            | Gen                      |                | 74.5.00              |              |                 |
|         | Praise 5      | united Data ( port 6                                      | Namber Fourt             |                | 2                    |              |                 |
|         | 2             | unior Data port of                                        |                          |                |                      |              |                 |
| 1040    | CALLS IN      |                                                           |                          |                |                      |              |                 |
|         |               |                                                           |                          |                |                      |              |                 |
|         | 100 1000      |                                                           | Background Activity Prog | 7411           |                      | UN Apostr    |                 |
|         |               |                                                           | Background Activity Prog | 743            |                      | Unit Essente |                 |
|         | 10× 5/*e3     | h, kelong<br>Date Setting                                 |                          | یس<br>میں نہیں |                      | Un later     |                 |
| Ever    | 10× 5/*e3     | h, Lenng<br>Lin Deting<br>Lin 13/Tetal Even<br>Class      |                          | Sec. On        |                      | Un Levur     |                 |
| Eve     | to tre        | n Selling<br>Drie Selling<br>Land Selling<br>Land Selling | 44 11)                   | Sec. On        |                      |              |                 |
| Ever    | ton tores     | h, Lenng<br>Lin Deting<br>Lin 13/Tetal Even<br>Class      | de 13)<br>Tani           | See Car        | al dek 0 is 10% done | Description  | 0000            |

### • Manually Rebuilding RAID 1 in the Operating System

You can manually rebuild a RAID 1 array without setting the new hard drive as a Spare drive in the RAID setup utility first. While in the operating system, open the Marvell Storage Utility and login.

### Step 1:

Under Virtual Disk 0, click the Operation tab and select Rebuild.

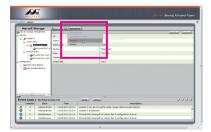

Step 2:

The screen will display the new hard drive. Click on the hard drive to select it and click the **Submit** button to begin the rebuild.

| e Admi | (Land)                   | _                                                  | _                        |                                                                                    |
|--------|--------------------------|----------------------------------------------------|--------------------------|------------------------------------------------------------------------------------|
|        | arvell S                 |                                                    | Respecty ) (second       |                                                                                    |
| Cer.   | d Dorage IS              | erajanan a                                         |                          | This operation will rebuild with selected Physical Disk on the Metaol Disk (care.) |
| -      | Adaptar b<br>Vintur Da   | Transferration                                     | 200<br>100<br>100<br>100 |                                                                                    |
|        | f-al tot                 |                                                    |                          |                                                                                    |
| 1      | t Logs()                 | Life Delling<br>                                   |                          |                                                                                    |
| Ever   | t Logs(1                 | in Deling<br>In SO/Total Even<br>Ches              | Time                     | Description                                                                        |
| Ever   | t Logs(1<br>adapter<br>0 | in Bring<br>In BATetal Even<br>Gass<br>Japter Ever | Time<br>#1,00/2013 02:24 | Description<br>adapter b run as non-cache mode, cause lacks enough memory          |
| 1      | t Logs(1                 | in Deling<br>In SO/Total Even<br>Ches              | Time                     | Description                                                                        |

# 5-2 Configuring Audio Input and Output

### 5-2-1 Configuring 2/4/5.1/7.1-Channel Audio

The motherboard provides six audio jacks on the back panel which support 2/4/5.1/7.1-channel  $^{\rm (Note)}$  audio. The picture to the right shows the default audio jack assignments.

The integrated HD (High Definition) audio provides jack retasking capability that allows the user to change the function for each jack through the audio driver. For example, in a 4-channel audio configuration, if Center Subwoler Center Subwoler Speaker Out Rear Speaker Out Kar Speaker Out Mic In Xi Speaker Out Kar Speaker Out Kar Speaker Out Kar Speaker Out

a Rear speaker is plugged into the default Center/Subwoofer speaker out jack, you can retask the Center/ Subwoofer speaker out jack to be Rear speaker out.

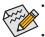

- To install a microphone, connect your microphone to the Mic in jack and manually configure the jack for microphone functionality.
- Audio signals will be present on both of the front and back panel audio connections simultaneously.
   If you want to mute the back panel audio (only supported when using an HD front panel audio module), refer to instructions on the next page.

### High Definition Audio (HD Audio)

HD Audio includes multiple high quality digital-to-analog converters (DACs). HD Audio features multistreaming capabilities that allow multiple audio streams (in and out) to be simultaneously processed. For example, users can listen to MP3 music, have an Internet chat, make a telephone call over the Internet, and etc. all at the same time.

### A. Configuring Speakers

(The following instructions use Windows 7 as the example operating system.)

Step 1:

After installing the audio driver, the **HD Audio Manager** icon will appear in the notification area. Double-click the icon to access the **HD Audio Manager**.

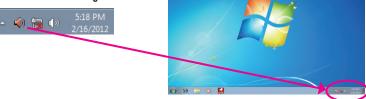

(Note) 2/4/5.1/7.1-Channel Audio Configurations:

Refer to the following for multi-channel speaker configurations.

- 2-channel audio: Headphone or Line out.
- 4-channel audio: Front speaker out and Rear speaker out.
- 5.1-channel audio: Front speaker out, Rear speaker out, and Center/Subwoofer speaker out.
- 7.1-channel audio: Front speaker out, Rear speaker out, Center/Subwoofer speaker out, and Side speaker out.

#### Step 2:

Connect an audio device to an audio jack. The **The current connected device is** dialog box appears. Select the device according to the type of device you connect. Then click **OK**.

# 

#### Step 3:

On the **Speakers** screen, click the **Speaker Configuration** tab. In the **Speaker Configuration** list, select **Stereo**, **Quadraphonic**, **5.1 Speaker**, or **7.1 Speaker** according to the type of speaker configuration you wish to set up. Then the speaker setup is completed.

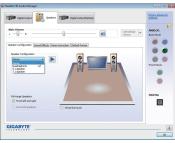

#### **B. Configuring Sound Effect**

You may configure an audio environment on the Sound Effects tab.

#### C. Activating an AC'97 Front Panel Audio Module

If your chassis provides an AC'97 front panel audio module, to activate the AC'97 functionality, click the tool icon on the **Speaker Configuration** tab. On the **Connector Settings** dialog box, select the **Disable front panel jack detection** check box. Click **OK** to complete.

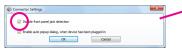

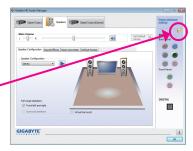

## D. Muting the Back Panel Audio (For HD Audio Only)

Click **Device advanced settings** on the top right corner on the **Speaker Configuration** tab to open the **Device advanced settings** dialog box. Select the **Mute the rear output device, when a front headphone plugged in** check box. Click **OK** to complete.

| hack Device                                              |                                          |
|----------------------------------------------------------|------------------------------------------|
| Mue the rear output device, when a                       | front headphone plugged in.              |
| Make front and rear output devices pi<br>simultaneously. | layback two different audio streams      |
| cording Device                                           |                                          |
| Tie up same type of input jacks, i.e. li                 | ne-in or microphone, as an input device. |
| ) Separate all input jacks as independer                 | nt input devices.                        |
| Separate all input jacks as independer                   | nt input devices.                        |

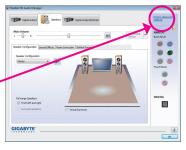

- 109 -

# 5-2-2 Configuring S/PDIF Out

The S/PDIF Out jacks can transmit audio signals to an external decoder for decoding to get the best audio quality.

#### 1. Connecting a S/PDIF Out Cable:

Connect a S/PDIF optical cable to the corresponding S/PDIF out connector as shown below and an external decoder for transmitting the S/PDIF digital audio signals.

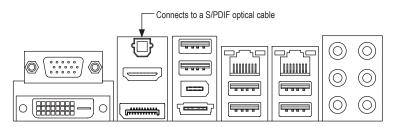

#### 2. Configuring S/PDIF Out:

On the **Digital Output(Optical)** screen <sup>(Note)</sup>, click the **Default Format** tab and then select the sample rate and bit depth. Click **OK** to complete.

| Detai Oveve(Detais)            |             | Device advanced<br>actings |
|--------------------------------|-------------|----------------------------|
| Main Valuere<br>L              | Sec Default | ANALOG<br>Eact Panel       |
| Default format                 |             | front Panel                |
| 35 Des. 40000 Hz (DVD Quality) | •           |                            |
|                                |             | DIGITAL                    |
| GIGABYTE'                      |             |                            |

(Note) Enter the **Digital Output(Optical)** screen to configure further settings if you use the S/PDIF Out connector(s) on the back panel for digital audio output or enter the **Digital Output** screen if you use the internal S/PDIF Out connector (SPDIF\_O) for digital audio output.

Appendix

# 5-2-3 Configuring Microphone Recording

#### Step 1:

After installing the audio driver, the **HD Audio Manager** icon will appear in the notification area. Double-click the icon to access the **HD Audio Manager**.

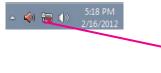

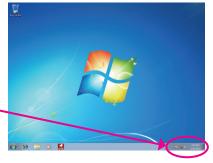

#### Step 2:

Connect your microphone to the Mic in jack (pink) on the back panel or the Mic in jack (pink) on the front panel. Then configure the jack for microphone functionality. Note: The microphone functions on the front panel and back panel cannot be used at the same time.

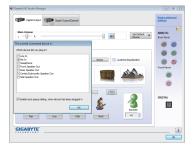

#### Step 3:

Go to the **Microphone** screen. Do not mute the recording volume, or you'll not be able to record the sound. To hear the sound being recorded during the recording process, do not mute the playback volume. It is recommended that you set the volumes at a middle level.

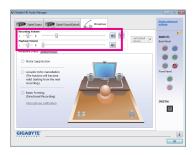

#### Step 4:

To raise the recording and playback volume for the microphone, click the **Microphone Boost** icon **(B)** on the right of the **Recording Volume** slider and set the Microphone Boost level.

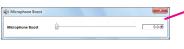

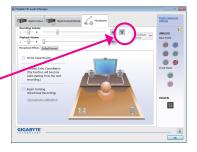

- 111 -

Appendix

#### Step 5:

After completing the settings above, click **Start**, point to **All Programs**, point to **Accessories**, and then click **Sound Recorder** to begin the sound recording.

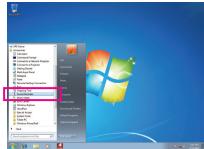

#### \* Enabling Stereo Mix

If the HD Audio Manager does not display the recording device you wish to use, refer to the steps below. The following steps explain how to enable Stereo Mix (which may be needed when you want to record sound from your computer).

Step 1:

Locate the <sup>(1)</sup> icon in the notification area and right-click on this icon. Select **Recording Devices**.

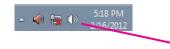

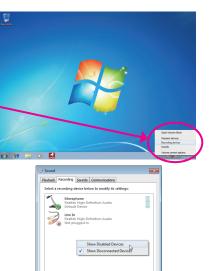

Set Default 👻 Pro

Step 2:

On the **Recording** tab, right-click on an empty space and select **Show Disabled Devices**.

Step 3:

When the **Stereo Mix** item appears, right-click on this item and select **Enable**. Then set it as the default device.

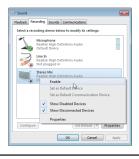

Configure

Step 4:

Now you can access the HD Audio Manager to configure Stereo Mix and use Sound Recorder to record the sound.

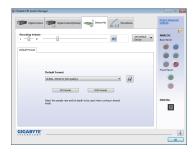

# 5-2-4 Using the Sound Recorder

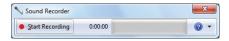

#### A. Recording Sound

1. Make sure you have connected the sound input device (e.g. microphone) to the computer.

- 2. To record the audio, click the Start Recording button Start Recording.
- 3. To stop recording audio, click the Stop Recording button 200 Recording.

Be sure to save the recorded audio file upon completion.

#### **B. Playing the Recorded Sound**

You can play your recording in a digital media player program that supports your audio file format.

### 5-2-5 Creative Software Suite

(The following instructions use Windows 7 as the example operating system.)

After installing the audio driver, you can find the Creative Software Suite in Start\All Programs\Creative. The Creative Software Suite includes the Creative Software AutoUpdate, Alchemy, and Sound Blaster

X-Fi MB 2.

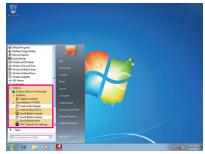

#### **Creative Alchemy**

Through the Creative Alchemy, you can enable EAX effects for your games to obtain the most realistic gaming experience.

#### Step:

Go to Start\All Programs\Creative\Alchemy to launch Creative Alchemy. On the left panel, select the game for which you want to enable the EAX effects and add it to the right panel. You will see the EAX effects are enabled when the game is launched.

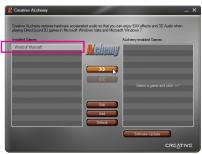

#### THX TruStudio PRO™

Sound Blaster X-Fi MB 2 provides users with the THX TruStudio Pro<sup>™</sup> technology to enhance the audio performance of your audio device. The user friendly applications of THX TruStudio Pro<sup>™</sup> provide the easiest and quickest way to the premium audio enjoyment.

Go to Start\All Programs\Creative\Sound Blaster X-Fi MB 2 to open the **THX TruStudio Pro Settings**.

- SURROUND: Enhance audio depth and spaciousness by creating virtual surround sound channels. Via this technology, stereo content or multi-channel content played over stereo speakers and headphones will sound as if it's coming from all sides, giving you a virtual surround sound experience.
- CRYSTALIZER: Enhance music and movies to make them sound livelier.
- SPEAKER: Enhance the sound quality and bass of
- speaker system for a better listening experience.
- SMART VOLUME: Adjust the loudness of your audio playback automatically to minimize sudden volume changes.
- DIALOG PLUS: Enhance the voices in movies for clearer dialogue.

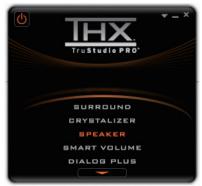

# 5-3 Troubleshooting

#### 5-3-1 Frequently Asked Questions

To read more FAQs for your motherboard, please go to the **Support & Downloads\FAQ** page on GIGABYTE's website.

- Q: Why is the light of my keyboard/optical mouse still on after the computer shuts down?
- A: Some motherboards provide a small amount of standby power after the computer shuts down and that's why the light is still on.
- Q: How do I clear the CMOS values?
- A: For motherboards that have a Clear CMOS button, press this button to clear the CMOS values (before doing this, please turn off the computer and unplug the power cord). For motherboards that have a Clear CMOS jumper, refer to the instructions in Chapter 1 to short the jumper to clear the CMOS values. If your board doesn't have this jumper/button, refer to the instructions on the motherboard battery in Chapter 1. You can temporarily remove the battery from the battery holder to stop supplying power to the CMOS, which will clear the CMOS values after about one minute.
- Q: Why do I still get a weak sound even though I have turned my speaker to the maximum volume?
- A: Make sure your speaker is equipped with an internal amplifier. If not, try a speaker with power/amplifier.
- Q: Why cannot I install the onboard HD audio driver successfully? (For Windows XP only)
- A: Step 1: First, make sure Service Pack 1 or Service Pack 2 has been installed (check in My Computer > Properties > General > System). If not, please update it from Microsoft's website. Then make sure the Microsoft UAA Bus Driver for High Definition Audio has been installed successfully (check in My Computer > Properties > Hardware > Device Manager > System Devices).
  - Step 2: Check if Audio Device on High Definition Audio Bus or Unknown device is present in Device Manager or Sound, video, and game controllers. If yes, please disable this device. (If not, skip this step.)
  - Step 3: Then go back to My Computer > Properties > Hardware > Device Manager > System devices and right-click on Microsoft UAA Bus Driver for High Definition Audio and select Disable and Uninstall.
  - Step 4: In Device Manager, right-click on the computer name and select Scan for hardware changes. When the Add New Hardware Wizard appears, click Cancel. Then install the onboard HD audio driver from the motherboard driver disk or download the audio driver from GIGABYTE's website to install.
  - For more details, go to the Support & Downloads\FAQ page on our website and search for "onboard HD audio driver."

# 5-3-2 Troubleshooting Procedure

If you encounter any troubles during system startup, follow the troubleshooting procedure below to solve the problem.

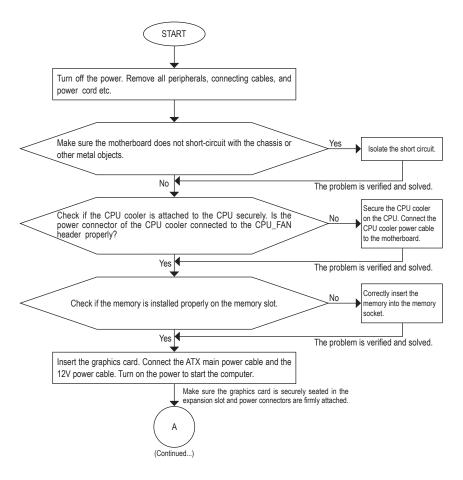

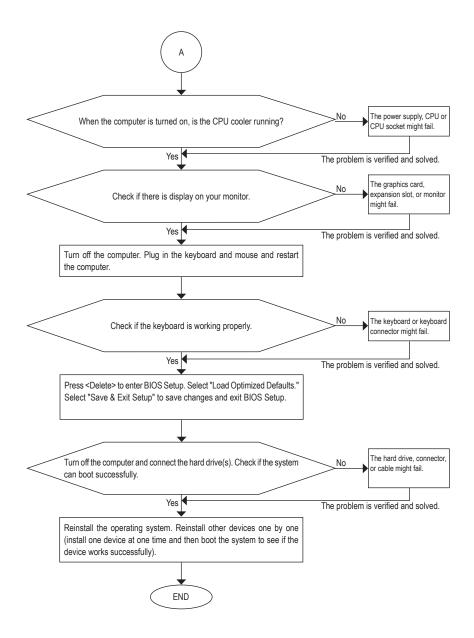

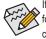

If the procedure above is unable to solve your problem, contact the place of purchase or local dealer for help. Or go to the **Support & Downloads\Technical Support** page to submit your question. Our customer service staff will reply you as soon as possible.

# 5-4 Debug LED Codes

# Regular Boot

| Code  | Description                                             |
|-------|---------------------------------------------------------|
| 10    | PEI Core is started.                                    |
| 11    | Pre-memory CPU initialization is started.               |
| 12~14 | Reserved.                                               |
| 15    | Pre-memory North-Bridge initialization is started.      |
| 16~18 | Reserved.                                               |
| 19    | Pre-memory South-Bridge initialization is started.      |
| 1A~2A | Reserved.                                               |
| 2B~2F | Memory initialization.                                  |
| 31    | Memory installed.                                       |
| 32~36 | CPU PEI initialization.                                 |
| 37~3A | IOH PEI initialization.                                 |
| 3B~3E | PCH PEI initialization.                                 |
| 3F~4F | Reserved.                                               |
| 60    | DXE Core is started.                                    |
| 61    | NVRAM initialization.                                   |
| 62    | Installation of the PCH runtime services.               |
| 63~67 | CPU DXE initialization is started.                      |
| 68    | PCI host bridge initialization is started.              |
| 69    | IOH DXE initialization.                                 |
| 6A    | IOH SMM initialization.                                 |
| 6B~6F | Reserved.                                               |
| 70    | PCH DXE initialization.                                 |
| 71    | PCH SMM initialization.                                 |
| 72    | PCH devices initialization.                             |
| 73~77 | PCH DXE initialization (PCH module specific).           |
| 78    | ACPI Core initialization.                               |
| 79    | CSM initialization is started.                          |
| 7A~7F | Reserved for AMI use.                                   |
| 80~8F | Reserved for OEM use (OEM DXE initialization codes).    |
| 90    | Phase transfer to BDS (Boot Device Selection) from DXE. |
| 91    | Issue event to connect drivers.                         |

| Code  | Description                                                               |
|-------|---------------------------------------------------------------------------|
| 92    | PCI Bus initialization is started.                                        |
| 93    | PCI Bus hot plug initialization.                                          |
| 94    | PCI Bus enumeration for detecting how many resources are requested.       |
| 95    | Check PCI device requested resources.                                     |
| 96    | Assign PCI device resources.                                              |
| 97    | Console Output devices connect (ex. Monitor is lighted).                  |
| 98    | Console input devices connect (ex. PS2/USB keyboard/mouse are activated). |
| 99    | Super IO initialization.                                                  |
| 9A    | USB initialization is started.                                            |
| 9B    | Issue reset during USB initialization process.                            |
| 9C    | Detect and install all currently connected USB devices.                   |
| 9D    | Activated all currently connected USB devices.                            |
| 9E~9F | Reserved.                                                                 |
| A0    | IDE initialization is started.                                            |
| A1    | Issue reset during IDE initialization process.                            |
| A2    | Detect and install all currently connected IDE devices.                   |
| A3    | Activated all currently connected IDE devices.                            |
| A4    | SCSI initialization is started.                                           |
| A5    | Issue reset during SCSI initialization process.                           |
| A6    | Detect and install all currently connected SCSI devices.                  |
| A7    | Activated all currently connected SCSI devices.                           |
| A8    | Verify password if needed.                                                |
| A9    | BIOS Setup is started.                                                    |
| AA    | Reserved.                                                                 |
| AB    | Wait user command in BIOS Setup.                                          |
| AC    | Reserved.                                                                 |
| AD    | Issue Ready To Boot event for OS Boot.                                    |
| AE    | Boot to Legacy OS.                                                        |
| AF    | Exit Boot Services.                                                       |
| В0    | Runtime AP installation begins.                                           |
| B1    | Runtime AP installation ends.                                             |
| B2    | Legacy Option ROM initialization.                                         |
| В3    | System reset if needed.                                                   |

| Code  | Description                 |
|-------|-----------------------------|
| B4    | USB device hot plug-in.     |
| B5    | PCI device hot plug.        |
| B6    | Clean-up of NVRAM.          |
| В7    | Reconfigure NVRAM settings. |
| B8~BF | Reserved.                   |
| C0~CF | Reserved.                   |

#### S3 Resume

1

| Code | Description                                |
|------|--------------------------------------------|
| E0   | S3 Resume is stared (called from DXE IPL). |
| E1   | Fill boot script data for S3 resume.       |
| E2   | Initializes VGA for S3 resume.             |
| E3   | OS S3 wake vector call.                    |

# Recovery

| Code  | Description                                                               |
|-------|---------------------------------------------------------------------------|
| F0    | Recovery mode will be triggered due to invaild firmware volume detection. |
| F1    | Recovery mode will be triggered by user decision.                         |
| F2    | Recovery is started.                                                      |
| F3    | Recovery firmware image is found.                                         |
| F4    | Recovery firmware image is loaded.                                        |
| F5~F7 | Reserved for future AMI progress codes.                                   |

### Error

| Code  | Description                                                 |
|-------|-------------------------------------------------------------|
| 50~55 | Memory initialization error occurs.                         |
| 56    | Invalid CPU type or speed.                                  |
| 57    | CPU mismatch.                                               |
| 58    | CPU self test failed or possible CPU cache error.           |
| 59    | CPU micro-code is not found or micro-code update is failed. |
| 5A    | Internal CPU error.                                         |
| 5B    | Reset PPI is failed.                                        |
| 5C~5F | Reserved.                                                   |
| D0    | CPU initialization error.                                   |
| D1    | IOH initialization error.                                   |

Appendix

| Code  | Description                                            |  |
|-------|--------------------------------------------------------|--|
| D2    | PCH initialization error.                              |  |
| D3    | Some of the Architectural Protocols are not available. |  |
| D4    | PCI resource allocation error. Out of Resources.       |  |
| D5    | No Space for Legacy Option ROM initialization.         |  |
| D6    | No Console Output Devices are found.                   |  |
| D7    | No Console Input Devices are found.                    |  |
| D8    | It is an invaild password.                             |  |
| D9~DA | Can't load Boot Option.                                |  |
| DB    | Flash update is failed.                                |  |
| DC    | Reset protocol is failed.                              |  |
| DE~DF | Reserved.                                              |  |
| E8    | S3 resume is failed.                                   |  |
| E9    | S3 Resume PPI is not found.                            |  |
| EA    | S3 Resume Boot Script is invaild.                      |  |
| EB    | S3 OS Wake call is failed.                             |  |
| EC~EF | Reserved.                                              |  |
| F8    | Recovery PPI is invaild.                               |  |
| F9    | Recovery capsule is not found.                         |  |
| FA    | Invalid recovery capsule.                              |  |
| FB~FF | Reserved.                                              |  |

# 5-5 Regulatory Statements

#### Regulatory Notices

This document must not be copied without our written permission, and the contents there of must not be imparted to a third party nor be used for any unauthorized purpose. Contravention will be prosecuted. We believe that the information contained herein was accurate in all respects at the time of printing. GIGABYTE cannot, however, assume any responsibility for errors or omissions in this text. Also note that the information in this document is subject to change without notice and should not be construed as a commitment by GIGABYTE.

#### Our Commitment to Preserving the Environment

In addition to high-efficiency performance, all GIGABYTE motherboards fulfill European Union regulations for RoHS (Restriction of Certain Hazardous Substances in Electrical and Electronic Equipment) and WEEE (Waste Electrical and Electronic Equipment) environmental directives, as well as most major worldwide safety requirements. To prevent releases of harmful substances into the environment and to maximize the use of our natural resources, GIGABYTE provides the following information on how you can responsibly recycle or reuse most of the materials in your "end of life" product.

#### Restriction of Hazardous Substances (RoHS) Directive Statement

GIGABYTE products have not intended to add and safe from hazardous substances (Cd, Pb, Hg, Cr+6, PBDE and PBB). The parts and components have been carefully selected to meet RoHS requirement. Moreover, we at GIGABYTE are continuing our efforts to develop products that do not use internationally banned toxic chemicals.

#### Waste Electrical & Electronic Equipment (WEEE) Directive Statement

GIGABYTE will fulfill the national laws as interpreted from the 2002/96/EC WEEE (Waste Electrical and Electronic Equipment) directive. The WEEE Directive specifies the treatment, collection, recycling and disposal of electric and electronic devices and their components. Under the Directive, used equipment must be marked, collected separately, and disposed of properly.

#### WEEE Symbol Statement

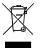

The symbol shown below is on the product or on its packaging, which indicates that this product must not be disposed of with other waste. Instead, the device should be taken to the waste collection centers for activation of the treatment, collection, recycling and disposal procedure. The separate collection and recycling of your waste equipment at the time of disposal will help to conserve natural resources and ensure that it is recycled in a manner that protects human health and the environment. For more information about where you can drop off your waste equipment for recycling, please contact

your local government office, your household waste disposal service or where you purchased the product for details of environmentally safe recycling.

- When your electrical or electronic equipment is no longer useful to you, "take it back" to your local or regional
  waste collection administration for recycling.
- If you need further assistance in recycling, reusing in your "end of life" product, you may contact us at the Customer Care number listed in your product's user's manual and we will be glad to help you with your effort.

Finally, we suggest that you practice other environmentally friendly actions by understanding and using the energy-saving features of this product (where applicable), recycling the inner and outer packaging (including shipping containers) this product was delivered in, and by disposing of or recycling used batteries properly. With your help, we can reduce the amount of natural resources needed to produce electrical and electronic equipment, minimize the use of landfills for the disposal of "end of life" products, and generally improve our quality of life by ensuring that potentially hazardous substances are not released into the environment and are disposed of properly.

| <br> |
|------|
|      |
|      |
| <br> |
|      |
|      |
| <br> |
| <br> |
|      |
| <br> |
| <br> |
|      |
| <br> |
|      |
|      |
| <br> |
| <br> |
|      |
| <br> |
| <br> |
|      |
| <br> |
| <br> |
|      |
| <br> |
| <br> |
|      |
| <br> |
| <br> |
|      |
| <br> |
|      |
|      |

Appendix

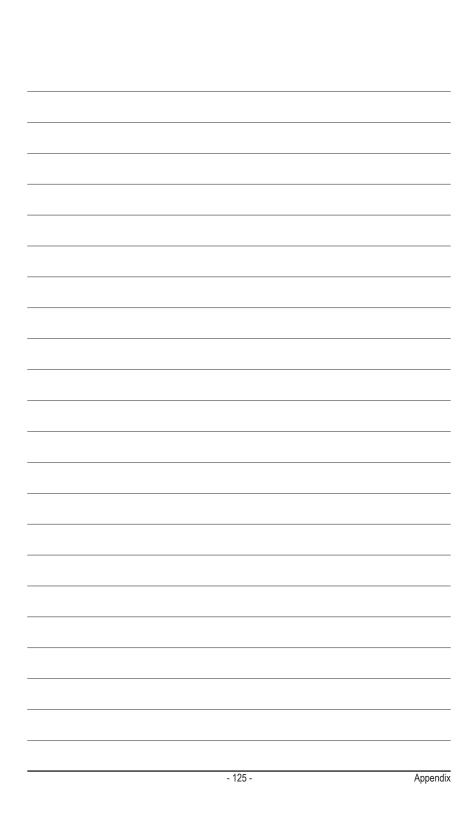

| <br> |  |
|------|--|
|      |  |
|      |  |
|      |  |
|      |  |
|      |  |
|      |  |
|      |  |

Appendix

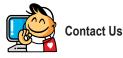

| GIGA-BYTE TECHNOLOGY CO., LTD.                        |  |
|-------------------------------------------------------|--|
| Address: No.6, Bao Chiang Road, Hsin-Tien Dist.,      |  |
| New Taipei City 231,Taiwan                            |  |
| TEL: +886-2-8912-4000                                 |  |
| FAX: +886-2-8912-4003                                 |  |
| Tech. and Non-Tech. Support (Sales/Marketing) :       |  |
| http://ggts.gigabyte.com.tw                           |  |
| WEB address (English): http://www.gigabyte.com        |  |
| WEB address (Chinese): http://www.gigabyte.tw         |  |
| • G.B.T. INC U.S.A.                                   |  |
| TEL: +1-626-854-9338                                  |  |
| FAX: +1-626-854-9326                                  |  |
| Tech. Support: http://ggts.gigabyte.com.tw            |  |
| Warranty Info: http://rma.gigabyte.us                 |  |
| Web address: http://www.gigabyte.us                   |  |
| G.B.T. INC (USA) - Mexico                             |  |
| Tel: +1-626-854-9338 x 215 (Soporte de habla hispano) |  |
| FAX: +1-626-854-9326                                  |  |
| Correo: soporte@gigabyte-usa.com                      |  |
| Tech. Support: http://rma.gigabyte.us                 |  |
| Web address: http://latam.giga-byte.com               |  |
| Giga-Byte SINGAPORE PTE. LTD Singapore                |  |
| WEB address : http://www.gigabyte.sg                  |  |
| Thailand                                              |  |
| WEB address : http://th.giga-byte.com                 |  |
| Vietnam                                               |  |
| WEB address : http://www.gigabyte.vn                  |  |

· NINGBO G.B.T. TECH. TRADING CO., LTD. - China WEB address : http://www.gigabyte.cn Shanghai TEL: +86-21-63410999 FAX: +86-21-63410100 Beijing TEL: +86-10-62102838 FAX: +86-10-62102848 Wuhan TEL: +86-27-87851061 FAX: +86-27-87851330 GuangZhou TEL: +86-20-87540700 FAX: +86-20-87544306 Chengdu TEL: +86-28-85236930 FAX: +86-28-85256822 Xian TEL: +86-29-85531943 FAX: +86-29-85510930 Shenyang TEL: +86-24-83992901 FAX: +86-24-83992909 GIGABYTE TECHNOLOGY (INDIA) LIMITED - India WEB address : http://www.gigabyte.in Saudi Arabia WEB address : http://www.gigabyte.com.sa

Gigabyte Technology Pty. Ltd. - Australia

WEB address : http://www.gigabyte.com.au

| G.B.T. TECHNOLOGY TRADING GMBH - Germany | Hungary                                                     |
|------------------------------------------|-------------------------------------------------------------|
| WEB address : http://www.gigabyte.de     | WEB address : http://www.giga-byte.hu                       |
| • G.B.T. TECH. CO., LTD U.K.             | Turkey                                                      |
| WEB address : http://www.giga-byte.co.uk | WEB address : http://www.gigabyte.com.tr                    |
| Giga-Byte Technology B.V The Netherlands | Russia                                                      |
| WEB address : http://www.giga-byte.nl    | WEB address : http://www.gigabyte.ru                        |
| GIGABYTE TECHNOLOGY FRANCE - France      | Poland                                                      |
| WEB address : http://www.gigabyte.fr     | WEB address : http://www.gigabyte.pl                        |
| • Sweden                                 | Ukraine                                                     |
| WEB address : http://www.gigabyte.se     | WEB address : http://www.gigabyte.ua                        |
| • Italy                                  | Romania                                                     |
| WEB address : http://www.giga-byte.it    | WEB address : http://www.gigabyte.com.ro                    |
| • Spain                                  | Serbia                                                      |
| WEB address : http://www.giga-byte.es    | WEB address : http://www.gigabyte.co.rs                     |
| • Greece                                 | Kazakhstan                                                  |
| WEB address : http://www.gigabyte.com.gr | WEB address : http://www.gigabyte.kz                        |
| Czech Republic                           | You may go to the GIGABYTE website, select your language in |
| WEB address : http://www.gigabyte.cz     | the language list on the top right corner of the website.   |

# GIGABYTE Global Service System

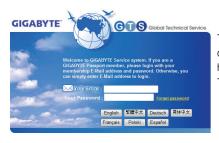

To submit a technical or non-technical (Sales/Marketing) question, please link to: http://ggts.gigabyte.com.tw Then select your language to enter the system.